# Contrato lanual

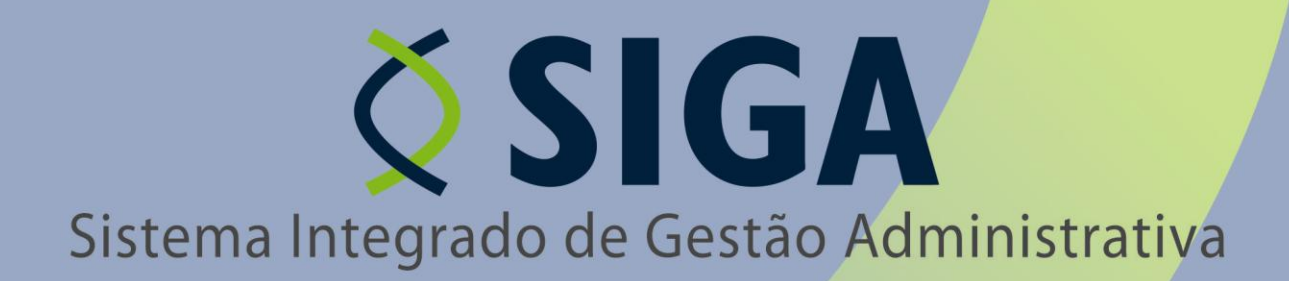

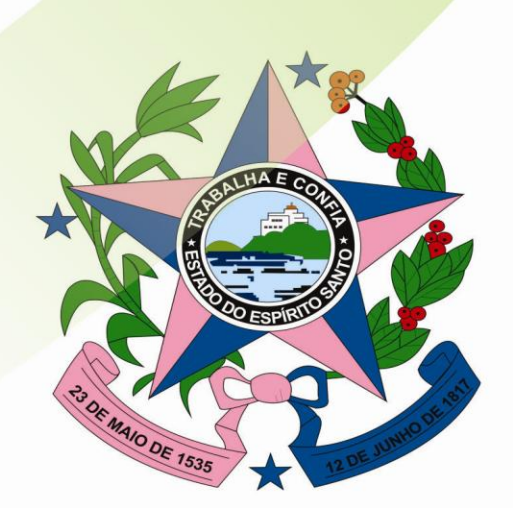

Governo do Estado do Espírito Santo Secretaria de Estado de Gestão e Recursos Humanos

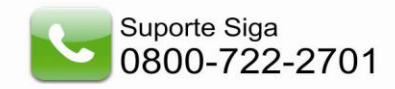

#### **Secretaria de Estado de Gestão e Recursos Humanos**

Secretário de Estado **JOSÉ EDUARDO FARIA DE AZEVEDO**

Subsecretaria de Administração Geral

## **MARIA LEILA CASAGRANDE**

Gerência de Controle Interno e Análise - GECON **JÚLIA SASSO ALIGHIERI**

Equipe técnica - GECON

**ALESSANDRO DOS SANTOS CAROLINA VIGUINI CANTARELA KAIZER DAYAN GIUBERTTI MARGON GEORSON DA SILVA LEITÃO MARCOS DA SILVEIRA NANCY DE ARAÚJO VIEIRA VALÉRIA CACCIARI VERVLOET**

Gerências e subgerências envolvidas **ANDREWS FARONI - SUPAI**

**CARLOS HENRIQUE MENEGHEL DE ALMEIDA - GECOV CESAR RAVANI - SUCAF GILBERTO ROCHA LIMA - GELIC JOSÉ HERMÍNIO RIBEIRO - GELOG ROSSANA PIGNATON BUERY - GEPAE SHEILA CHRISTINA RIBEIRO FERNANDES - SUCAT VINÍCIUS CAPPELETTI - SUPAM**

Responsáveis de Tecnologia de Informação - PRODEST **JUSSARA TEIXEIRA MARCELA ZANDONADI DE SOUZA TALLES HENRIQUE OLIVEIRA PAIS** 

# **SUMÁRIO**

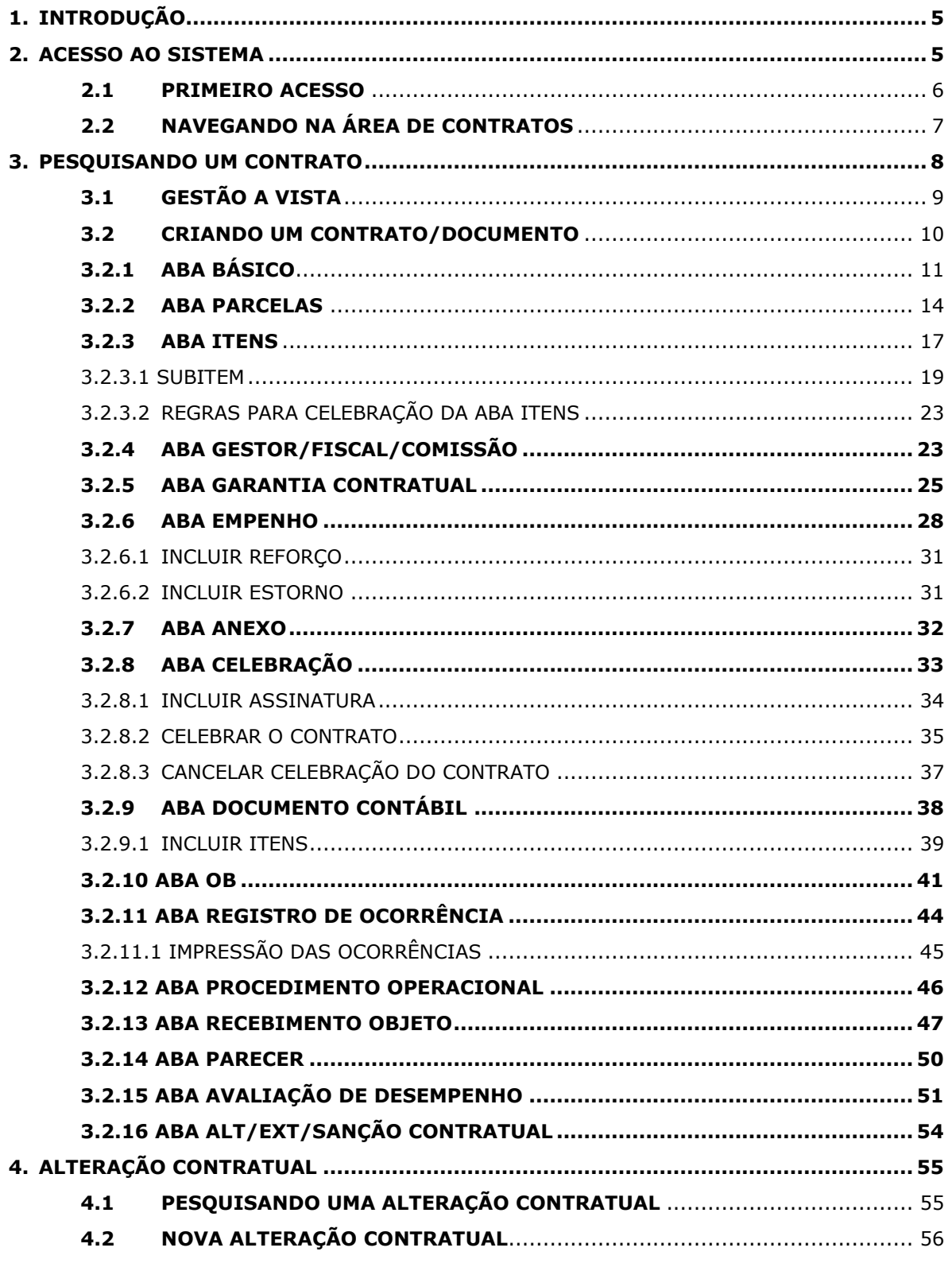

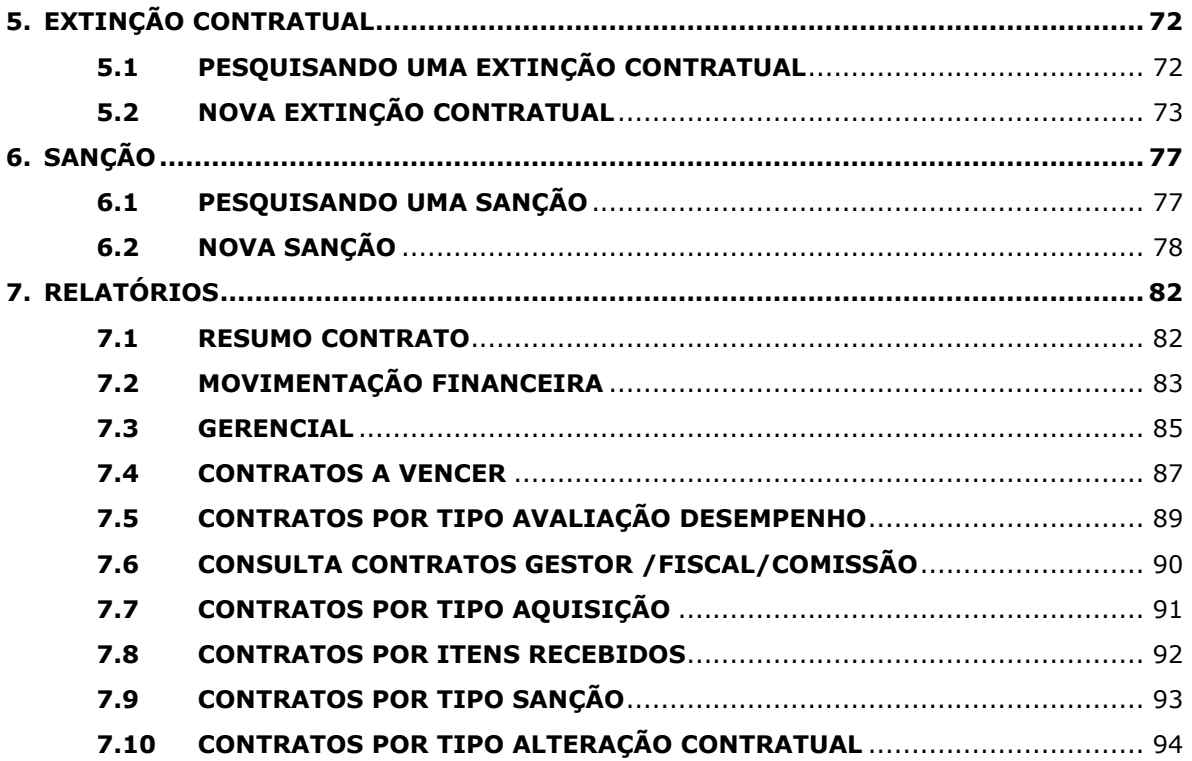

## <span id="page-4-0"></span>**1. INTRODUÇÃO**

O **art. 2, parágrafo único da [Lei n. 8.666/1993](http://www.planalto.gov.br/ccivil/Leis/L8666cons.htm)**, define Contrato como:

*"Para os fins desta Lei, considera-se Contrato todo e qualquer ajuste entre Órgãos ou entidades da Administração Pública e particular, em que haja um acordo de vontades para a formação de vínculo e a estipulação de obrigações recíprocas, sejam qual for à denominação utilizada".*

Na realização do objeto, os interesses são opostos, enquanto uma parte quer o objeto do Contrato, a outra quer a contraprestação - o preço - correspondente. A execução, via de regra, ficará a cargo da parte Contratada.

Esse manual tem por objetivo melhorar a eficiência e a qualidade na utilização do Sistema de Gestão de Contratos – SIGA, nos Órgãos do Estado do Espírito Santo. Nele estão contidas as principais etapas necessárias à formalização, execução, alteração, penalização e extinção contratual.

#### <span id="page-4-1"></span>**2. ACESSO AO SISTEMA**

O Sistema pode ser acessado no link no portal de Compras, na opção Login do Servidor, devendo o usuário selecionar o Sistema de Contratos.

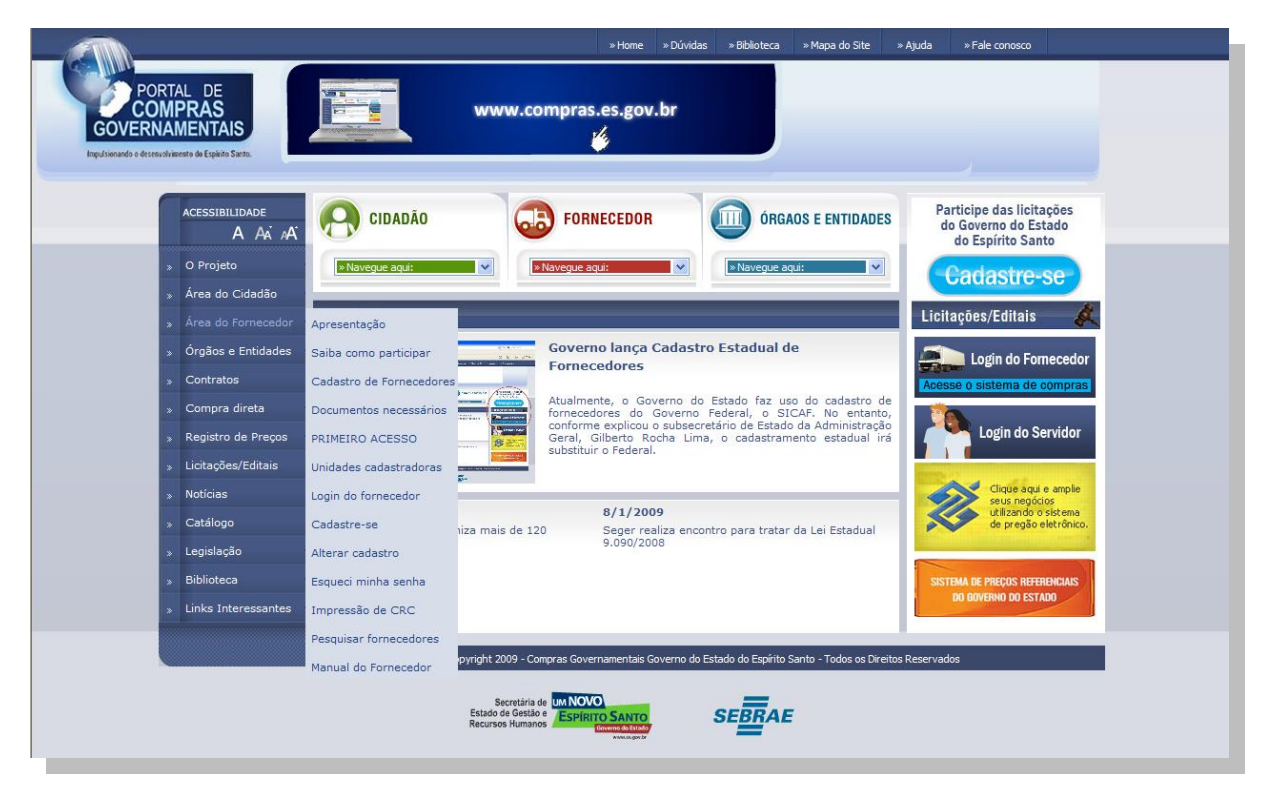

#### <span id="page-5-0"></span>**2.1 PRIMEIRO ACESSO**

#### **NAVEGADORES**

Para acessar o Sistema Gestão de Contratos do Governo do Estado do Espírito Santo, é necessário a utilização do Internet Explorer 7 ou versão acima, ou Mozilla Firefox.

## **CERTIFICADO DE SEGURANÇA**

O servidor do Sistema Gestão de Contratos do Governo do Estado do Espírito Santo possui certificado de segurança da PRODEMGE, que é uma Autoridade Certificadora credenciada pelo ITI Instituto Nacional de Tecnologia da Informação - para a emissão de certificados digitais padrão ICP-Brasil.

No primeiro acesso ao Sistema Gestão de Contratos, o usuário deverá instalar em seu computador os certificados da cadeia da Autoridade Certificadora PRODEMGE, clicando no link que segue: <https://wwws.prodemge.gov.br/certificacaodigital/ [indexphp?option=com\\_content&task=view&id=223&Itemid=91>](https://wwws.prodemge.gov.br/certificacaodigital/%20indexphp?option=com_content&task=view&id=223&Itemid=91).

O usuário deve observar o navegador que está utilizando (**Internet Explorer** ou **Firefox**) e clicar em instalar cadeia agrupada e executar. Esta orientação deverá ser seguida **SOMENTE** no primeiro acesso.

Caso o usuário não deseje instalar os certificados da cadeia da Autoridade Certificadora PRODEMGE, ao clicar no link para cadastrar-se, a tela a seguir será aberta, devendo o usuário selecionar a opção "*Continuar neste site (não recomendado)"***.** Esses passos serão exigidos em todo acesso do fornecedor ao "Sistema Gestão de Contratos".

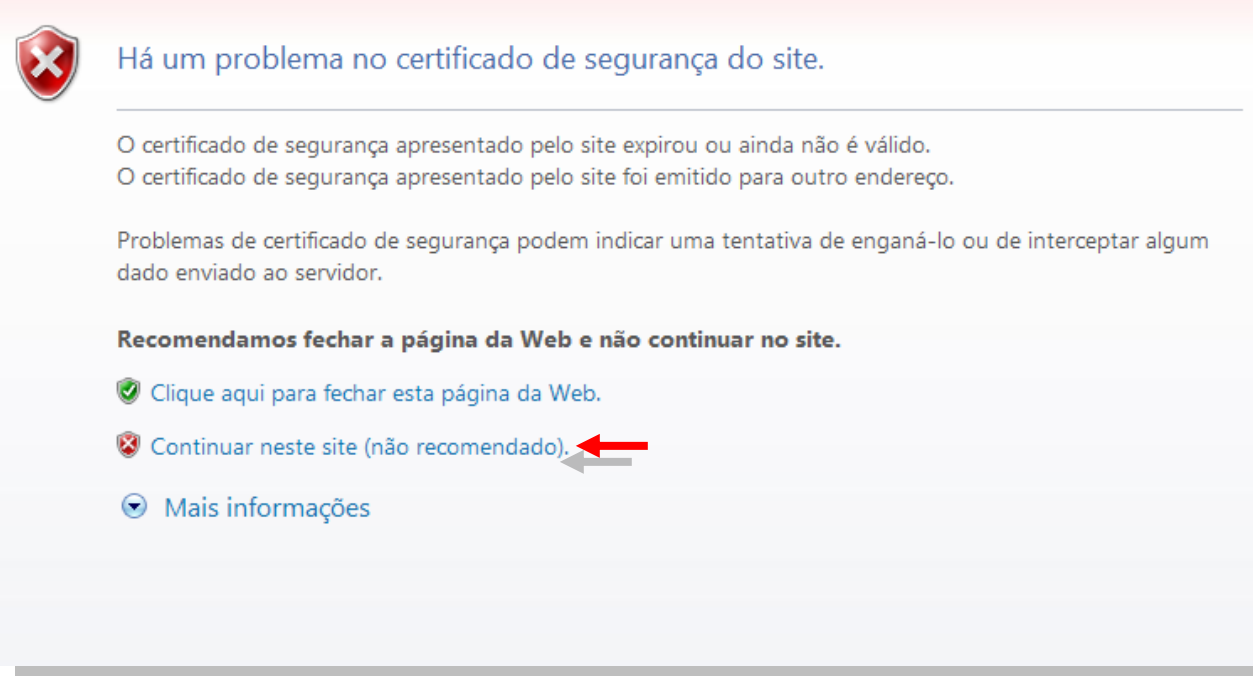

# <span id="page-6-0"></span>**2.2 NAVEGANDO NA ÁREA DE CONTRATOS**

Ao acessar o Sistema, o usuário tem uma visão geral da Área do Servidor Público, tendo acesso as informações tanto dos Contratos, Relatórios e Cadastros, esse último liberado dependendo do acesso, através dos papéis dentro do Sistema, liberado ao usuário.

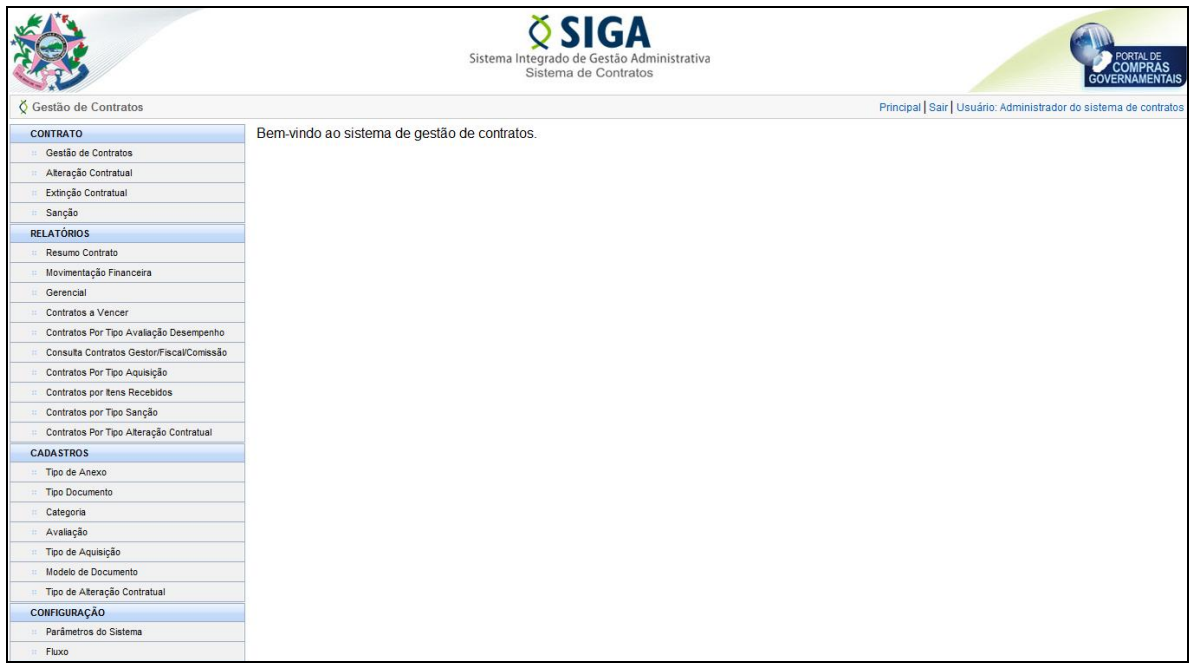

Para facilitar o entendimento deste manual, é importante informar ao usuário que este Sistema adota alguns ícones padronizados para a execução de algumas funções, conforme figura abaixo.

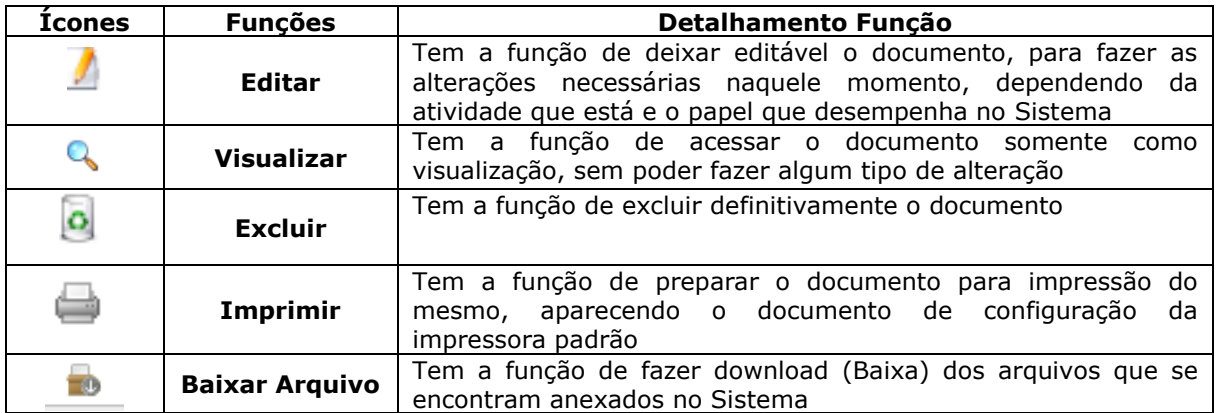

## <span id="page-7-0"></span>**3. PESQUISANDO UM CONTRATO**

Permite ao usuário realizar as consultas dos Contratos previamente cadastrados, onde as formas de pesquisa são pelo Número do Contrato, Fornecedor, Órgão, Objeto e Valor. O usuário pode também filtrar os contratados pesquisados por ano, para isso terá que informar esta opção na pesquisa.

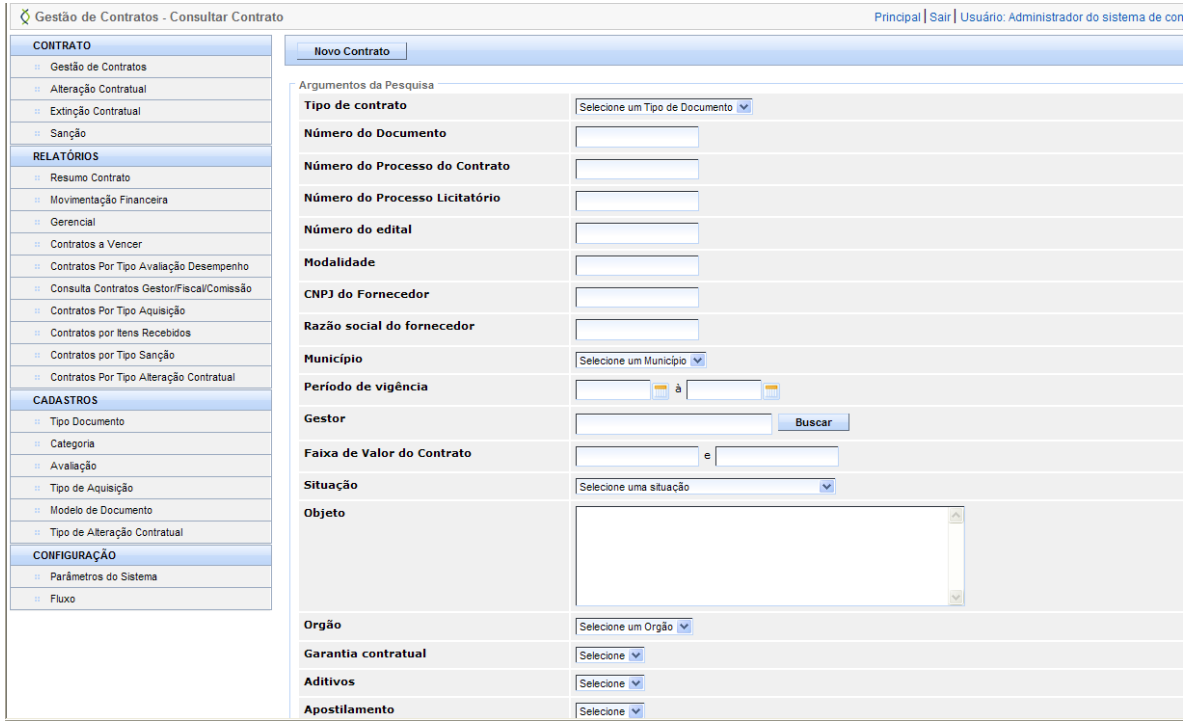

Os resultados são carregados em uma lista que informa os campos: Órgão, Nº Contrato, Fornecedor, Objeto, Vigência, Situação, Valor do Contrato, e as opções: Visualizar, Editar, Excluir (no caso de ainda não estiver Celebrado o Contrato).

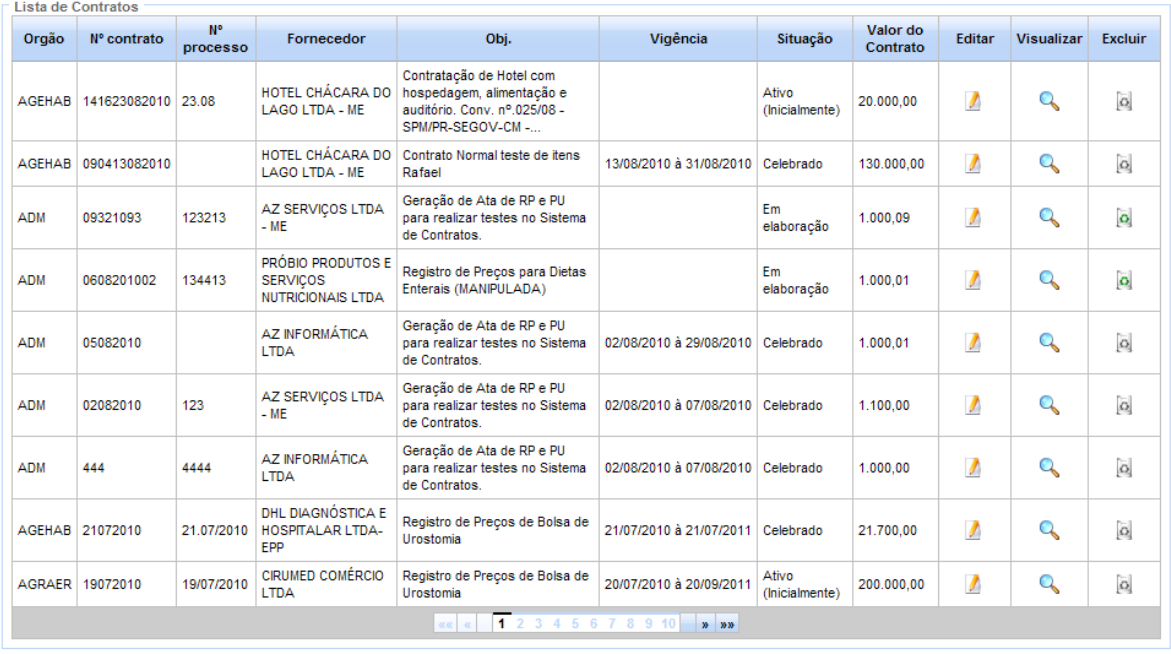

## <span id="page-8-0"></span>**3.1 GESTÃO A VISTA**

Ainda na parte de Pesquisa, existe a opção **"Gestão a Vista"**, uma funcionalidade do SIGA para fornecer ao usuário informações sobre ocorrências relevantes à gestão do contrato, como prazos de vigência, saldo de empenho insuficiente, avaliações de desempenho insuficientes, entre outros. As situações são classificadas por cores como segue:

- **Verde** Inexistência de problemas;
- **Amarela** Aproximação de um evento que possa se tornar problema;
- $\bullet$ **Vermelha –** Existência de problemas graves no Sistema.

Para utilizar esse facilitador durante a Pesquisa, ative a opção "**Gestão a Vista**", clicando na caixa, e novamente no botão "**Pesquisar".**

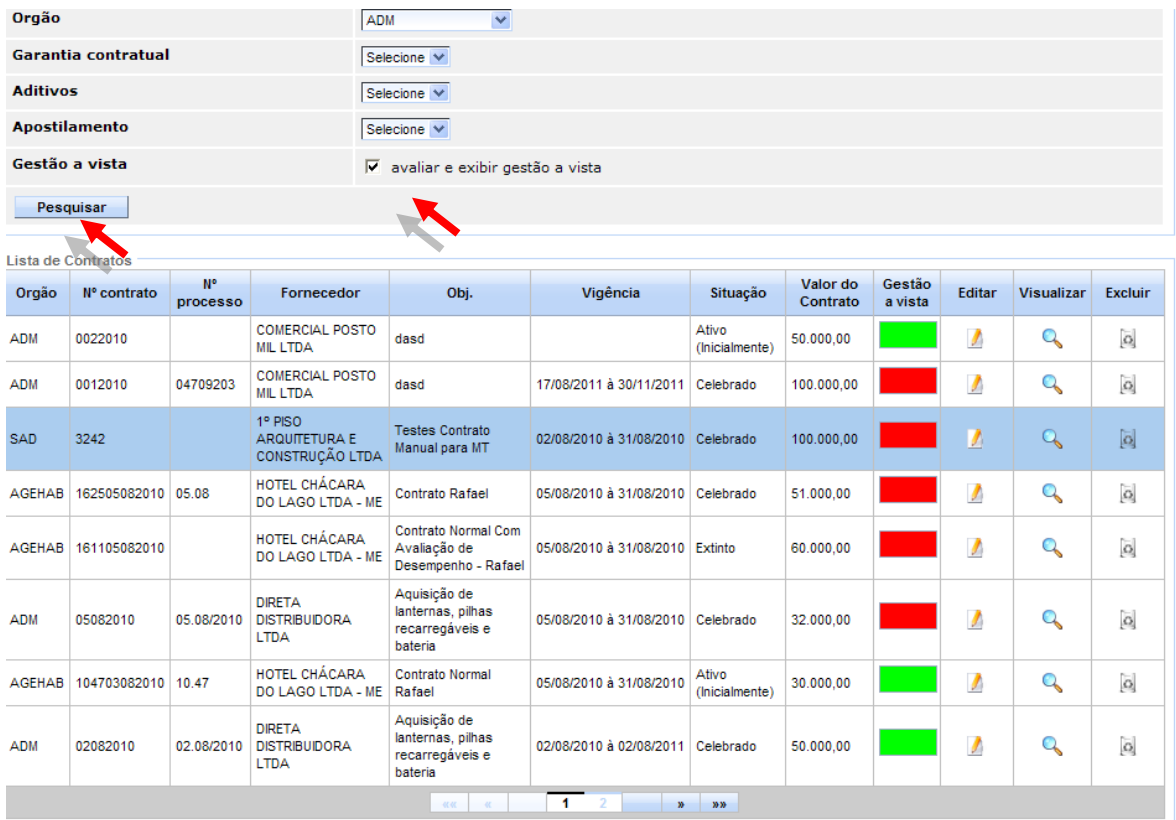

Quando houver alerta nas cores em "Vermelho", ou "Amarelo", o usuário poderá clicar nas caixas correspondentes para que tenha acesso à situação que está para ocorrer, ou que já ocorreu em seu contrato. A informação conterá ainda a aba cuja situação está relacionada e uma eventual providência a ser tomada pelo gestor.

O usuário verifica as notificações e clica no botão "**Voltar"**.

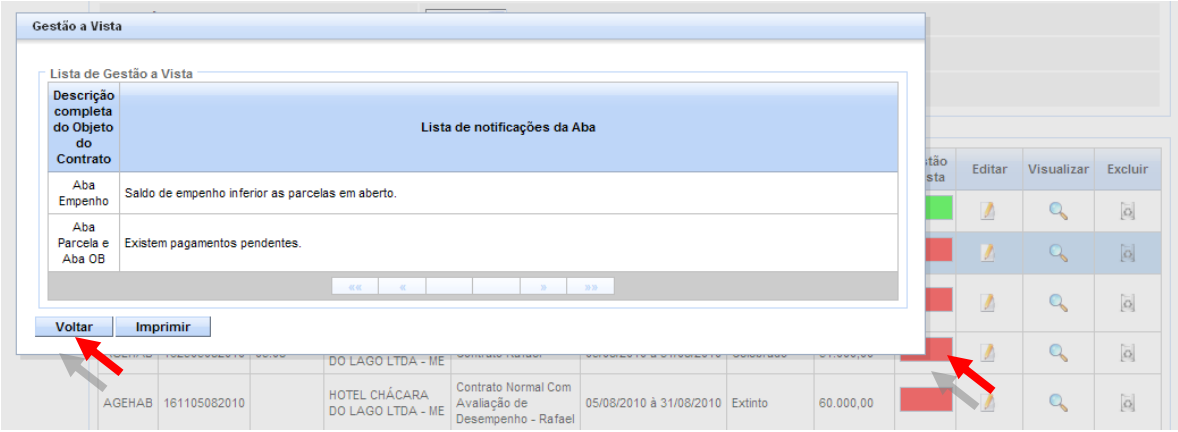

## <span id="page-9-0"></span>**3.2 CRIANDO UM CONTRATO/DOCUMENTO**

O SIGA permite a criação de um contrato ou de um instrumento que o substitua. Assim, poderão ser registrados não somente aqueles documentos que exijam maior complexidade da gestão contratual como um todo, mas também documentos mais simples, tais como: Carta-contrato, Notas de Empenho, Autorizações de Compra e Ordens de Execução de Serviço.

## A **Portaria SEGER/PGE/SECONT nº 49-R** orienta:

*Art. 5º. O Instrumento do contrato é obrigatório nos casos de concorrência e tomada de preços, bem como nas dispensas, inexigibilidade e pregão cujos preços estejam compreendidos nos limites destas duas modalidades de licitação, e facultativo nos demais em que a Administração puder substituí-lo por outros instrumentos hábeis, tais como carta contrato, notas de empenho, autorizações de compra e ordens de execução de serviço.*

*Parágrafo Único: É indispensável o "termo contrato" e facultada a substituição prevista neste artigo, o critério da Administração e independentemente de seu valor, nos casos de compra com entrega imediata e integral dos bens adquiridos, dos quais não resultem obrigações futuras, inclusive assistência técnica.*

Para criar um novo documento contratual no Sistema, clicar no botão "**Novo Contrato**".

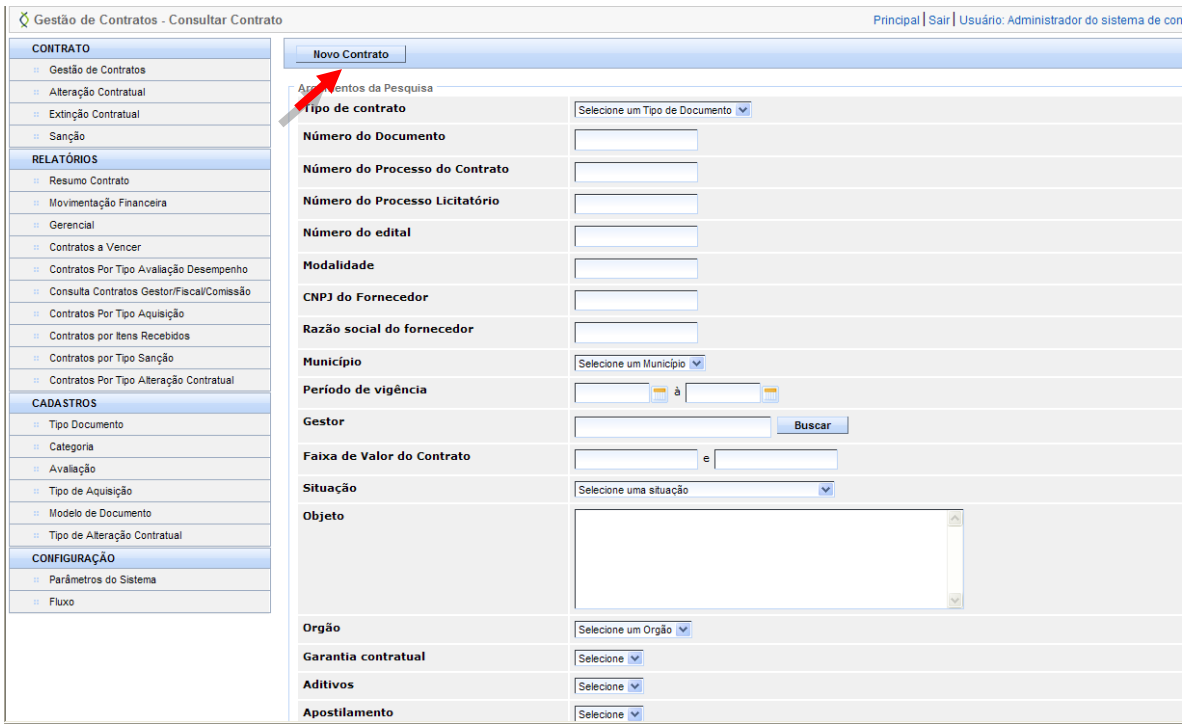

#### Selecione o "Tipo de Documento" para a criação do **Contrato.**

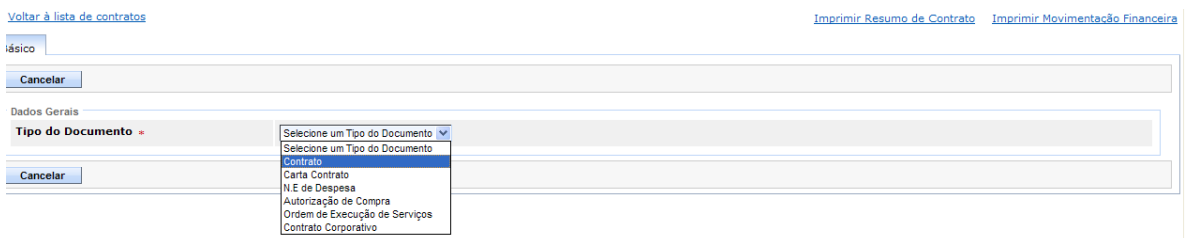

## <span id="page-10-0"></span>**3.2.1 ABA BÁSICO**

A partir da inclusão do Tipo de Documento, o Sistema abre os outros itens a serem preenchidos para a criação do Contrato, que compõem a Aba Básico. Os campos abaixo serão preenchidos, sendo os que estão com *"\*", são campos obrigatórios.*

- **Órgão***:* Selecionar o Órgão para a criação do Contrato;  $\bullet$ 
	- *Obs.: No Sistema só aparecerá os Órgão para qual o usuário possui permissão de acesso.*
- **Tipo de Aquisição***:* Selecionar o tipo de Aquisição que está sendo criado o Contrato;

*Obs.: Apresenta os Tipos de Aquisição, que foram cadastrados previamente no Sistema.*

- **Não Buscar no Sistema de Compras***:* Este campo deverá ser selecionado nas situações em que o processo de aquisição não foi gerado no Sistema. Através desta função serão registrados aqueles contratos gerados automaticamente à implantação do SIGA, mas que seja necessário seu acompanhamento pelo Sistema;
- **Número do Documento***:* Será dado automaticamente nos documentos  $\bullet$ celebrados do Sistema, ou registrados de forma manual para os contratos mencionados no tópico anterior;

- **Exercício***:* Escolher o Ano que se refere o contrato, o Sistema traz o ano atual como padrão;
- **Número do Processo/SEP***:* Número de processo que indica entrada no protocolo para controle interno;
- **Processo de Utilização***:* Indica que o Contrato será obtido de um processo de utilização de ata de registro de preço; *Obs.: Se escolher Processo de Utilização os campos: Número do Processo Licitatório, Modalidade e Número do Edital serão substituídos por informações referente a Ata de Registro de Preço.*
- **Número do Processo Licitatório***:* Inserir o Número do Processo Licitatório criado no SIGA.

*Obs.: O Processo precisa conter a Autorização de Compra;*

- *Clicar no botão "Buscar", para que o Sistema insira os dados vindos do processo.*
- **Objeto do Contrato***:* Será dado automaticamente nos documentos originados de processos licitatórios no SIGA, ou registrados de forma manual para os contratos que se enquadram em outras situações;
- **Ordenador de Despesa***:* O Sistema fornece a lista completa de ordenadores de despesa dos órgãos para que o usuário selecione o correspondente ao contrato;
- **Valor Inicial do Contrato***:* Inserir o valor para esse Contrato;

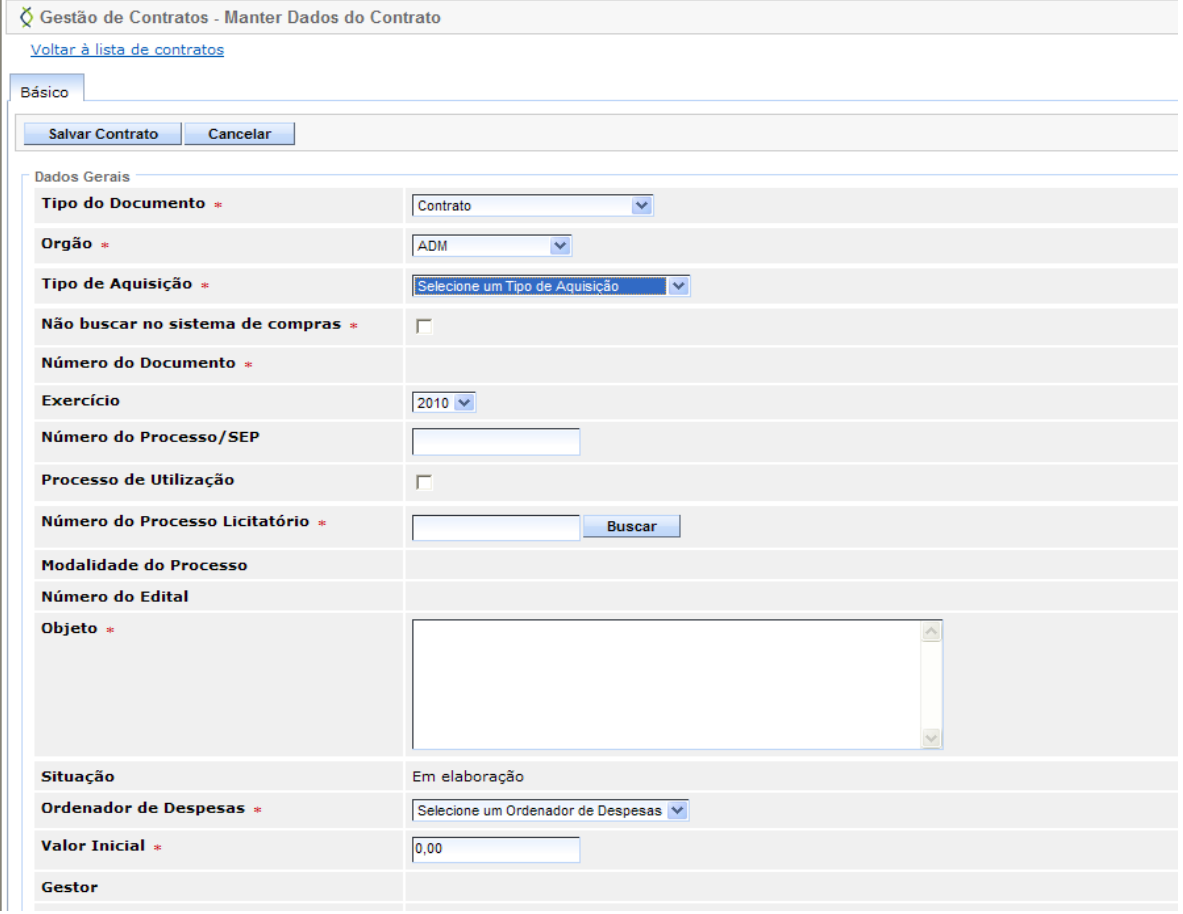

- **Estado:** Inserir o Estado para esse Contrato;
- **Município**: Selecionar a Cidade para esse Contrato;
- **Contratações Continuadas**: O usuário deverá selecionar esta opção nos casos de contratações de serviços de execução contínua.

- **Fornecedor (Busca por razão ou CNPJ):** O usuário deverá clicar no botão  $\bullet$ **"Buscar"**, após inserir o CNPJ ou o nome, os dados são inseridos automaticamente de acordo com o cadastro do fornecedor no SIGA;
- **Responsável:** Opção de cadastro do nome e di CPF dos responsáveis pela  $\bullet$ contratada. Poe ser inseridos até 3 (três) o(s) nome(s) e o CPF do(s) responsável;

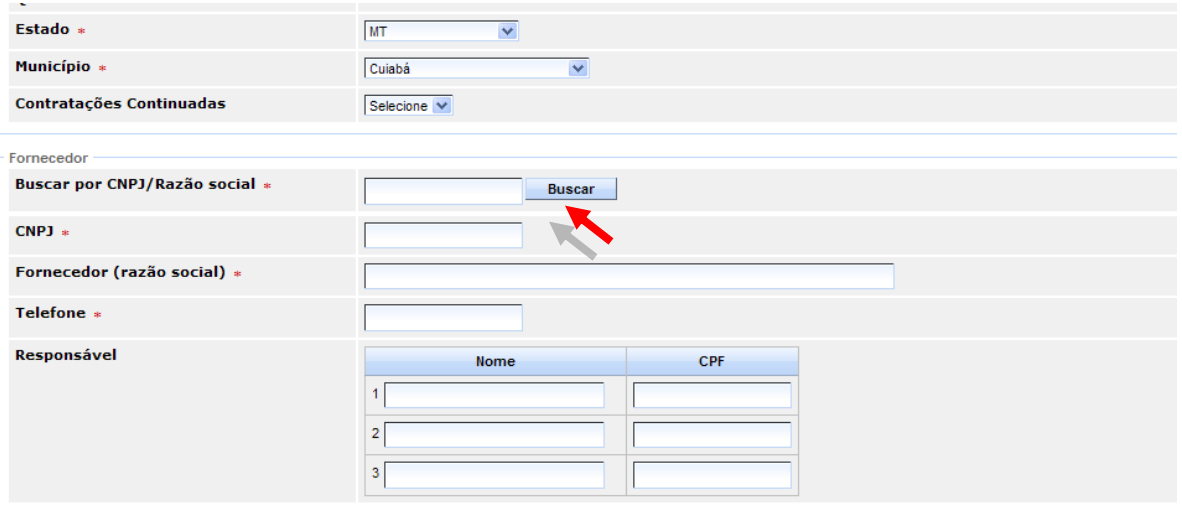

**Unidades Gestoras:** Escolher qual UO será inserida e clicar no botão "**+**" na  $\bullet$ coluna "**Incluir**".

*Obs.: O Sistema seleciona a UO no campo "Unidades Gestoras do Órgão" e insere no campo "Unidades Gestoras do Contrato".*

Após preenchido todos estes campos da Aba Básico, clicar no botão "**Salvar Contrato**".

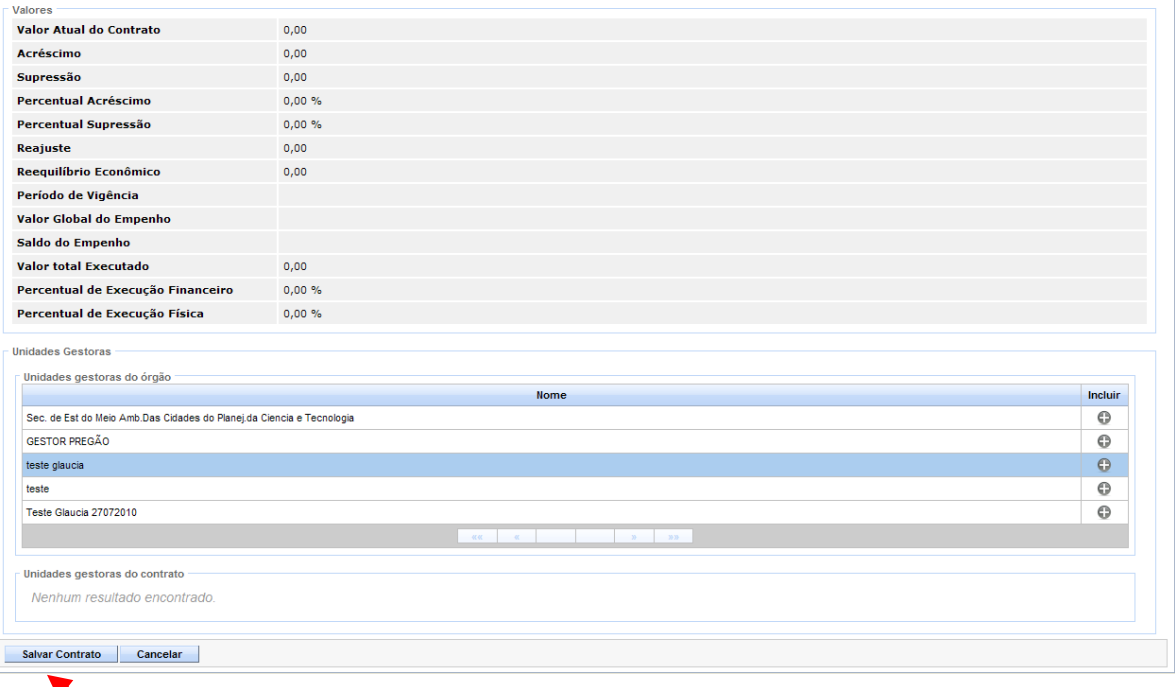

Se todos os campos estiverem preenchidos corretamente, e o Sistema não identificar nenhuma informação obrigatória sem preencher, é ativado as outras Abas, dando continuidade à criação dos dados, para realização da celebração do Contrato.

*Obs.: Além das Abas, o Sistema libera para o usuário, os links para impressão: O Resumo de Contrato e a Movimentação Financeira, além do link para retorno a tela inicial do Sistema de Contratos*

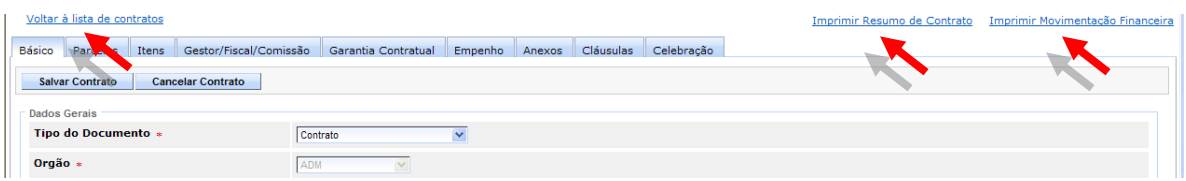

#### <span id="page-13-0"></span>**3.2.2 ABA PARCELAS**

Na Aba Parcelas, os dados do Contrato são gerados trazendo as informações incluídas na Aba Básico, o usuário insere a forma de geração da(s) parcela(s): Única, Manual e Automática.

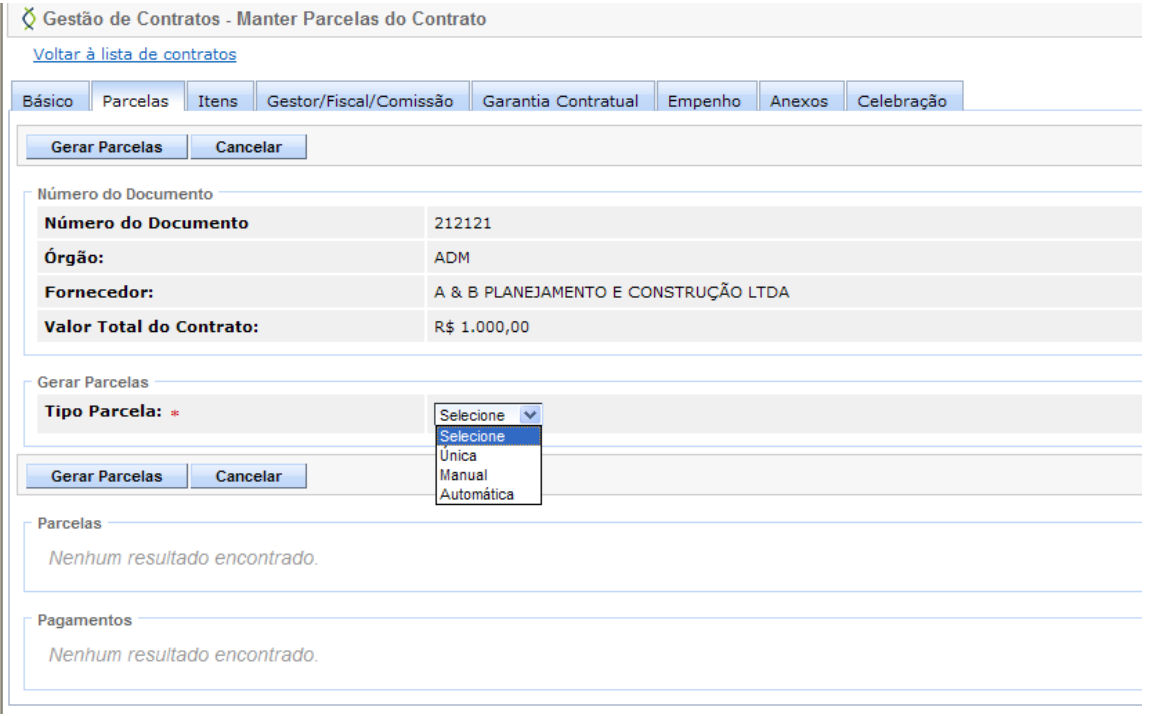

- **Única**: O usuário informa a data do vencimento da Parcela e clica no botão  $\bullet$ "**Gerar Parcelas**", para que a mesma fique armazenada no Campo "Parcelas".
	- *Obs.: O valor inicial e valor atual da parcela serão preenchidos automaticamente pelo sistema com o valor total do contrato. Essas informações não estarão disponíveis para edição.*

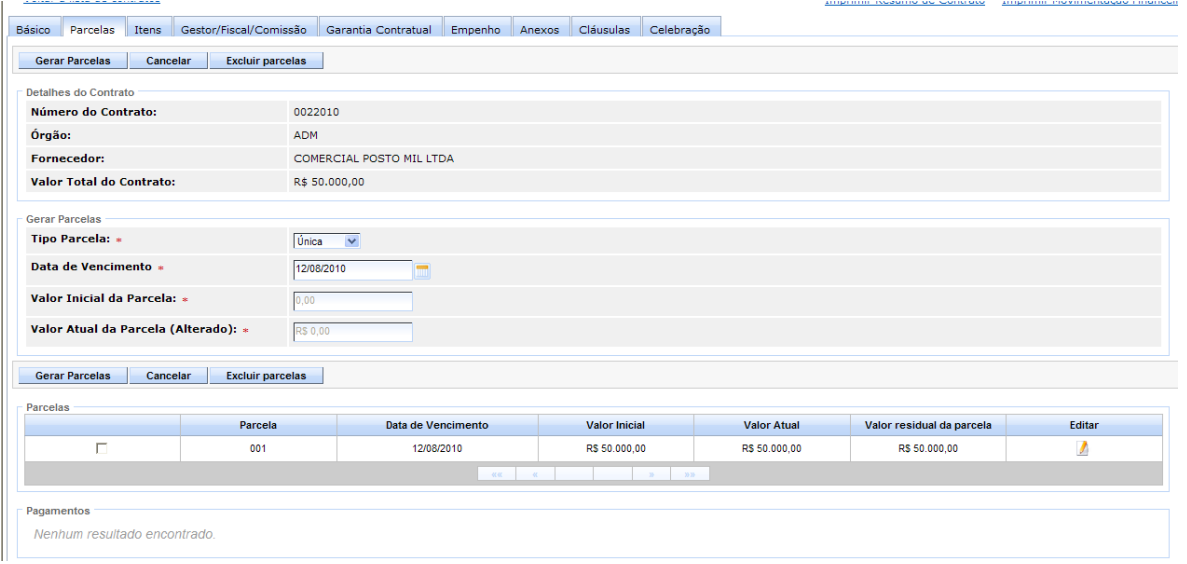

- **Manual**: são geradas quando os valores não forem idênticos ou as datas não  $\bullet$ forem sequenciadas.
	- *Obs*.: *Nas Parcelas Manuais, o usuário informa a data de Vencimento e Inicial da Parcela, e clica no botão "Incluir Parcelas", para que as mesmas fiquem armazenadas no campo "Parcelas".*
		- o Poderão ser cadastradas N parcelas, uma por vez.
		- o O número da parcela será gerado acrescentando-se +1 ao número da última parcela existente.

*Ex*: 001, 002, 003, etc.

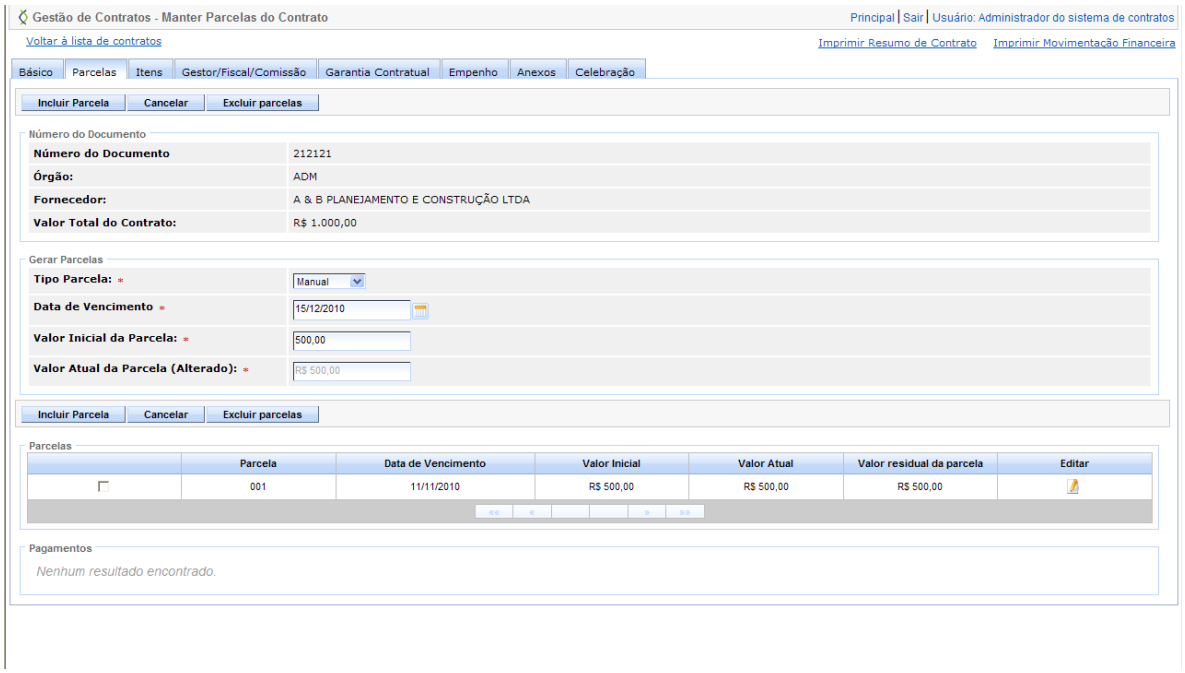

- **Automática**: o usuário informa a quantidade de parcelas para serem criadas,  $\bullet$ e a data de início do pagamento das parcelas.
	- o Serão exibidas: a "Quantidade de parcelas" e a "Data do Primeiro Vencimento". Somente estas informações estarão disponíveis para edição.
	- o O sistema cadastrará as parcelas automaticamente da seguinte forma:

## **Valor Inicial e Valor Atual da Parcela**

Os valores são obtidos da divisão do valor atual do contrato pela quantidade de parcelas informada. A soma do valor das parcelas sempre deverá resultar no valor atual do contrato, ou seja, caso o valor das mesmas resulte num valor quebrado o sistema realizará a diferença do valor atual do contrato sobre a soma de todas as parcelas e acrescentará este resultado ao valor da última parcela.

*Ex:*

#### **Valor Atual do Contrato** – 100.000,00 **Quantidade de Parcelas** – 3

Logo, o valor de cada parcela será 33.333,33 (considerando duas casas decimais após a vírgula, que no total resulta em 99.999,99).

O sistema fará o seguinte cálculo:  $100.000,00 - 99.999,00 = 0,01$ 

Feito isso, o resultado será acrescido à soma das parcelas:  $99.999,00 + 0,01 = 100.000,00$ 

*Obs.: Caso já existam parcelas cadastradas, primeiramente o Sistema deverá realizar a diferença entre o valor atual do contrato sobre a soma do valor atual das parcelas já existentes.*

#### **Data de Vencimento**

As datas serão calculadas mensalmente a partir da data do primeiro vencimento, de acordo com a quantidade de parcelas informada. O sistema somará trinta dias para a segunda parcela, sessenta dias para a terceira e assim respectivamente (deverão ser desconsiderados os finais de semana). *Ex:*

#### **Quantidade** – 2 **Data do Primeiro Vencimento** – 14/07/2010

Logo, teremos uma parcela com vencimento no dia 14/07/2010 e uma segunda com vencimento no dia 16/08/2010 (visto que, dia 14/08/2010 é um sábado e 15/08/2010 um domingo).

#### **Parcela**

O número da parcela será gerado de forma crescente por contrato, de acordo com a quantidade de parcelas informada. *Ex*:

#### **Quantidade** – 4

Logo, teremos as parcelas: 001, 002, 003 e 004.

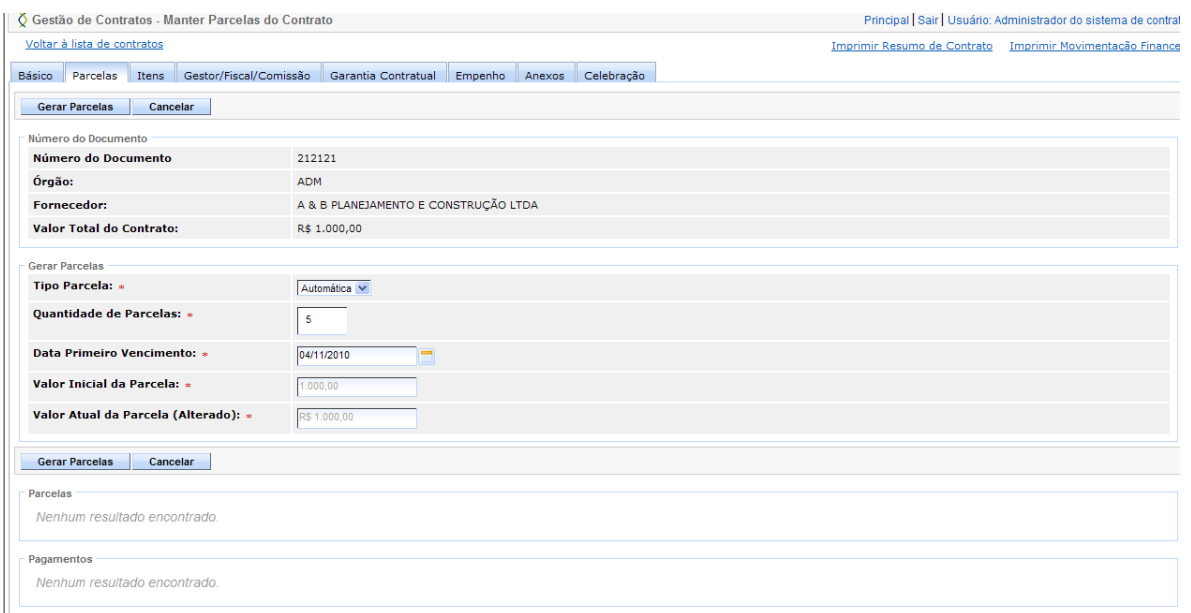

#### Clicar no botão "**Gerar Parcelas**", para que as mesmas fiquem armazenadas no Campo "Parcelas".

| Voltar à lista de contratos                                  |     |                                                           |            |                      |  |                    | Imprimir Resumo de Contrato | Imprimir Movimentação Financei |
|--------------------------------------------------------------|-----|-----------------------------------------------------------|------------|----------------------|--|--------------------|-----------------------------|--------------------------------|
| Parcelas<br>Itens<br><b>Básico</b>                           |     | Gestor/Fiscal/Comissão Garantia Contratual Empenho Anexos |            | Cláusulas Celebração |  |                    |                             |                                |
| <b>Gerar Parcelas</b><br>Cancelar<br><b>Excluir parcelas</b> |     |                                                           |            |                      |  |                    |                             |                                |
| <b>Detalhes do Contrato</b>                                  |     |                                                           |            |                      |  |                    |                             |                                |
| <b>Número do Contrato:</b>                                   |     | 0022010                                                   |            |                      |  |                    |                             |                                |
| Órgão:                                                       |     | <b>ADM</b>                                                |            |                      |  |                    |                             |                                |
| <b>Fornecedor:</b>                                           |     | COMERCIAL POSTO MIL LTDA                                  |            |                      |  |                    |                             |                                |
| Valor Total do Contrato:                                     |     | R\$ 50.000,00                                             |            |                      |  |                    |                             |                                |
| <b>Gerar Parcelas</b>                                        |     |                                                           |            |                      |  |                    |                             |                                |
| <b>Tipo Parcela: *</b>                                       |     | Selecione V                                               |            |                      |  |                    |                             |                                |
|                                                              |     |                                                           |            |                      |  |                    |                             |                                |
| Cancelar<br><b>Excluir parcelas</b><br><b>Gerar Parcelas</b> |     |                                                           |            |                      |  |                    |                             |                                |
| Parcelas<br><b>Data de Vencimento</b>                        |     |                                                           |            |                      |  |                    |                             |                                |
| Parcela<br>$\Box$                                            |     |                                                           |            | <b>Valor Inicial</b> |  | <b>Valor Atual</b> | Valor residual da parcela   | Editar                         |
|                                                              | 001 | 12/08/2010                                                |            | R\$ 5,000,00         |  | R\$ 5,000.00       | R\$ 5,000.00                | $\sqrt{2}$                     |
| п                                                            | 002 | 13/09/2010                                                |            | R\$ 5.000,00         |  | R\$ 5.000,00       | R\$ 5.000,00                | $\boldsymbol{J}$               |
| П<br>003                                                     |     | 13/10/2010                                                |            | R\$ 5,000,00         |  | R\$ 5,000,00       | R\$ 5,000,00                | $\boldsymbol{I}$               |
| П<br>004                                                     |     | 15/11/2010                                                |            | R\$ 5.000,00         |  | R\$ 5.000,00       | R\$ 5.000,00                | Ø                              |
| П<br>005                                                     |     | 15/12/2010                                                |            | R\$ 5.000,00         |  | R\$ 5,000,00       | R\$ 5,000,00                | $\boldsymbol{I}$               |
| п<br>006                                                     |     | 17/01/2011                                                |            | R\$ 5,000.00         |  | R\$ 5.000,00       | R\$ 5,000.00                | $\boldsymbol{J}$               |
| П                                                            | 007 |                                                           | 17/02/2011 | R\$ 5.000,00         |  | R\$ 5,000,00       | R\$ 5.000,00                | $\sqrt{2}$                     |
| п                                                            | 008 | 17/03/2011                                                |            | R\$ 5.000,00         |  | R\$ 5.000,00       | R\$ 5.000,00                | $\boldsymbol{J}$               |
| П                                                            | 009 |                                                           | 18/04/2011 | R\$ 5.000,00         |  | R\$ 5.000,00       | R\$ 5.000,00                | $\boldsymbol{J}$               |
| п                                                            | 010 | 18/05/2011                                                |            | R\$ 5,000.00         |  | R\$ 5,000.00       | R\$ 5,000.00                | $\mathcal{I}$                  |
| $\alpha$ $\alpha$<br>$30-30$<br>$\sim$ $\sim$                |     |                                                           |            |                      |  |                    |                             |                                |
| Pagamentos<br>Nenhum resultado encontrado.                   |     |                                                           |            |                      |  |                    |                             |                                |

<span id="page-16-0"></span>*Obs.: A partir da efetivação das parcelas, o Sistema controla todos os pagamentos, gerando valores atuais e residuais.*

#### **3.2.3 ABA ITENS**

Nesta aba, o usuário incluirá a quantidade de itens referente a esse Contrato.

17/95 A Aba Itens, disponibiliza as informações contidas na *"Autorização de Compra"* no caso de processo licitatório, das "*Ordens de Utilização*" dos processos de Registro de Preço, e *"Item Genérico*", no caso de Contrato Manual,

com o valor 1 (um) na quantidade e o valor atual do Contrato no valor unitário, definido pelo cliente e podendo ser editado e alterado conforme necessidade do usuário.

As quantidades são inseridas no campo "*Quantidade".* Clique no botão "**Salvar Itens***",* para que o Sistema calcule o valor dos Itens Contratados.

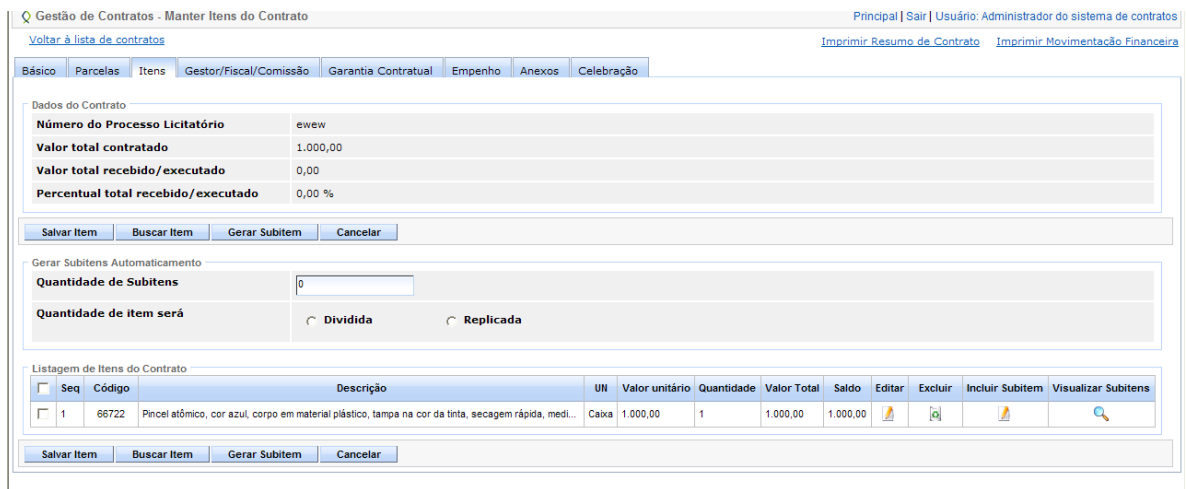

Após serem salvos os itens, é gerado os números sequenciais daquele contrato, podendo o usuário editar e fazer as devidas alterações.

*Obs.: Para adesão de contrato corporativo, o Sistema não permitirá edição do valor unitário do(s) item(ns).*

Será apresentada a informação "**Quantidade Disponível**" que inicialmente recebe a mesma quantidade existente no contrato corporativo, e será atualizada conforme a criação de adesões corporativas (subtrai-se a quantidade informada para a adesão da quantidade disponível).

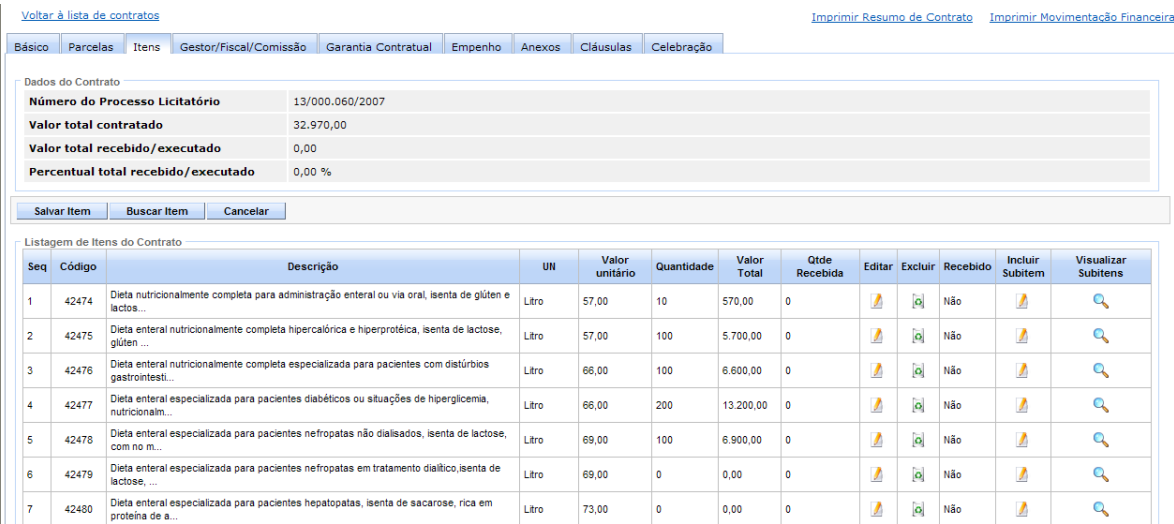

Os campos "*Dados do Contrato*" serão atualizados automaticamente pelo Sistema, conforme evolução do Contrato.

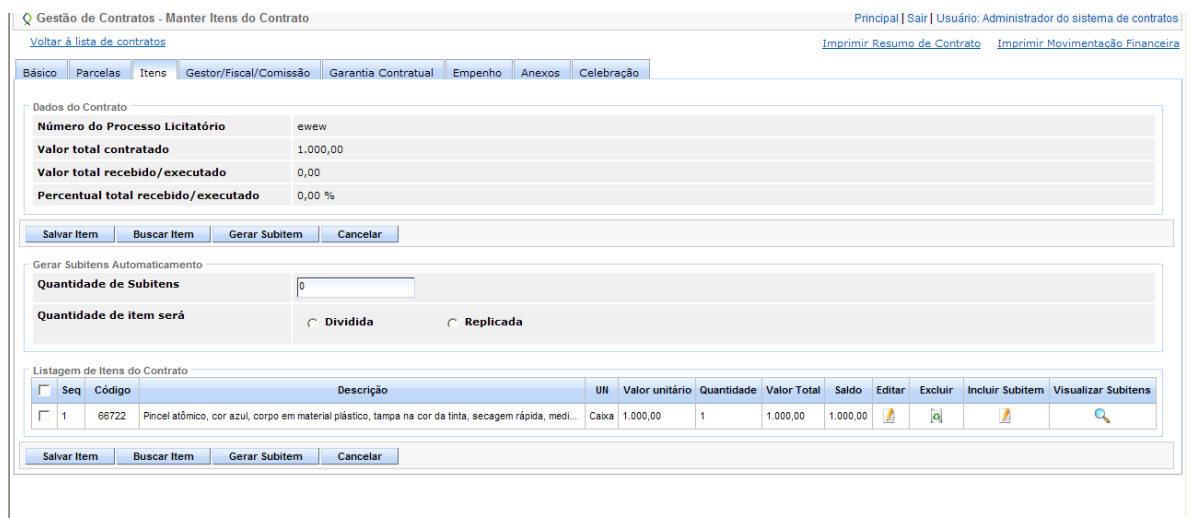

*Obs.: O Item para ser excluído não poderá ter Subitem, caso tenha, terá que excluir primeiro o subitem, para depois excluir o Item.*

3.2.3.1 SUBITEM

 $\bullet$ 

Ao incluir os itens do contrato, o Sistema habilita o campo "**Incluir Subitens**", clicar no ícone "**editar**" para abrir a tela de inclusão do subitem.

<span id="page-18-0"></span>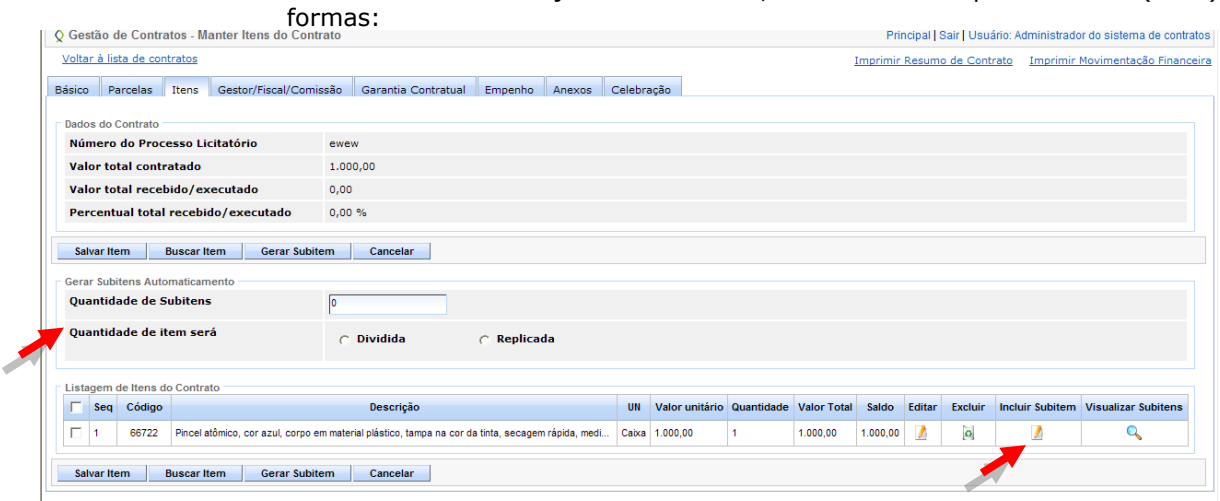

a tela de inclusão do Subitem.

**Subitens Manual**: Ao incluir os itens no Contrato, o Sistema habilita o campo "**Incluir Subitem",** clique no ícone de *"***editar**", para abrir

Para a criação do Subitem, o Sistema disponibiliza 2 (duas)

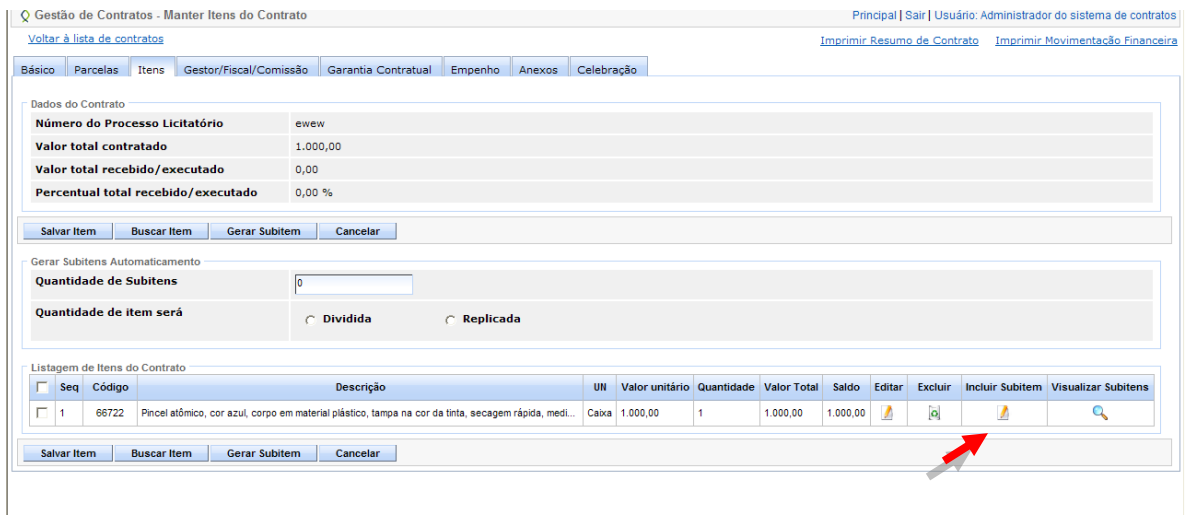

Os dados a serem inseridos são:

- **Código**: Código do item ao qual será incluído o subitem;  $\bullet$
- **Descrição**: Descrição completa do item ao qual será incluído o subitem;
- **Unidade**: Unidade de medida do item ao qual será incluído o subitem;
- **Valor Unitário**: Valor unitário do item ao qual será incluído o subitem;
- **Quantidade:** Quantidade do item ao qual será incluído o subitem;
- **Valor Total**: Calculado automaticamente pelo Sistema.

Após a inclusão dos dados, clicar no botão "**Salvar Item**", para que o subitem sejam apresentados na Lista de Subitens do Sistema.

- *Obs.: Para a sequência do subitem, será gerado no Sistema um número sequencial, conforme o nível do subitem e o número do item/subitem o qual o mesmo será vinculado.*
- *Ex: Para o item 2 será gerado o número 2.1 ao primeiro subitem incluído; o número 2.2. ao segundo e assim sucessivamente. Para o subitem 2.3. será gerado o número 2.3.1 ao primeiro subitem incluído, o número 2.3.1 ao segundo e assim sucessivamente.*

Para voltar a Aba Itens, clicar no botão "**Voltar à Aba Itens**".

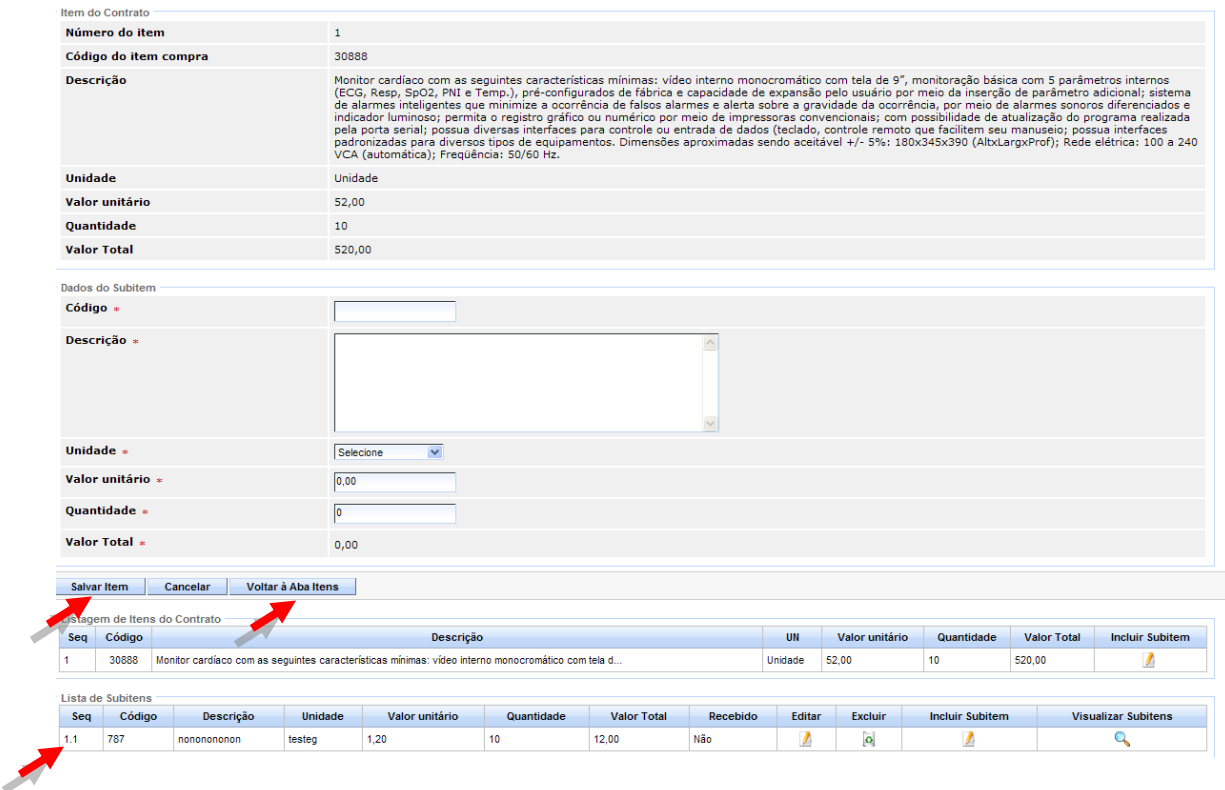

- **Subitens Automaticamente:** Os passos a serem seguidos para  $\bullet$ gerar o Subitem Automático são:
	- o Selecionar o item do qual o usuário vai gerar o Subitem;
	- o Incluir a Quantidade de Subitem a ser gerado daquele Item;
	- o Escolher a forma de como será a Quantidade do Item: *Dividida* ou *Replicada*:
		- *Dividida*: O Sistema verifica a quantidade do Item selecionado, e divide entre a Quantidade de Subitens gerados.
		- Ex: *Caso o Item tenha a Quantidade 100 e a Quantidade de Subitem escolhido tenha sido 2 (dois) , o Sistema gera 2 (dois) subitens com 50 (cinquenta) quantidades.*

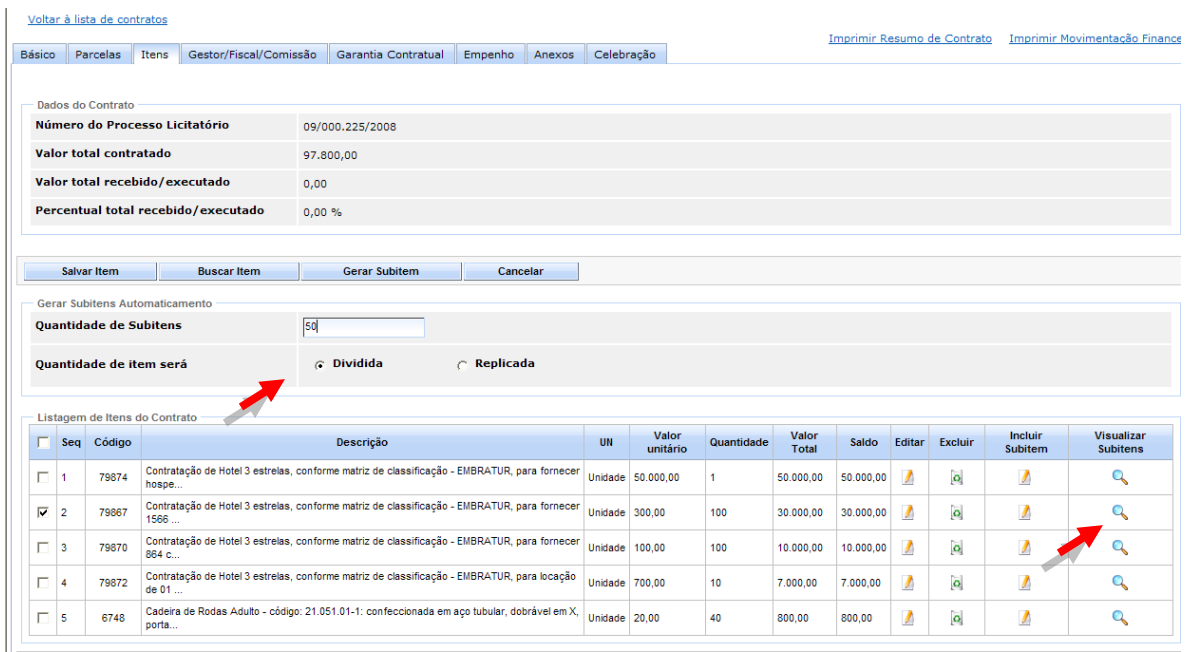

Após a inclusão dos dados, clique no botão "**Gerar Subitem**", para que o subitem seja apresentado na Lista de Subitens do Sistema.

Para visualizar os subitens, clique no ícone de "*Visualizar Subitens*".

> *Replicada:* O Sistema replica a mesma quantidade do Item e os mesmos dados para o Subitem.

> *Ex*: *Utiliza-se replicar o Item para o Subitem, para não ter que gerar o mesmo Subitem manualmente.*

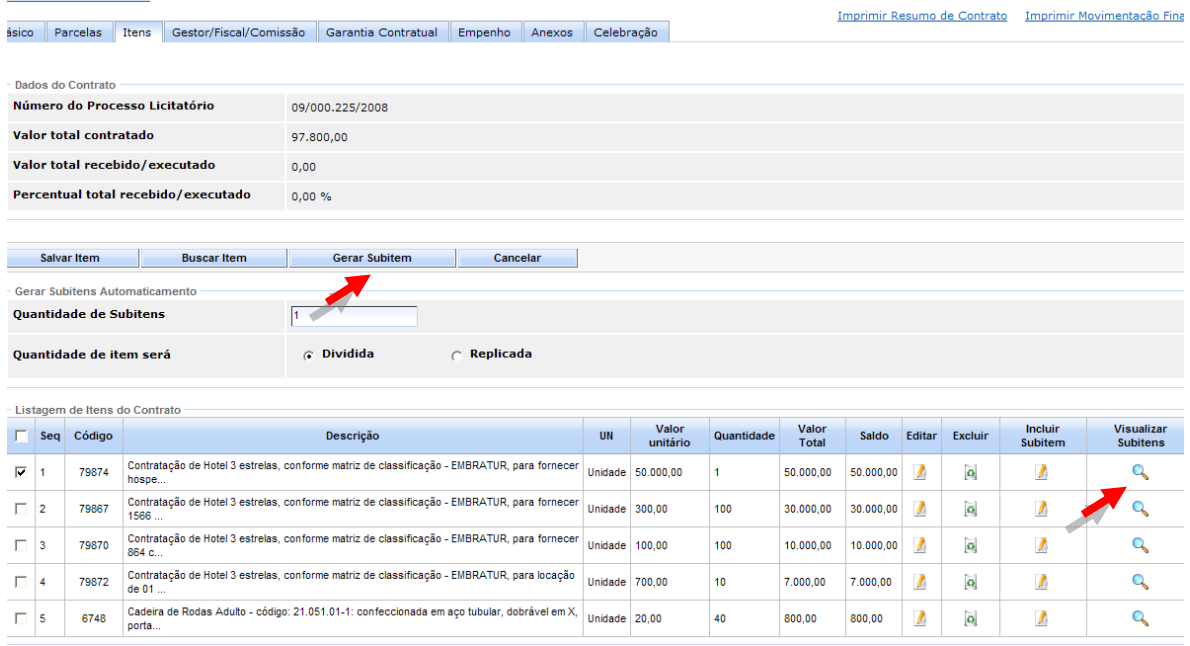

Voltar à lista de contratos

Após a inclusão dos dados, clicar no botão "**Gerar Subitem**", para que o subitem fique na Lista de Subitens do Sistema.

Para visualizar os Subitens, clicar no ícone de "*Visualizar Subitens*".

### <span id="page-22-0"></span>3.2.3.2 REGRAS PARA CELEBRAÇÃO DA ABA ITENS

O Sistema verifica algumas regras da Aba Itens, para que o Contrato seja celebrado:

- Se todos os Itens contêm subitem;
- Se o valor da soma do Subitem está igual ao valor do Item;
- Se a quantidade de Subitem não está zerada.

## <span id="page-22-1"></span>**3.2.4 ABA GESTOR/FISCAL/COMISSÃO**

A **Portaria SEGER/PGE/SECONT nº 49-R/2010** determina que a nomeação do responsável, ou responsáveis, pelo acompanhamento e fiscalização dos contratos deve ser feita por meio de Portaria do órgão correspondente.

A figura do gestor é **obrigatória**, sendo facultada a designação de fiscal para seu auxílio. A portaria de nomeação deverá conter as atribuições do gestor e do fiscal, quando houver.

Mantém todas as informações referentes ao cadastro de Fiscal, Gestor e Membros da Comissão permitindo controlar os acessos por Contrato.

Para incluir um Gestor ou Fiscal o usuário cadastra os seguintes campos:

- **Órgão:** Órgãos do usuário trazidos do cadastro da Aba Básico;
- **Função:** O Sistema apresenta as opções para o usuário selecionar:
	- o Gestor;
	- o Fiscal;
	- o Suplente de Fiscal;
	- o Suplente de Gestor;
	- o Membro.
- **Situação:** O Sistema apresenta as opções da Situação para o usuário selecionar:
	- o Ativo;
	- o Inativo;
- **Nome:** Nome do usuário registrado no cadastro do usuário do SIGA;
- **Matrícula:** Número funcional do usuário vindo do cadastro do usuário no SIGA;
- **Setor:** Campo para inserir o setor do usuário;
- **Cargo:** Campo para inserir o cargo do usuário;
- **Período Inicial:** Campo para inserir a data inicial;
- **Período Final:** Campo para inserir a data final;
- **Telefone:** Telefone do usuário vindo do cadastro do usuário no SIGA;
- **Email:** Email do usuário vindo do cadastro do usuário no SIGA;
- **Data de Criação:** Data da Criação da Comissão (automático do Sistema).

Ao selecionar o usuário no campo "*Nome"*, o Sistema inclui a lista de Permissões que o usuário possui. Como padrão, já vem todas configuradas como **"Sim"**.

A coluna de "**Autorizar"**, caso necessite negar alguma, o usuário substitui para "**Não**", os botões "*Autorizar Todas*" e "*Negar Todas*", também fazem as substituições automaticamente.

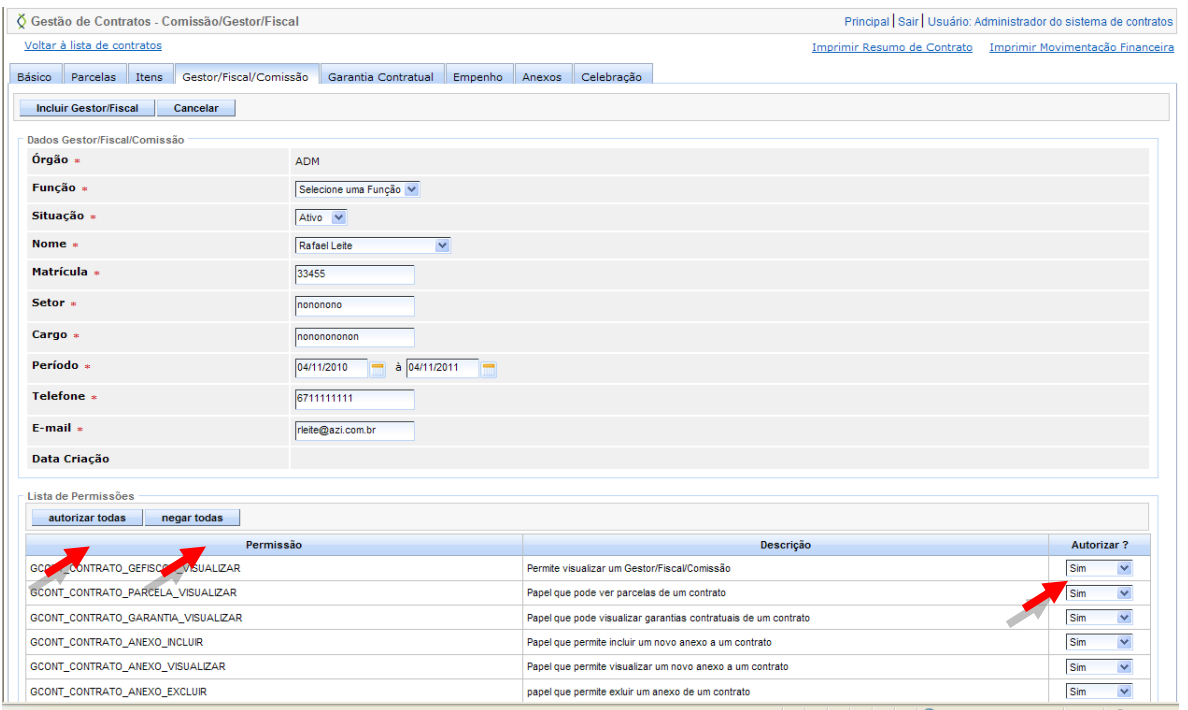

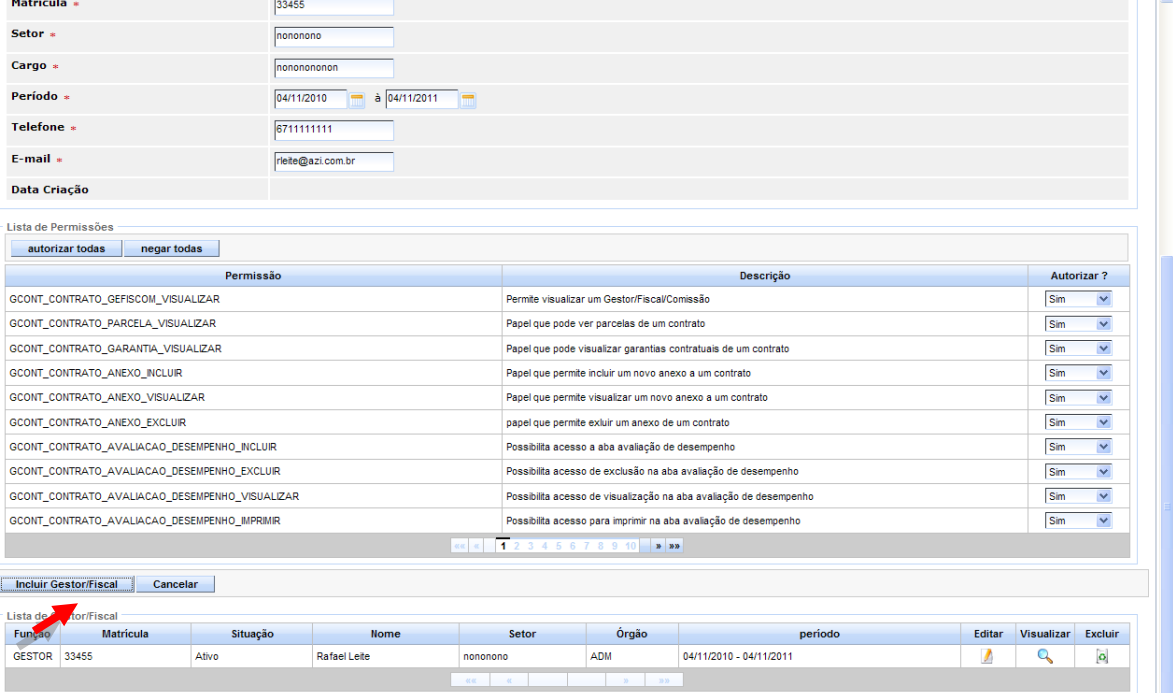

Para incluir um Gestor, clique no botão *"***Incluir Gestor/Fiscal***".*

Para incluir um Membro, repita o procedimento acima, escolhendo a função *"Membro*".

*Obs.: Ao incluir o Gestor/Fiscal e os Membros, os mesmos ficarão em Lista separadas, podendo ser excluídos ou editados para alguma alteração*.

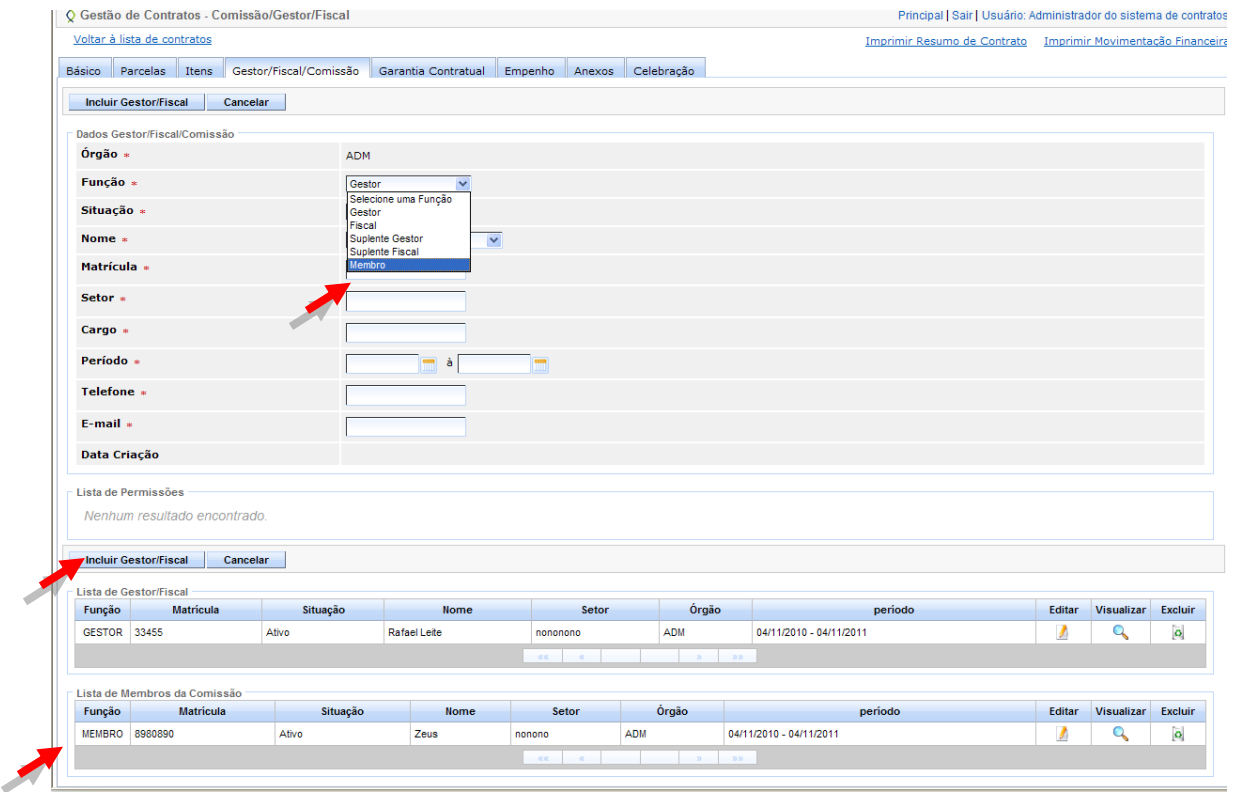

## <span id="page-24-0"></span>**3.2.5 ABA GARANTIA CONTRATUAL**

Garantia de execução contratual é uma exigência que pode ser feita pela Administração para assegurar a execução do contrato, podendo ser utilizada para ressarcir prejuízos causados pelo contratado ou para o pagamento de multa que lhe seja aplicada, quando não houver pagamentos pendentes que possam ser objeto de glosa.

Alguns dados na Aba já vêm preenchidos com as informações da "Aba Básico", outros, o usuário informa para incluir a Garantia Contratual:

- **Tipo da Garantia Contratual:** Lista com os tipos de Garantia Contratual:
	- o Seguro Garantia;
	- o Fiança Bancária;
	- o Caução em Dinheiro;
	- o Título de Dívida Pública.

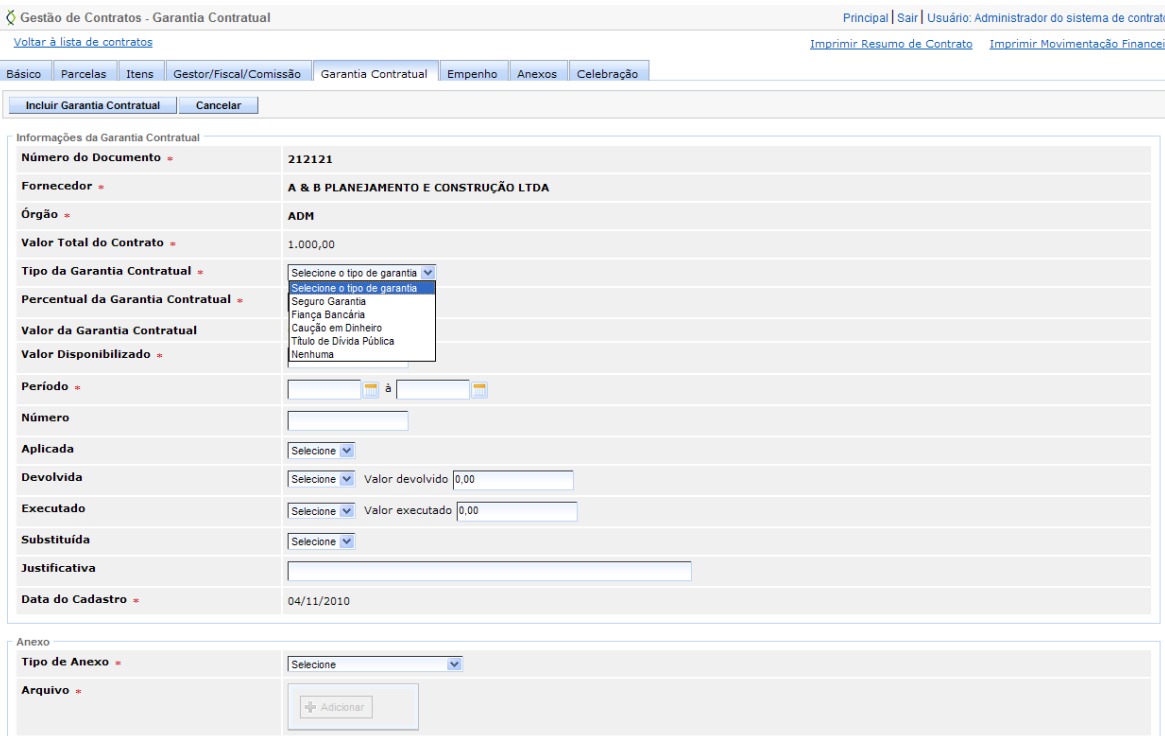

- **Percentual da Garantia Contratual**: Percentual da Garantia Contratual, informado pelo usuário.
	- *Obs.: O Sistema verificará se percentual informado da garantia é menor ou igual a 10%, exemplo 0 a 10%".*
		- *Sendo que, o valor informado poderá ser um número decimal (Exemplo: 2,5).*

*Ao informar o percentual o Sistema faz o cálculo da Garantia Contratual.*

- *Valor da Garantia contratual:* O Sistema insere automaticamente, após a  $\bullet$ informação do Percentual da Garantia Contratual no Sistema;
- *Valor Disponibilizado:* Valor disponibilizado da Garantia, informado pelo usuário, ou seja, o valor recolhido pelo contratante a título de garantia;
- *Período:* Período de vigência da Garantia Contratual, escolhendo através do calendário disponível no Sistema;
- **Número:** Número do documento da garantia contratual, informado pelo usuário;
- **Aplicada:** Indica se a garantia contratual foi aplicada, indicando entre os campos "**Sim**" e "**Não**";
- **Devolvida:** Indica se o valor da garantia contratual foi devolvido, indicando entre os valores: "**Sim**" e "**Não**". Caso "Sim", incluir o valor devolvido no campo ao lado;
- **Executado:** Indica se o valor da garantia contratual foi executado, indicando entre os valores: "**Sim**" e "**Não**". Caso "Sim", incluir o valor executado no campo ao lado;
- **Substituída:** Indica se a garantia contratual foi substituída, indicando entre os valores "**Sim**" e "**Não**";
- **Justificativa:** O usuário informa a Justificativa da substituição.

Para incluir a Garantia na Lista de Garantia Contratual, clique no botão **"Incluir Garantia Contratual**".

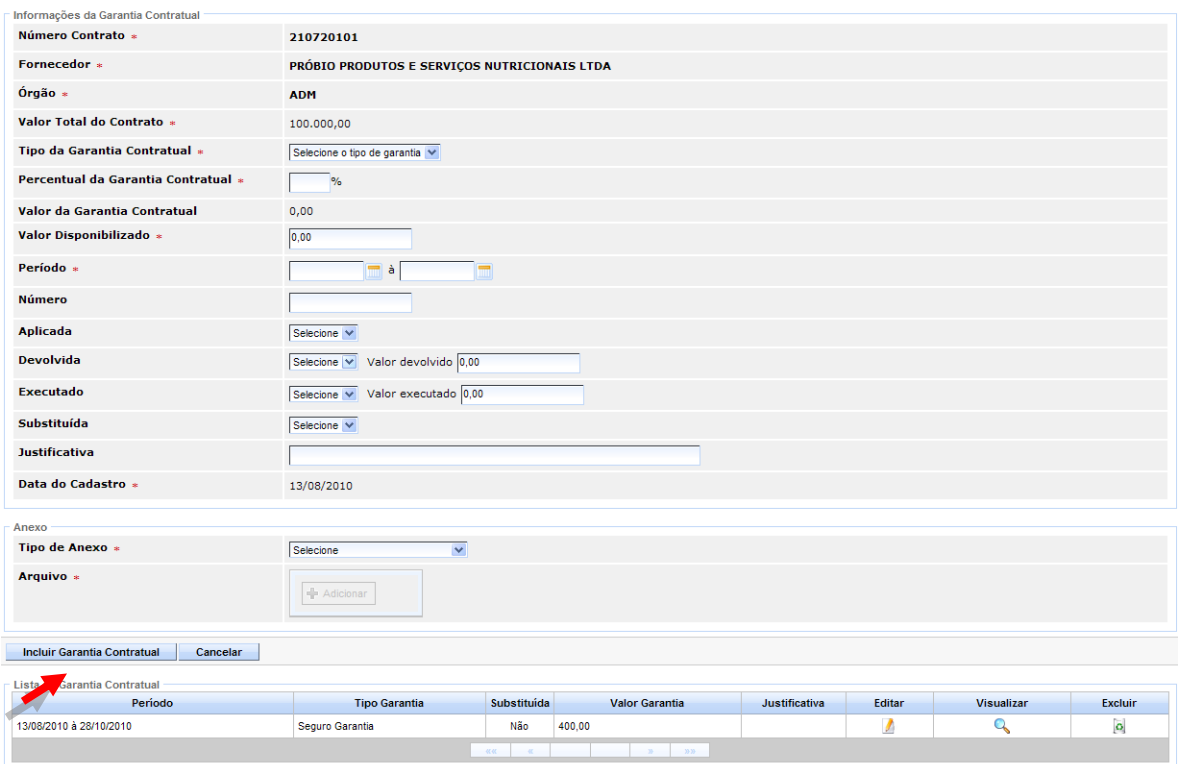

*Obs.: Caso seja necessário incluir outra Garantia, repita a operação, informando os novos dados da outra Garantia, ao clicar no botão "Incluir Garantia Contratual", o Sistema emitirá a mensagem de confirmação de substituição e incluirá a nova Garantia na Lista de Garantia Contratual, atualizando o campo da Garantia anterior, para "Substituída".*

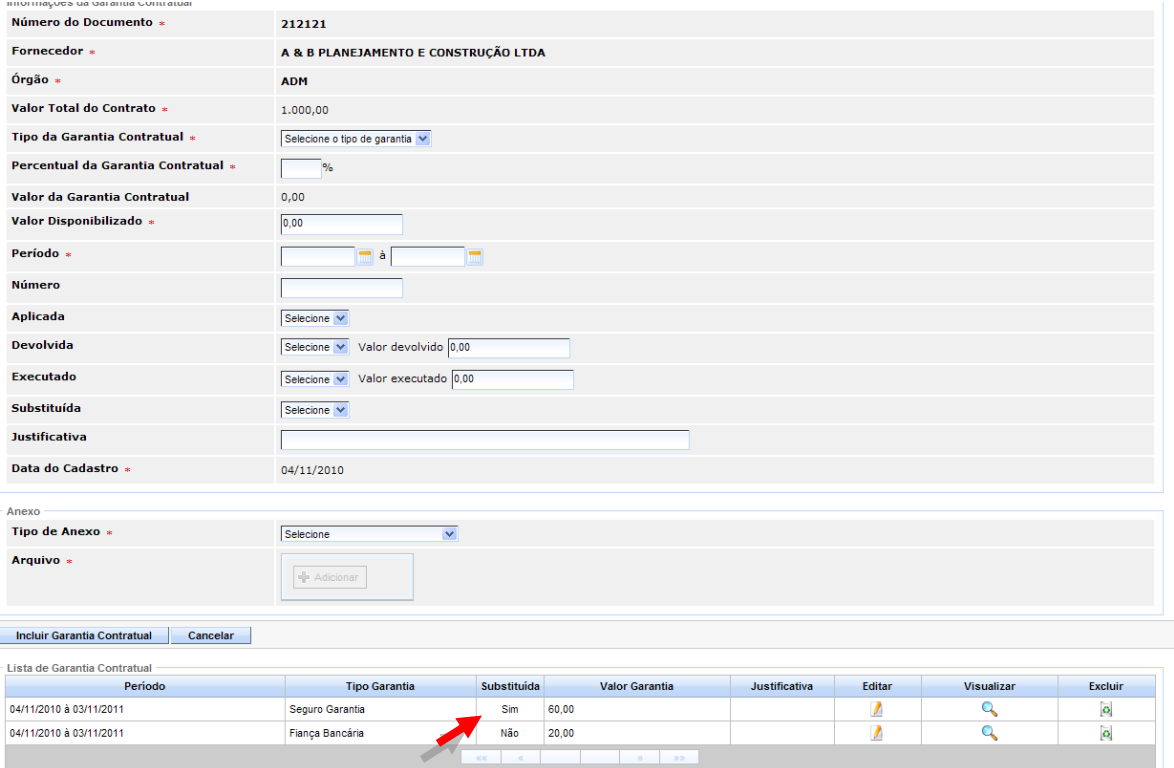

#### <span id="page-27-0"></span>**3.2.6 ABA EMPENHO**

Nesta preenchidos os dados de cada empenho existente para o contrato.

Alguns dados na Aba já vêm preenchidos já com as informações da Aba Básico, outros, o usuário tem que informar para incluir o Empenho:

- **Tipo de Empenho**: o usuário seleciona uma das seguintes opções apresentadas para o tipo de Empenho:
	- o Ordinário;
	- o Estimativo;
	- o Global.
- **Número do Empenho**: Campo alfa numérico para inserir número do empenho;
- **Unidade Orçamentária**: é autopreenchido com a unidade orçamentária cadastrada no SIGA para o Órgão detentor do Contrato.
- $\bullet$ **Unidade Gestora:** Apresenta uma lista de Unidades Organizacionais vinculadas ao Órgão em questão, cadastradas previamente no SIGA e que não sejam comissão;
- **Valor Global do Empenho**: Valor Global do Empenho;
- **Saldo do Empenho**: Controlado pelo Sistema e apresenta o valor obtido da subtração do valor do empenho pela soma de todos os registros de **OB's**, já cadastradas para o empenho;
- **Data de Emissão**: Data de Emissão do Empenho;
- **Órgão**: É autopreenchido com Órgão detentor do Contrato.
- **Fonte de Recurso**: Apresenta uma lista com todas as Fontes de Recurso cadastradas no SIGA para o Órgão em questão;
- **Programa de Trabalho**: Apresenta uma lista com todos os Programas de  $\bullet$ Trabalho cadastrados no SIGA para o Órgão em questão;
- **Natureza de Despesa**: Apresenta uma lista com todas as Classes Item cadastrada no SIGA;
- **Fornecedor:** Inserido automaticamente pelo SIGA;
- **CNPJ:** Inserido automaticamente pelo SIGA.

Após a inclusão dos dados, clique no botão "**Incluir Empenho**", para constar da lista de Empenho.

*Obs.: O Sistema não permitirá a exclusão do Empenho caso haja(m) Ordem(ns) Bancária(s) vinculada(s) ao mesmo.*

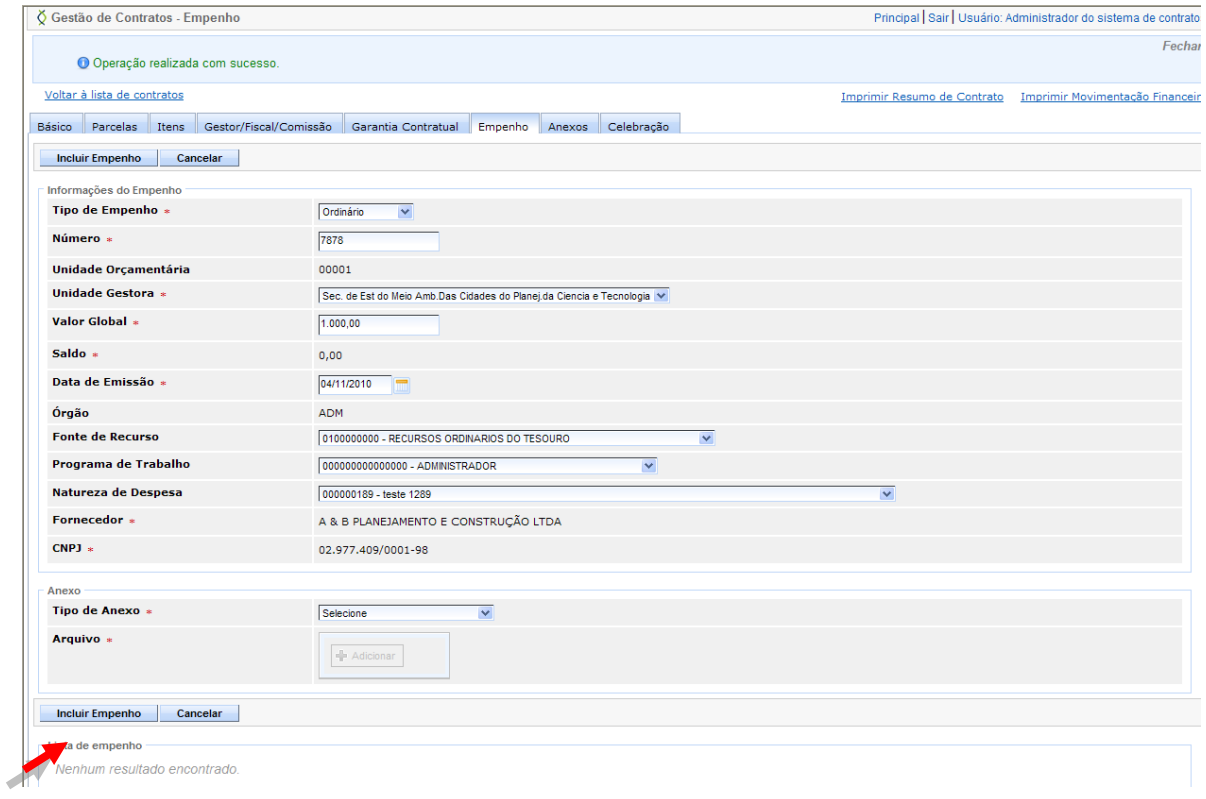

Após a inclusão do empenho, o usuário tem a opção de "**Incluir Reforço**" e "**Incluir Estorno**".

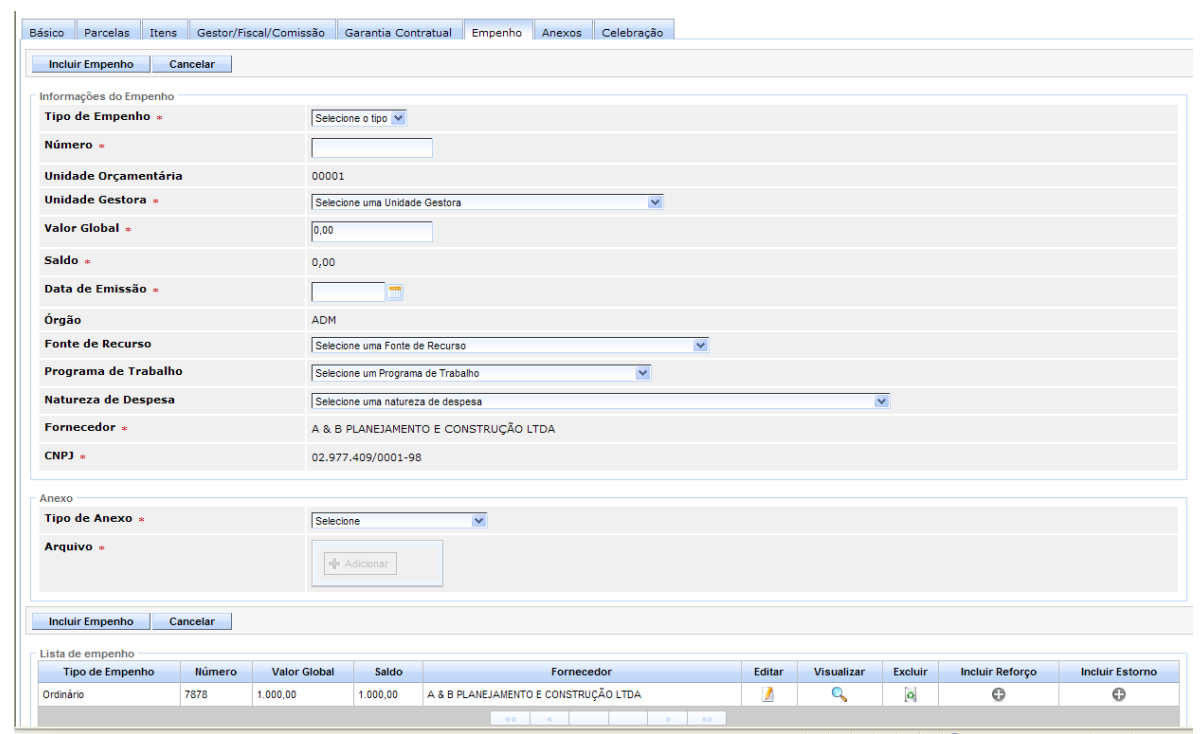

#### 3.2.6.1 INCLUIR REFORÇO

<span id="page-30-0"></span> $\mathbb{R}$ 

<span id="page-30-1"></span> $|| \equiv$ 

Adiciona o Reforço ao Empenho, através da *Lista de Empenho*, na Aba Empenho, para isso, clique no ícone *Incluir Reforço "+",* para abrir a tela de inclusão do Reforço.

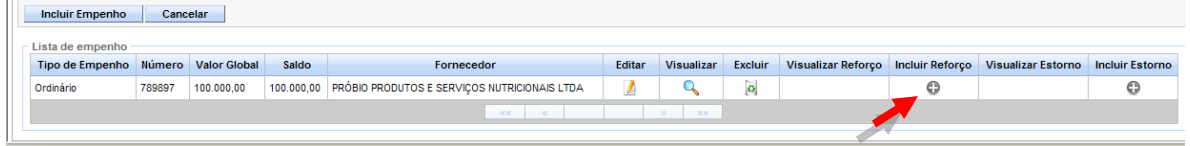

Ao abrir a tela de Reforço de Empenho, inserir o Número e o Valor do Reforço e clicar no botão "**Incluir Reforço***"*, para que o mesmo seja apresentado na lista de Reforços. O Sistema então altera o "**Valor Global do Empenho**", e atualiza o campo "**Saldo do Empenho**"

*Obs.: Ao incluir o Reforço de Empenho, o Sistema altera o Valor Global do Empenho*, e atualiza o campo "*Saldo do Empenho*" também da Aba Empenho.

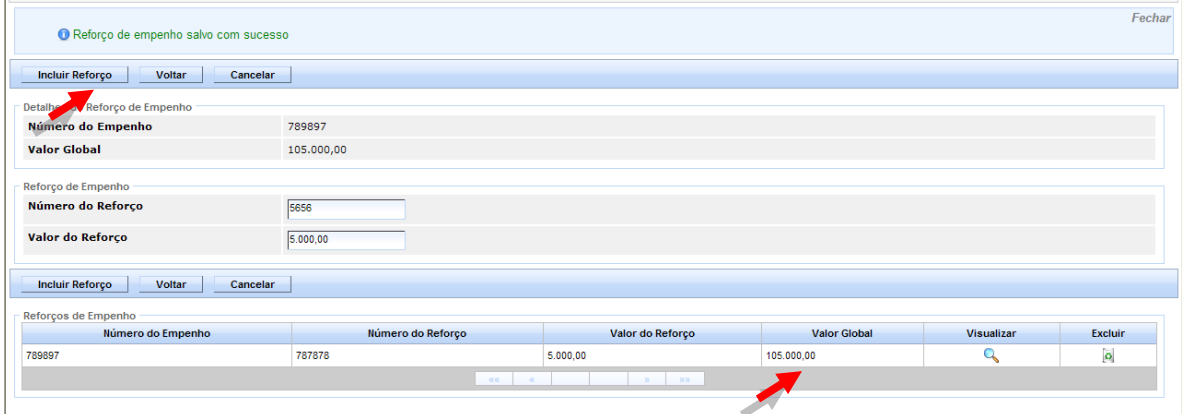

#### 3.2.6.2 INCLUIR ESTORNO

Adiciona o Estorno, ao Empenho, através da *Lista de Empenho*, na Aba Empenho, para isso, clicar no ícone *Incluir Estorno "+",* para abrir a tela de inclusão do Estorno.

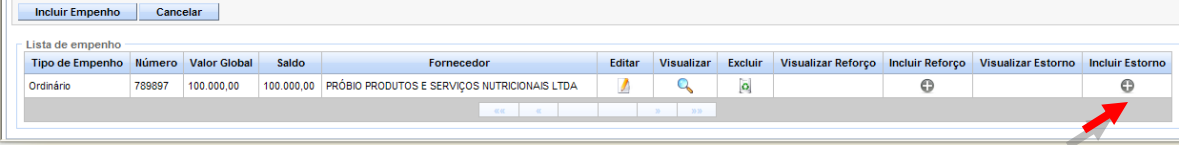

Ao abrir a tela de Estorno de Empenho, inserir o Número e o Valor do Estorno e clicar no botão "**Incluir Estorno***"*, para que o mesmo seja apresentado na lista de Estornos.

*Obs.: Ao incluir o Estorno de Empenho, o Sistema altera o Valor Global do Empenho*, e atualiza o campo "**Saldo do Empenho**" também da Aba Empenho.

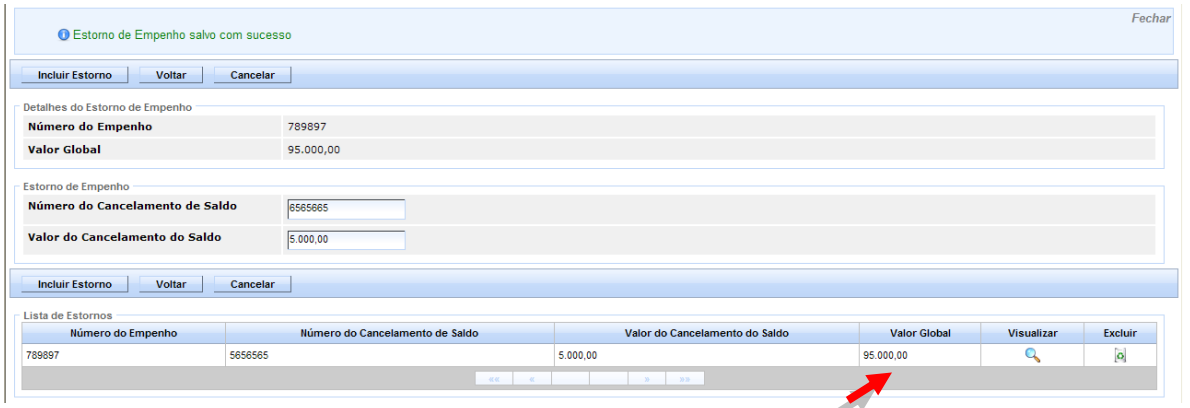

#### <span id="page-31-0"></span>**3.2.7 ABA ANEXO**

A Aba Anexo, foi criada para armazenar os anexos existentes no Sistema. O usuário pode anexar um documento escolhendo entre os Tipos cadastrados no Sistema e clicar no botão *"***Incluir Anexo***".* O mesmo fica numa lista de Anexos, e pode ser removido a qualquer momento pelo usuário responsável.

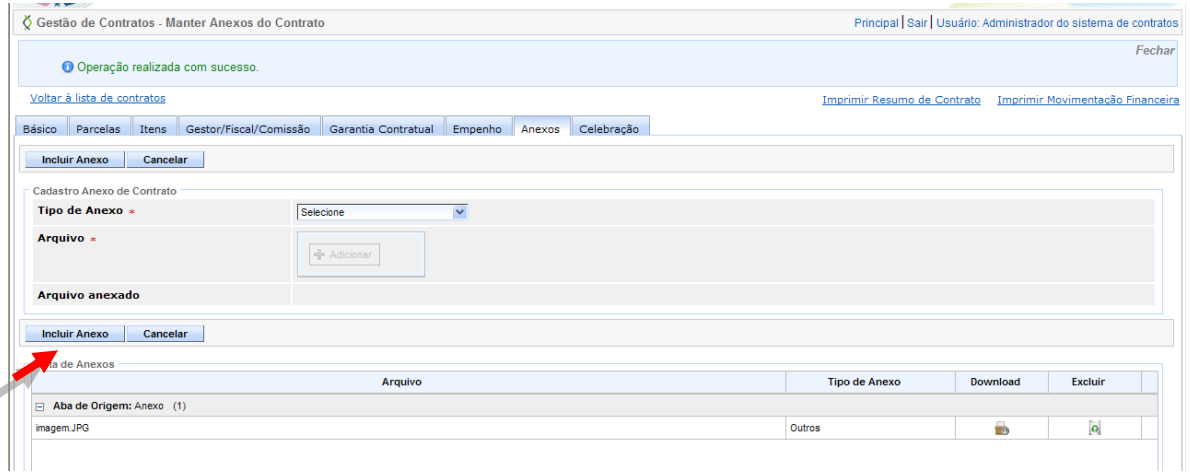

Também ficam armazenados na Aba Anexo, todos os anexos anexados ao Sistema em outras Abas.

Na Lista de Anexos é indicado de qual Aba o Anexo se refere. Nesse caso, os anexos, não podem ser excluídos na Aba Anexo, e sim, na Aba de Origem.

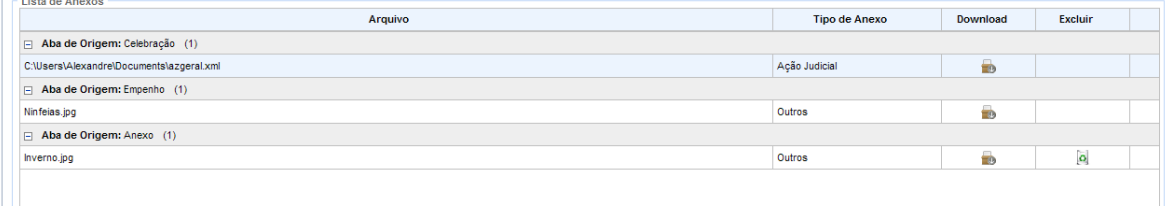

## **3.2.8 ABA CELEBRAÇÃO**

<span id="page-32-0"></span>Nesta aba, após a inclusão de todas as informações necessárias para a criação do Contrato, vai ser feita a Celebração do mesmo.

Alguns dados na Aba já vêm preenchidos com as informações da Aba Básico. Outros, o usuário tem que informar para concluir a Celebração:

- **Situação da Celebração:** Inicialmente recebe a situação "*Em Elaboração*", podendo assumir as atividades: "*Registrada"*, *"Aguardando Publicação*" e "*Celebrada*". (Em contratos não há a opção aguardando registro)
- **Data da Assinatura**: É preenchido pelo usuário com a data da assinatura do Contrato. A mesma deve ser menor ou igual à Data de Término da Vigência.
- **Data de Início da Vigência**: É preenchido pelo usuário com a data de início de vigência do Contrato.
	- *Obs.: Depois de preenchido esse campo e o registro de celebração for salvo, o Sistema exibirá essa data na Aba "Básico" para visualização.*
- **Data de Término da Vigência:** É preenchido pelo usuário com a data da final de vigência do Contrato.

*Obs.: Depois de preenchido esse campo e o registro de celebração for salvo, o Sistema exibirá essa data na Aba "Básico" para visualização.* 

- **Data de início da Execução:** É preenchido pelo usuário com a data de início da Execução do Contrato de Obras e Serviços;
- **Data de término da Execução**: Data de término da Execução do Contrato de Obras e Serviços
- **Resíduo Contratual**: É um campo gerenciado pelo Sistema que apresenta o valor atualizado do Contrato, subtraindo a soma de todos os registros de OBs cadastrados para o Contrato.
- **Observação:** Observação da justificativa informada pelo usuário caso desejar;
- **Tipo de Anexo:** O Sistema permite ao usuário selecionar um item da lista de anexos, conforme cadastradas no Sistema;
- *Arquivo:* Disponibilizar a opção para buscar o arquivo.

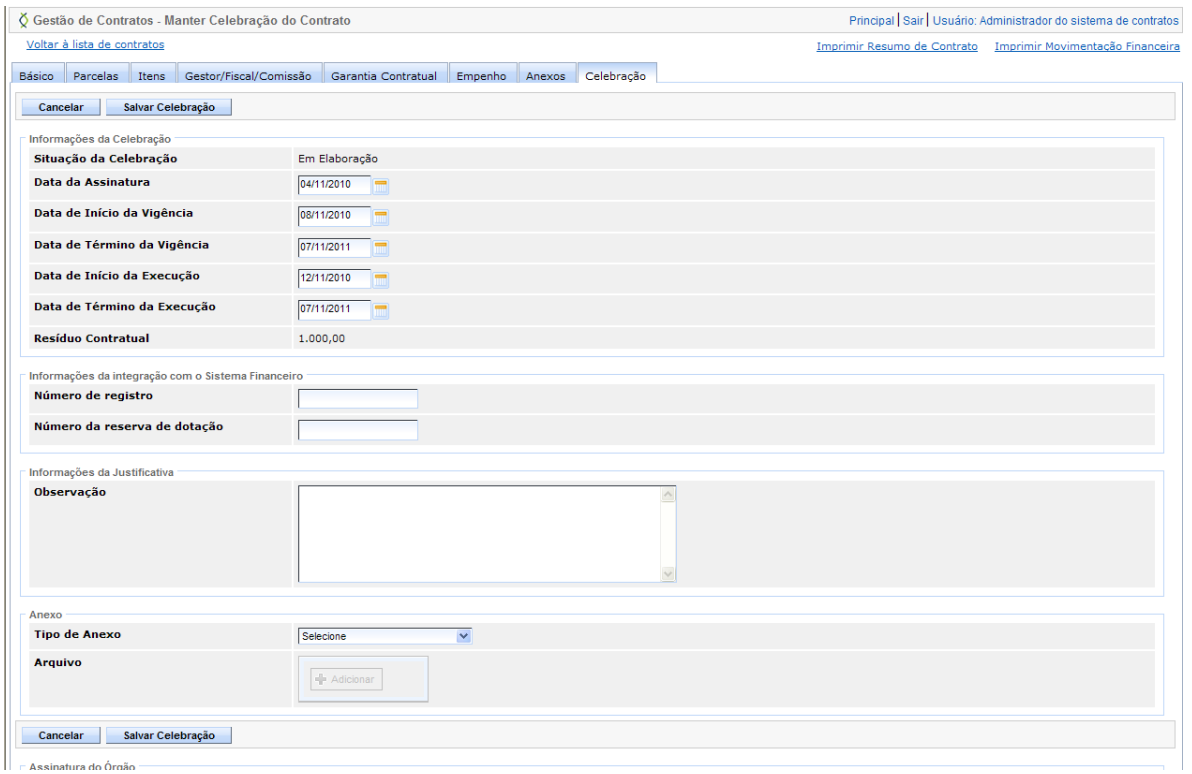

#### <span id="page-33-0"></span>3.2.8.1 INCLUIR ASSINATURA

As assinaturas irão compor o Contrato, o usuário deverá preencher os dados dos responsáveis pelo Órgão, Contratado, Interveniente e Testemunhas para incluir as assinaturas.

- *Obs.: Os campos com "\*", são campos obrigatório seu preenchimento.*
- **Nome:** Nome do Assinante;  $\bullet$
- **CPF:** CPF do Assinante;  $\bullet$
- **RG:** RG do Assinante;
- **Endereço:** Endereço do assinante;
- **Número:** Número referente ao endereço do assinante;
- **Estado:** Estado onde reside o assinante;  $\bullet$
- *Obs.: O Sistema apresentará uma lista contendo todos os Estados brasileiros, exibindo a sigla;*
- **Município:** Município onde reside o assinante;
	- *Obs.: O Sistema apresentará uma lista contendo todos os municípios do Estado selecionado.*
- **Tipo**: O usuário seleciona o tipo da assinatura. A lista conterá os seguintes tipos:
	- o Órgão
	- o Contratado
	- o Interveniente
	- o Testemunha
	- **Cargo**: Cargo do assinante a ser informado pelo usuário.
	- *Obs.: Esta opção será exibida apenas quando o tipo da assinatura for Órgão ou Contratado*.

Após incluir todas as informações, clique no botão "**Incluir Assinatura**". Os dados são carregados na Lista de assinaturas. Repetir o

34/95

procedimento, até a inclusão de todas as assinaturas que irá compor o contrato.

*Obs.: É obrigatório existir pelo menos 1 (um) registro de assinatura do tipo "Contratado" e 1 (um) registro do tipo "Órgão" para celebrar um contrato.*

#### <span id="page-34-0"></span>3.2.8.2 CELEBRAR O CONTRATO

Com os dados incluídos, o primeiro passo é clicar no botão "**Salvar Celebração**", para que possam ser habilitadas as outras etapas. Caso tenha alguma informação obrigatória, ou divergente, em alguma das Abas, o Sistema emite uma mensagem indicando e solicitando sua correção.

*Obs.: O botão "Salvar Celebração" estará disponível até que a celebração esteja com a situação "Celebrada", e quando selecionada salvará as informações que por ventura tenham sido alteradas.*

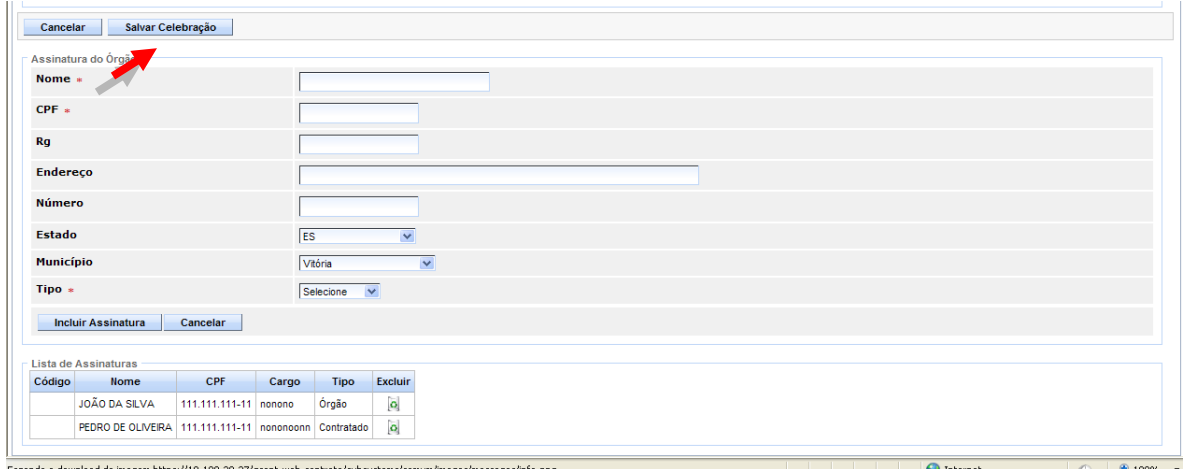

Após salvar a Celebração, o Sistema habilita o botão "**Celebrar Contrato**".

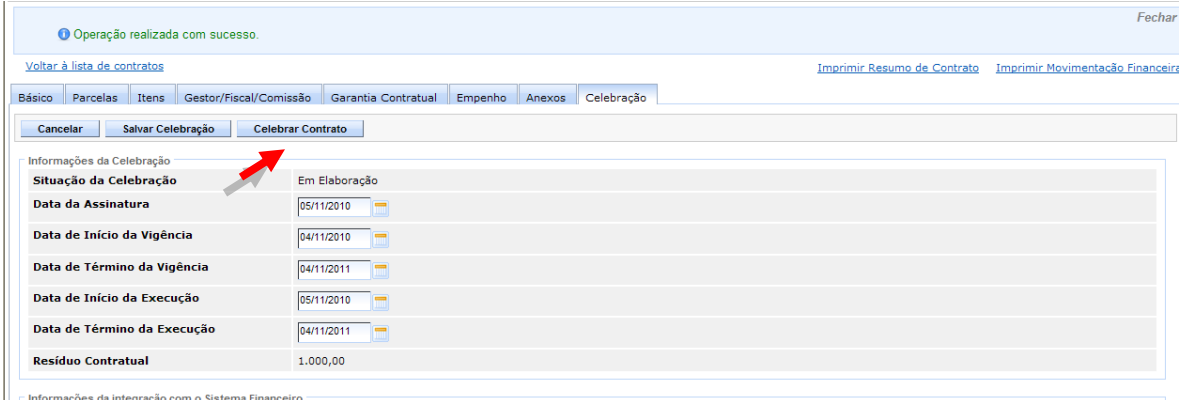

Depois de celebrar, o Sistema habilita os campos "*Número de Protocolo*" e *Data de Publicação no Diário Oficial*", para serem preenchidos, após preenchidos , clique no botão "**Salvar**".

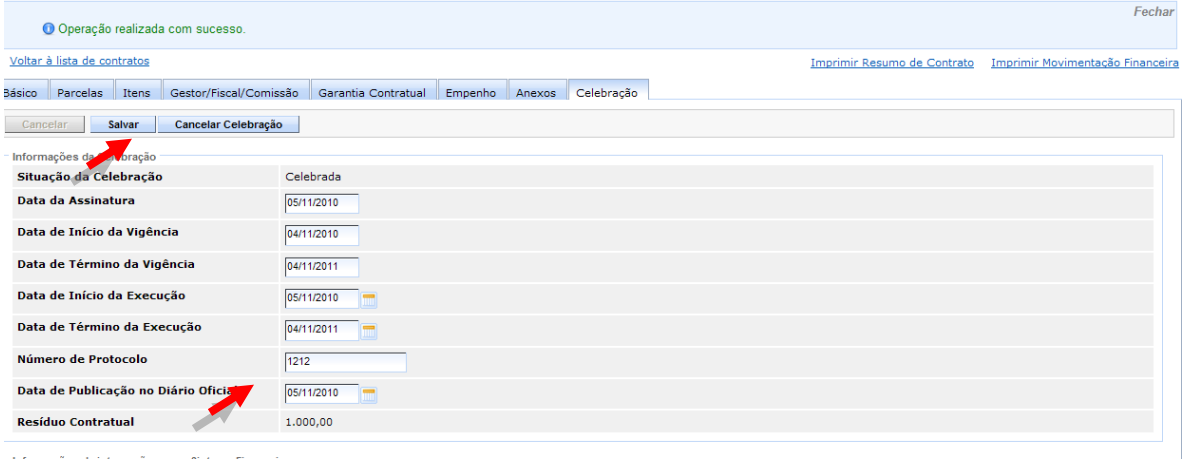

Ao salvar o Sistema habilita as outras abas, para que possa ser feito o gerenciamento do Contrato.

O Sistema habilita as Abas:

- Documento Contábil;
- $\bullet$  OB;
- Registro de Ocorrência;
- Procedimento Operacional;
- Recebimento Objeto;
- Parecer;
- Alt/Ext/Sanção Contratual.

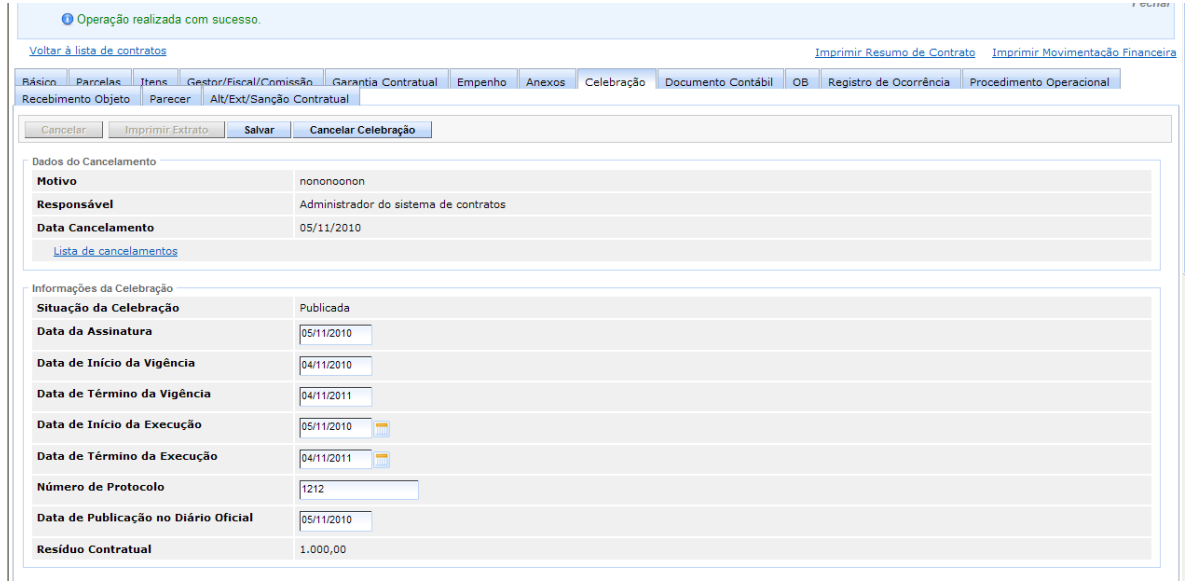

Ao Salvar, é habilitado o botão *"***Imprimir Extrato**", o usuário clica no botão e imprime o documento: EXTRATO DE TERMO DE CONTRATO Nº XXX gerado.

*Obs.: O Extrato será gerado somente para Contratos criados a partir de um Processo Licitatório ou Processo de Utilização da Ata de RP, gerados através do SIGA, para Contratos Manuais, o botão ficará inabilitado.*
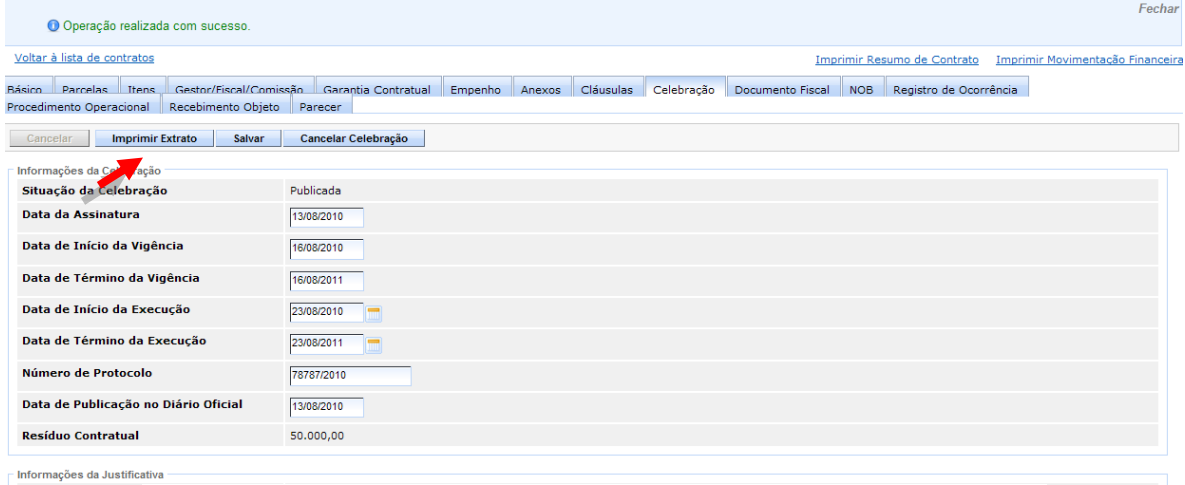

#### EXTRATO DE TERMO DE CONTRATO Nº 0022010

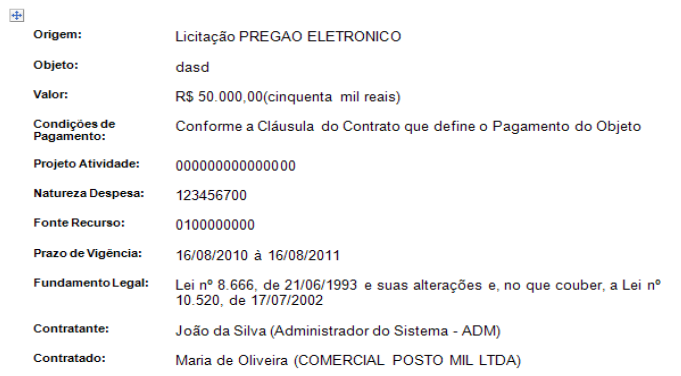

## 3.2.8.3 CANCELAR CELEBRAÇÃO DO CONTRATO

Após a celebração, caso o usuário necessite realizar o cancelamento do Contrato, basta clicar no botão "**Cancelar Celebração**", para desabilitar as outras Abas e realizar os procedimentos de alteração.

 $\Box$ 

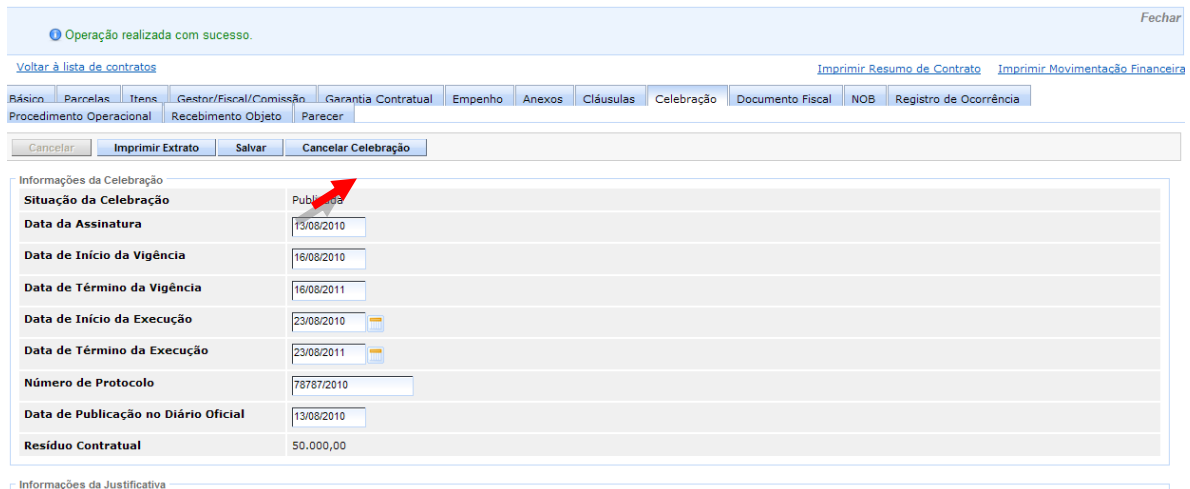

O usuário insere no campo "Motivo", o porquê do cancelamento da celebração e clica no botão "**Confirmar***".*

> *Obs.: O cancelamento ficará numa lista de Cancelamento na Aba Celebração.*

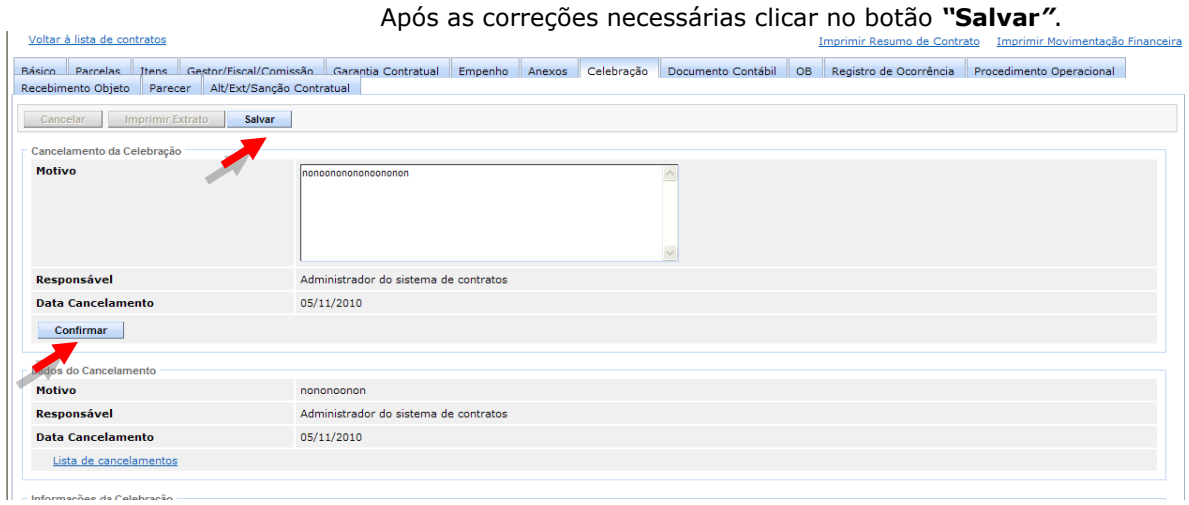

### **3.2.9 ABA DOCUMENTO CONTÁBIL**

Após o recebimento do objeto contratual, dar-se-á início ao processo de pagamento do correspondente ao produto/serviço prestado, mediante apresentação de fatura, nota fiscal, ou outro documento contábil correspondente.

Esta aba é responsável por manter todas as informações referentes ao cadastro dos documentos contábeis emitidos pelo fornecedor de um determinado instrumento contratual.

Posteriormente ao seu registro, para fins de execução de ordem bancária, o Sistema exigirá a vinculação do pagamento "OB" a um documento contábil cadastrado e digitalizado.

Alguns dados na Aba já vêm preenchidos com as informações da Aba Básico, outros, o usuário tem que informar para concluir a criação do Documento Contábil:

- **Tipo do Documento:** Selecionar o Tipo do Documento Contábil
	- o Boleto Bancário;
	- o Cupom Fiscal;
	- o Documento de Arrecadação de Receita Federal;
	- o Guia de Previdência Social;
	- o Guia de Recolhimento a União;
	- o Guia de Transferência de Numerário;
	- o Nota Fiscal/Fatura;
	- o Recibo de pagamento a autônomo.
- **Número do Documento:** É preenchido pelo usuário com o Número do Documento Fiscal;
- **Data do Documento:** Data do Documento Contábil informado pelo calendário do Sistema;
- **Valor do Documento:** Valor do Documento Contábil;
- **Dedução:** Valor da Dedução;
- **Acréscimo:** Valor do Acréscimo;
- **Valor para Pagamento:** Preenchido automaticamente pelo Sistema, é a soma entre valor do documento contábil e acréscimo menos a dedução;

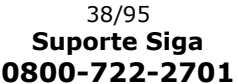

**Observações:** Descrição do documento Contábil e/ou eventuais observações.

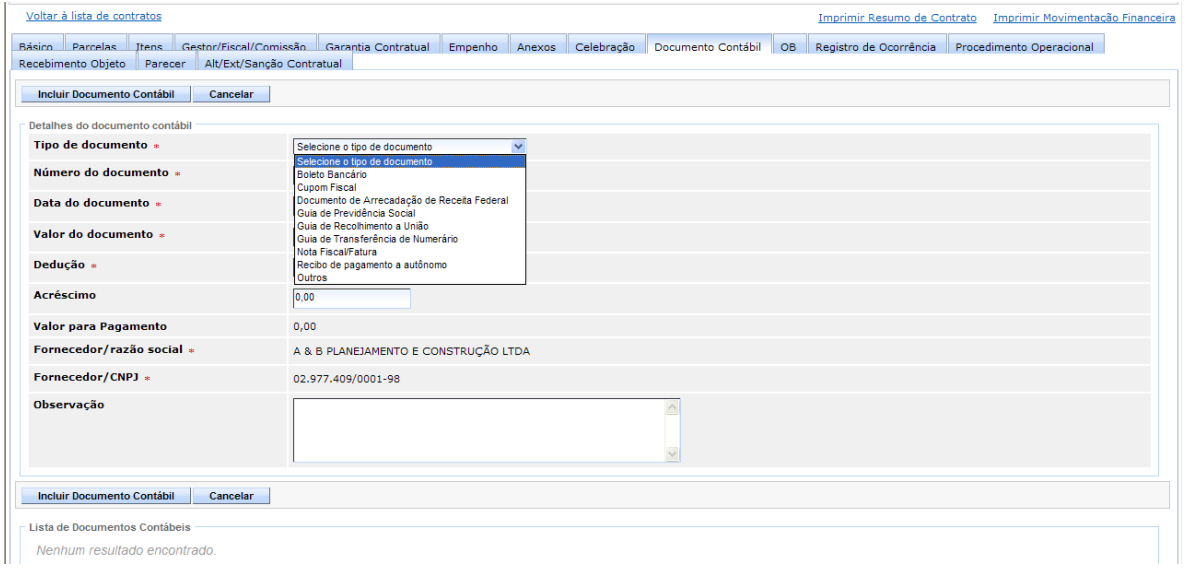

Após incluir todas as informações, clicar no botão "**Incluir Documento Contábil***"*. Os dados serão carregados na Lista de assinaturas.

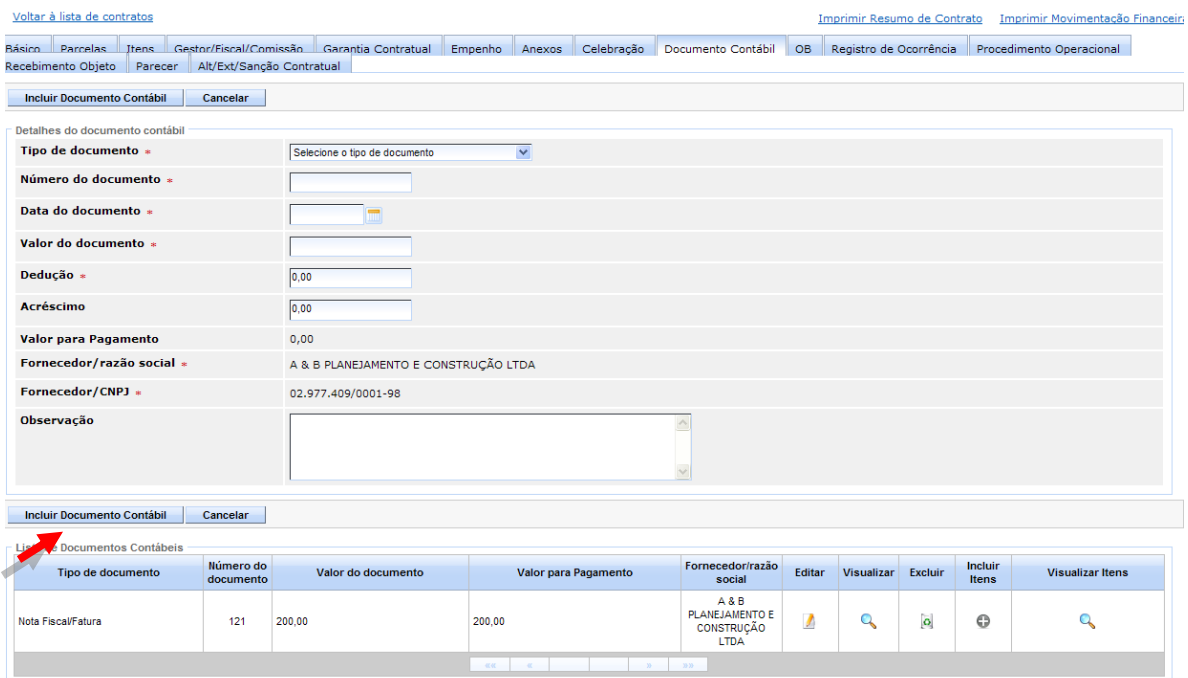

#### 3.2.9.1 INCLUIR ITENS

Após incluir o Documento Contábil na lista, o Sistema permite através do registro de mercadorias/serviços constantes da fatura/nota fiscal, a vinculação de um item recebido a um item cadastrado previamente no sistema. Esta operação permite que o sistema forneça os percentuais de execução física e financeira do contrato.

*Obs.: É importante frisar que a soma do valor de cada um destes itens não deverá ser superior ao valor do documento contábil.*

Para incluir um Item no documento Contábil, clique no botão **"+"**, dentro do documento na Lista.

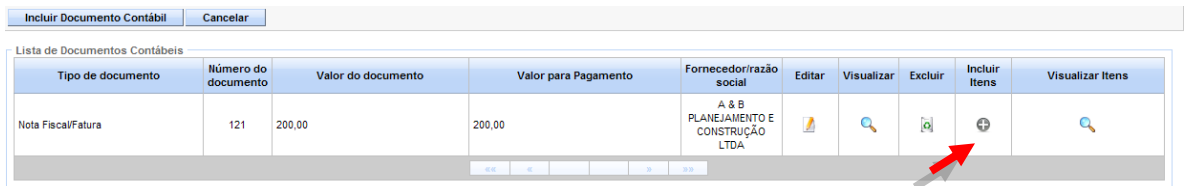

O Sistema apresenta a tela para o item ser incluído:

**Item do Contrato**: Apresenta o número do item concatenado a descrição, na Aba Item**,** o usuário escolhe qual item se refere esse documento fiscal;

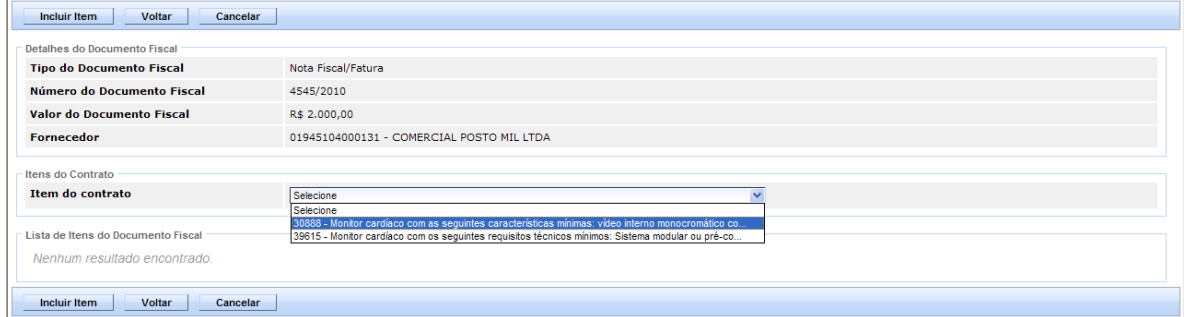

Ao escolher o Item, os dados referentes aos Item/Subitem já vem preenchidos automaticamente pelo Sistema, sendo necessária a inclusão da quantidade recebida/executada. Esta quantidade não deverá ser superior a quantidade informada para o item do Contrato.

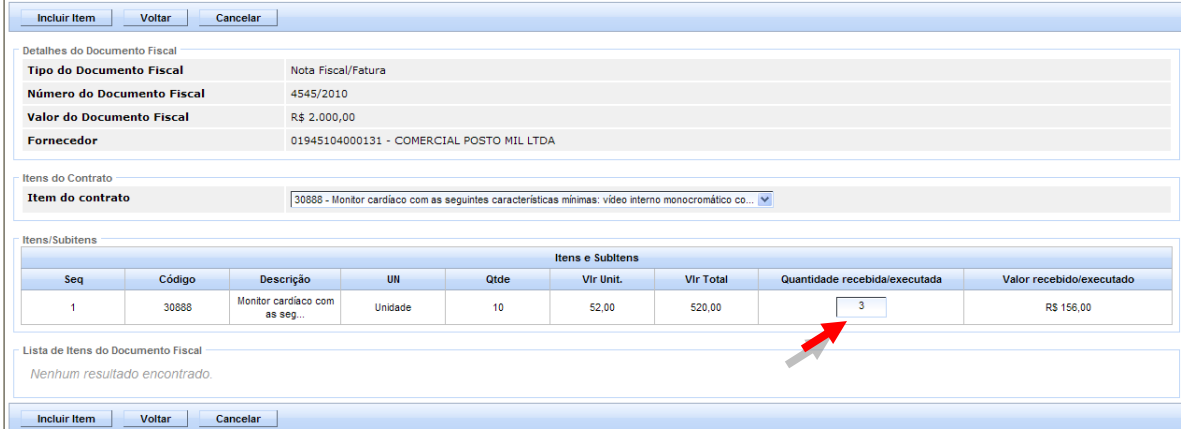

O usuário, após preencher o campo Quantidade, deverá clicar no botão "**Incluir Item**", para finalizar o procedimento de vinculação do Item ao Documento Contábil.

Clicar no botão **"Voltar",** para sair da inclusão de Item e retornar ao documento Fiscal.

*Obs.: Para os contratos de obras/serviços de engenharia e de prestação de serviços, o SIGA disponibilizará a opção "Incluir Medição" em substituição à função "Incluir Item".*

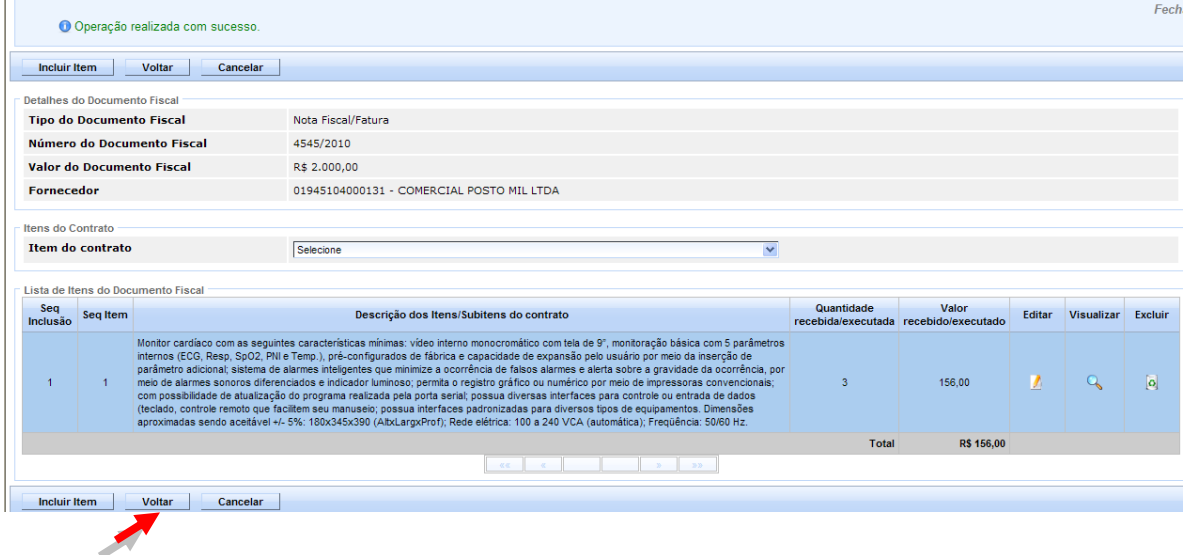

### **3.2.10 ABA OB**

O registro de uma Ordem Bancária no sistema é a última etapa do processo de pagamento. Nela serão feitas as vinculações com o empenho e o documento contábil.

Esta aba é responsável por manter todas as informações referentes ao cadastro de pagamentos através de Ordem Bancária (OB) para o Estado do ES, permitindo excluir, editar e criar um novo registro de Ordem Bancária.

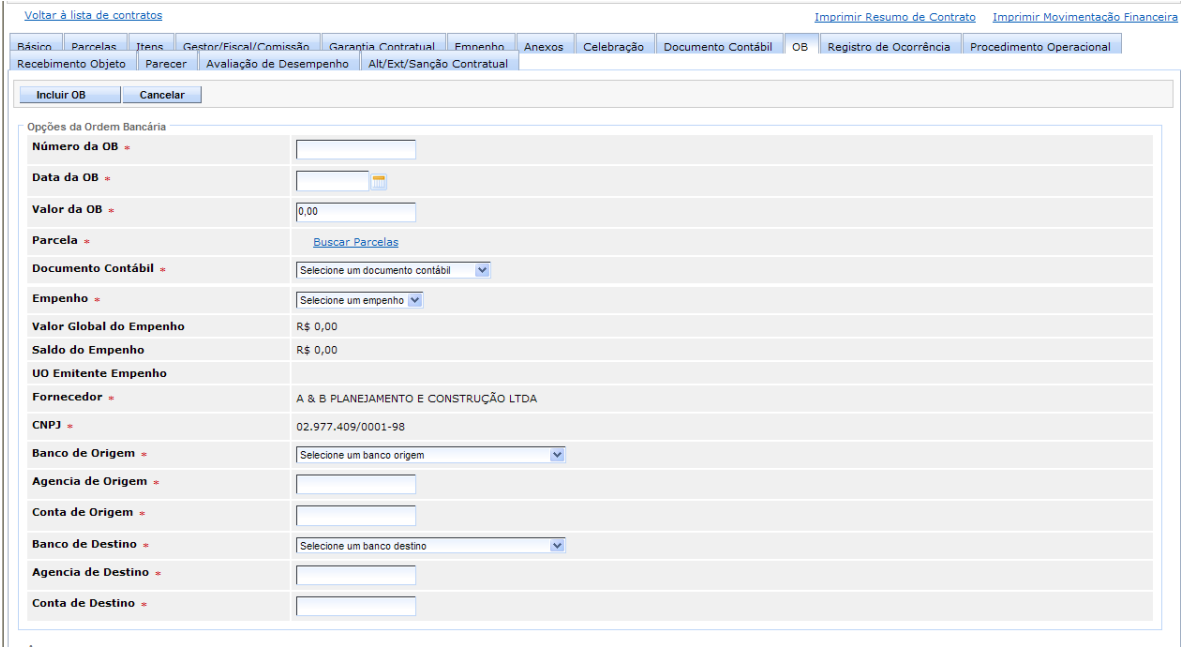

Alguns dados da Aba já vêm preenchidos com as informações da Aba Básico, outros, o usuário tem que informar para concluir a criação da OB: **Número da OB**: Número da Ordem Bancária;

- **Data da OB**: Data da Ordem Bancária;
- **Valor da OB**: Valor da Ordem Bancária;
- $\bullet$ **Parcela**: Lista contendo o Número da parcela concatenado com o valor da parcela:
	- o Ao clicar no link "*Buscar Parcelas*", o Sistema libera a lista de parcelas da Aba "Parcelas", para o usuário selecionar qual será da OB criada;
	- o Inclui o valor a ser pago e clicar no botão "Selecionar". O Sistema fecha a lista de parcelas e inclui o valor no documento que está sendo criado ficando na parte inferior do documento, até que se conclua a inclusão da OB.

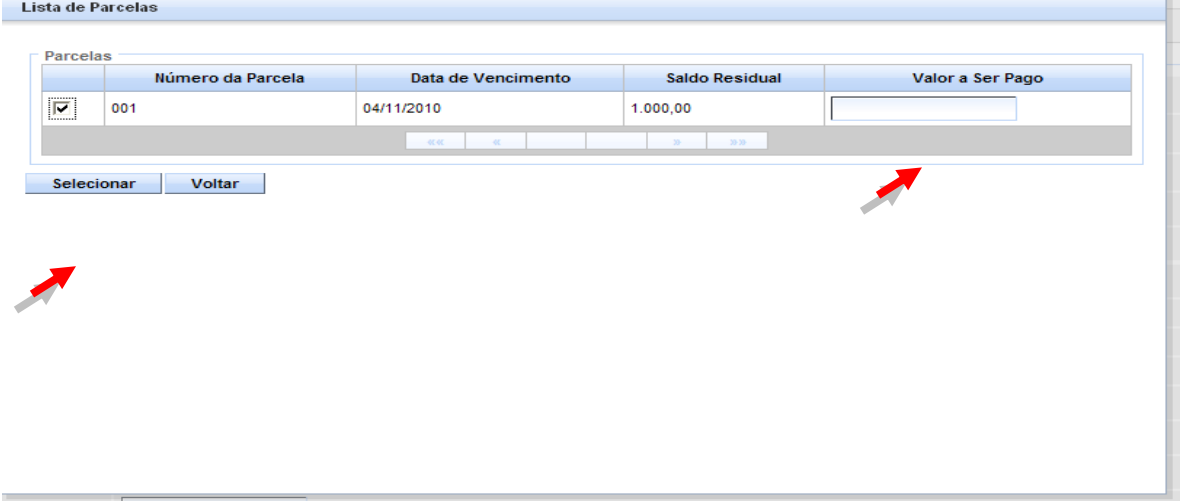

- **Documento Contábil:** Lista de Número do Documento Contábil concatenado com o Valor para Pagamento, incluído na Aba Documento Contábil;
- **Empenho:** Lista de Número do Empenho, buscando da aba  $\bullet$ "Empenho". Ao selecionar o empenho, o sistema preenche automaticamente o valor global do empenho e o saldo do empenho;
- $\bullet$ **Banco de Origem:** Nº do banco de origem da OB – normalmente o banco de origem do contratante;
- **Agência de Origem**: Número da Agência de Origem;
- $\bullet$ **Banco de Destino:** Nome do Banco de destino;
- **Agência de Destino**: Número da Agência de destino;
- **Conta de Destino:** Número da Conta Corrente de Origem.

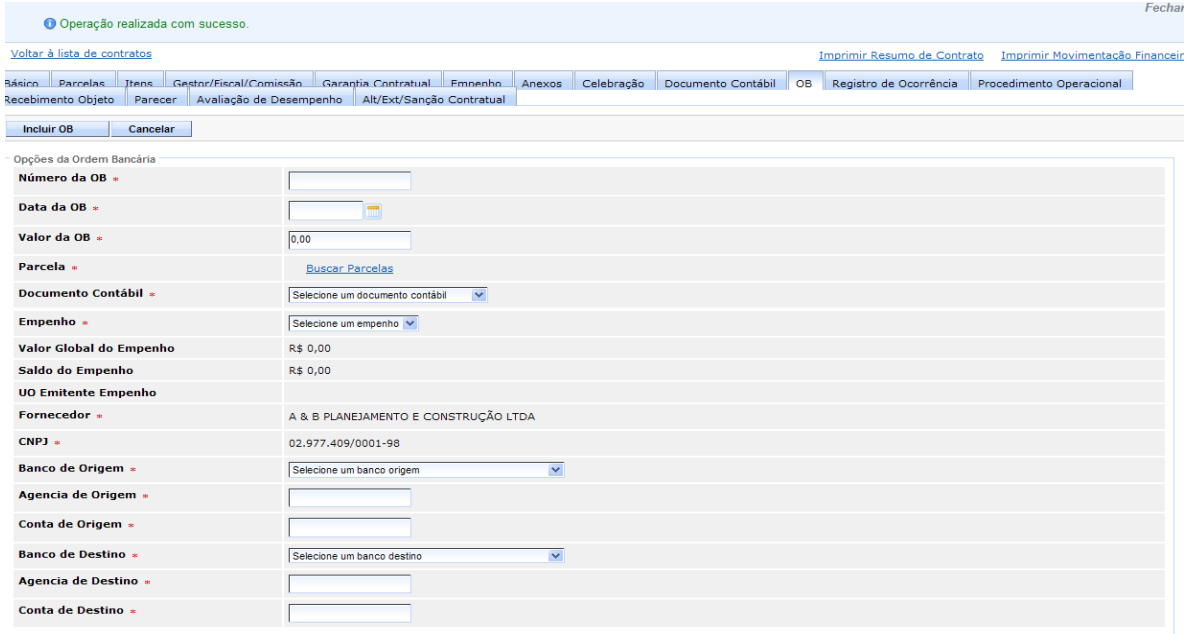

O Campo anexo permite o usuário incluir um anexo ao documento. O Sistema permite ao usuário selecionar um item da lista com as seguintes opções:

- Atas de Reunião;
- Ação Judicial;
- Aditivo;
- Apostila;
- Parecer Técnico;
- Parecer Jurídico;
- Parecer sobre a Defesa;
- Garantia Contratual;
- Termo de Contrato;
- Extratos de Publicação;  $\bullet$
- Termo de Distrato;
- Termo de Rescisão;
- Termo de Recebimento Provisório;
- Termo de Recebimento Definitivo;
- Recibo;
- Notificação;
- Autorização de Compra;
- Ordem de Execução de Serviços;  $\bullet$
- Boletim de Medição;  $\bullet$
- Outros.  $\bullet$

O usuário, após preencher os campos, clica no botão "**Incluir OB**", para finalizar o processo de inserção da OB.

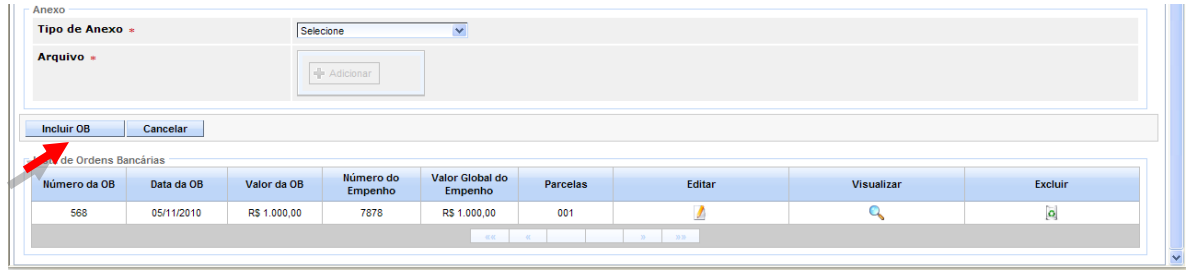

## **3.2.11 ABA REGISTRO DE OCORRÊNCIA**

É de competência do gestor do contrato e, quando for o caso do fiscal, manter o registro de todas as ocorrências relacionadas à execução contratual, respeitando a ordem cronológica dos fatos ocorridos. Serve para registrar fatos positivos e irregularidades praticados pelo contratado.

A aba Registro de Ocorrência mantêm todas as informações referentes ao cadastro de Registro de Ocorrência permitindo excluir, editar e criar um novo registro de Ocorrência.

Alguns dados da Aba já vêm preenchidos com as informações da Aba Básico, outros, o usuário tem que informar para concluir a criação do Registro de Ocorrência:

- **Número de Ocorrência**: Campo para inserir número da Ocorrência que será registrada;
- **Livro de Registro:** Número do Livro de Registro;
- **Número Processo/SEP:** Número do Processo Administrativo;
- **Data da Ocorrência:** Data do Registro da Ocorrência;
- **Descrição da Ocorrência:** Descrição do motivo da Ocorrência;
- **Anexo:** O Sistema permite ao usuário selecionar um item da lista com as seguintes opções:
	- o Atas de Reunião;
	- o Ação Judicial;
	- o Aditivo;
	- o Apostila;
	- o Parecer Técnico;
	- o Parecer Jurídico;
	- o Parecer sobre a Defesa;
- o Garantia Contratual;
- o Termo de Contrato;
- o Extratos de Publicação;
- o Termo de Distrato;
- o Termo de Rescisão;
- o Termo Recebimento Provisório;
- o Termo Recebimento Definitivo;

- o Recibo;
- o Notificação;
- o Autorização de Compra;
- o Ordem de Execução de Serviços;
- o Boletim de Medição;
- o Outros.

O usuário, após preencher os campos, clica no botão "**Incluir Registro de Ocorrência**", para finalizar o procedimento de inclusão do Registro.

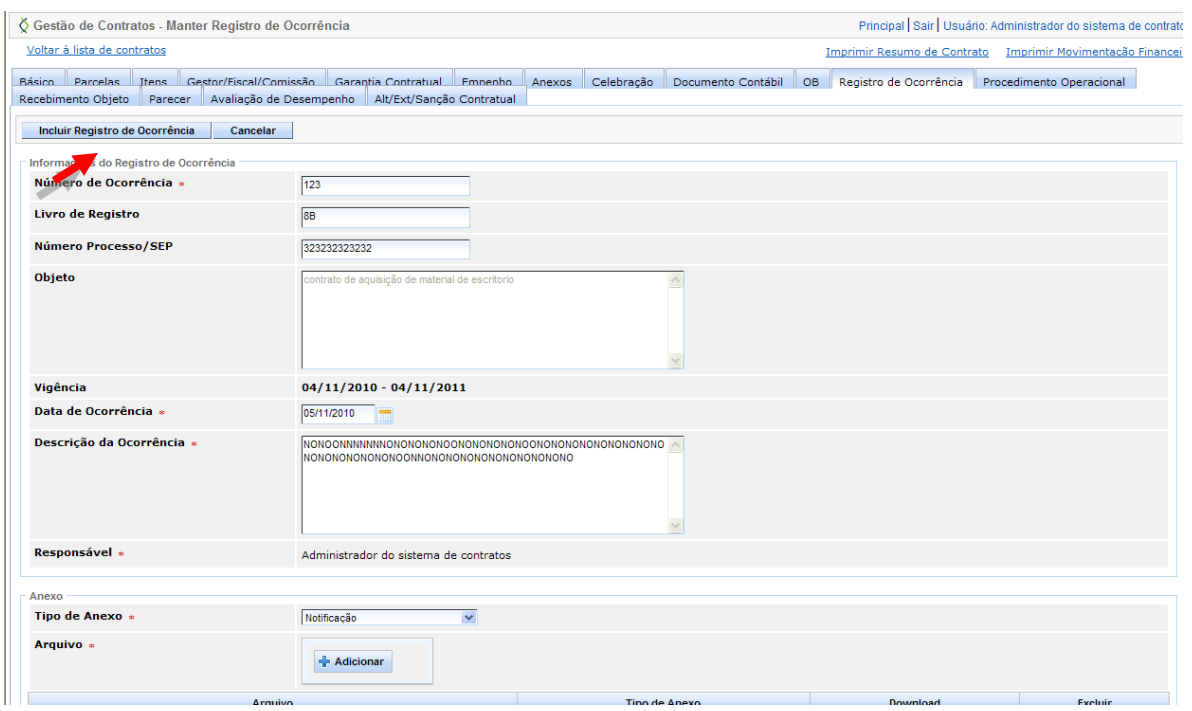

## 3.2.11.1 IMPRESSÃO DAS OCORRÊNCIAS

O Sistema permite que o usuário faça a impressão das ocorrências registradas para esse Contrato.

Para gerar a impressão, escolher o período para a criação do documento, e clicar no botão "**Imprimir**".

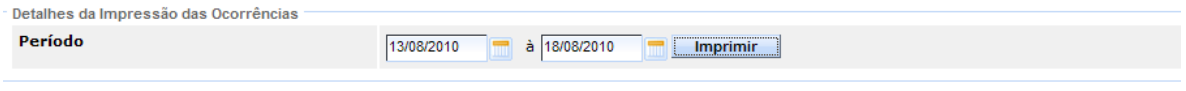

O Sistema gera o documento listando todas as ocorrências realizadas nesse período.

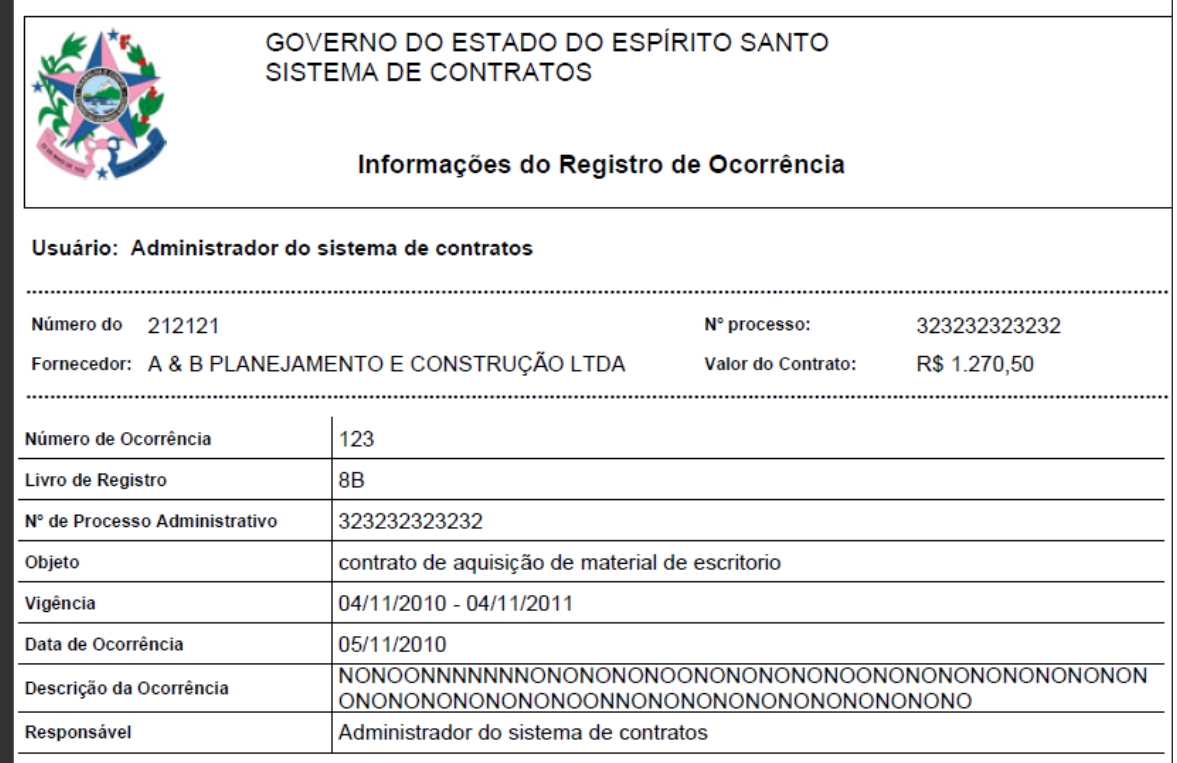

### **3.2.12 ABA PROCEDIMENTO OPERACIONAL**

Para fins de confirmação do cumprimento das obrigações e encargos sociais e trabalhistas, o gestor/fiscal/comissão deverá executar alguns procedimentos de fiscalização, como elaborar a planilha mensal dos empregados, verificando o número de dias e horas trabalhados, bem como os demais estabelecidos no **art. 56 da Portaria SEGER/PGE/SECONT nº 49-R**.

Nesta aba, o usuário registra todas as informações necessárias do andamento, referente ao Contrato e a execução do Serviço. Procedimentos operacionais são atos preparatórios ao pagamento, consistentes na mensuração do atendimento a certos requisitos através de instrumentos de controle.

Alguns dados na Aba já vêm preenchidos, outros, o usuário tem que informar para concluir a criação do Procedimento Operacional:

- **Fiscal/Gestor/Comissão**: Campo com uma lista dos Fiscal/Gestores/Comissão, incluídos na Aba "Gestor/Fiscal/Comissão", para selecionar o responsável pelo Procedimento Operacional;
- **Descrição**: Campo para inserir a descrição do procedimento operacional;
- **Mês:** Selecionada uma opção entre os 12 meses do ano;
- **Ano:** Campo para inserir o ano do procedimento operacional;
- **Anexo:** O Sistema permite ao usuário selecionar um item da lista com as seguintes opções:
	- o Atas de Reunião;
	- o Ação Judicial;
	- o Aditivo;
	- o Apostila;
	- o Parecer Técnico;
	- o Parecer Jurídico;
- o Termo de Distrato;
- o Termo de Rescisão;
- o Termo Recebimento Provisório;
- o Termo Recebimento Definitivo;
- o Recibo;
	- o Notificação;

- o Parecer sobre Defesa; o Garantia Contratual;
- o Autorização Compra;
- o Ordem Execução de Serviços;
- o Termo de Contrato;
- o Extratos de Publicação;

Voltar à lista de contratos

- o Boletim de Medição;
- o Outros.

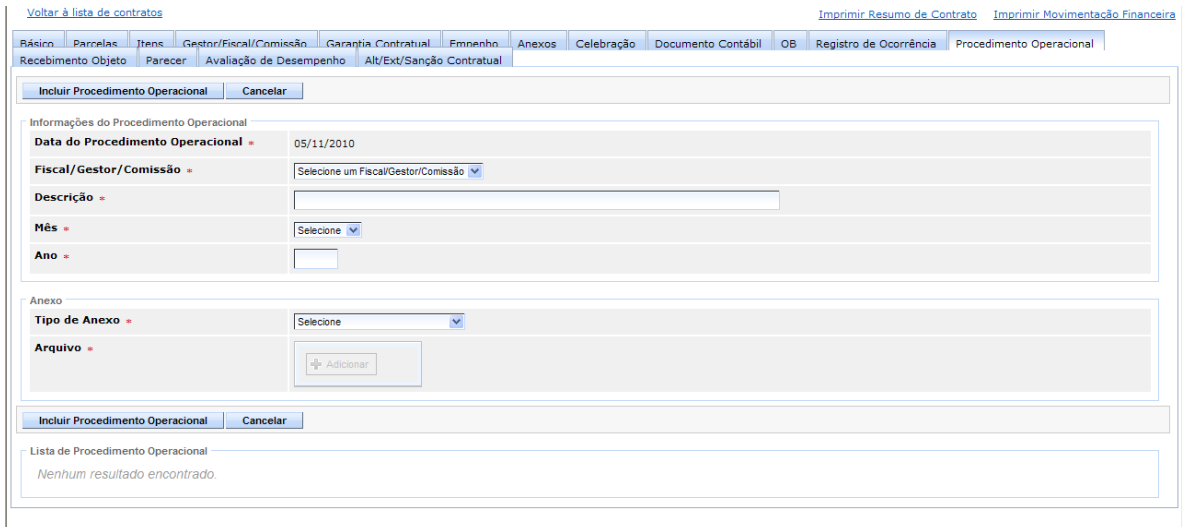

O usuário, após preencher os campos, clica no botão "**Incluir Procedimento Operacional**", para finalizar o procedimento de inclusão do Procedimento.

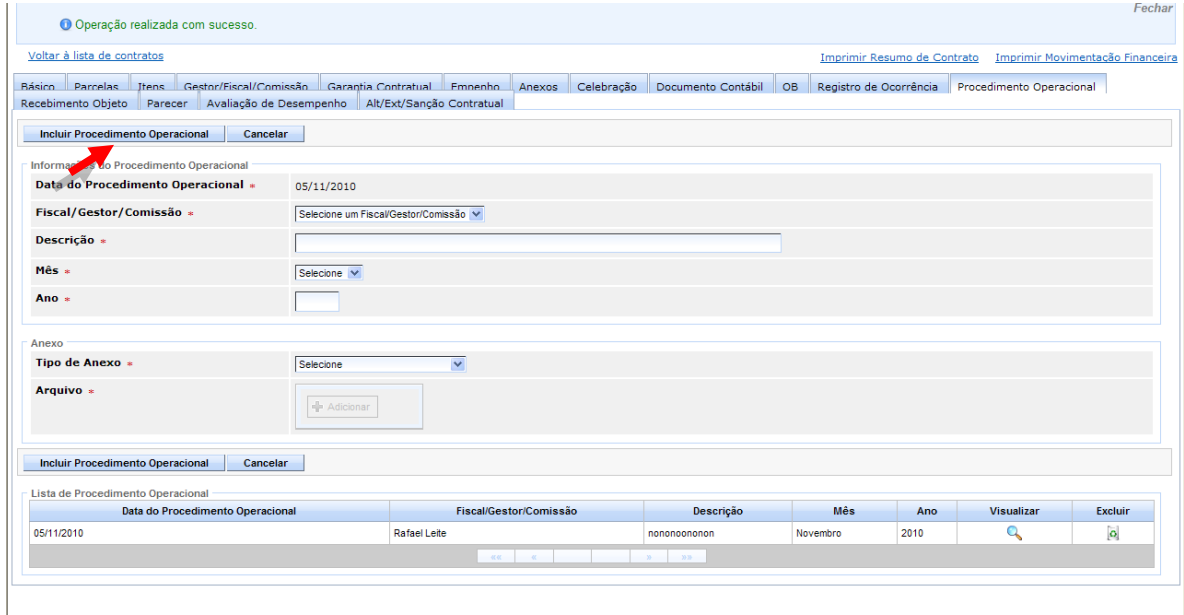

### **3.2.13 ABA RECEBIMENTO OBJETO**

O recebimento do objeto é a etapa que precede ao pagamento e dá ao contratante a garantia de que o bem/serviço entregue é aquele que foi pactuado por meio da contratação do fornecedor. Conforme os casos estabelecidos na **Lei 8.666/ 93 e na Portaria SEGER/SECONT/PGE nº 49-R**, o recebimento será feito provisoriamente ou em definitivo, respeitando os prazos estabelecidos.

Está relacionado à execução do objeto contratado: se houve o recebimento e quando o objeto foi recebido, prazo final para ser avaliado, qual o tipo do termo de recebimento, quem são os responsáveis pelo termo, etc.

Na aba Recebimento do Objeto, mantêm a inclusão, edição e exclusão do(s) registro(s) de recebimento do objeto.

Alguns dados na Aba já vêm preenchidos, outros, o usuário tem que informar para concluir a criação do Recebimento do Objeto:

- **Recebimento:** O Sistema exibe uma lista com os seguintes tipos de recebimento:
	- o Definitivo;
	- o Provisório.

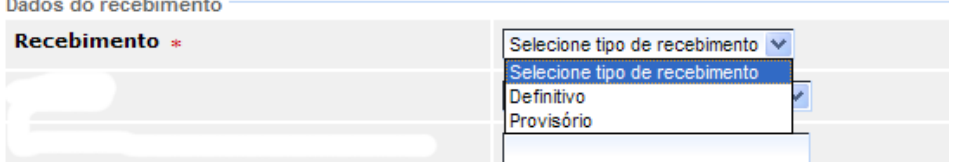

*Obs.: Caso o usuário escolher o Recebimento "Provisório", o Sistema inclui na tela o dado "Data Final da Avaliação do Termo".*

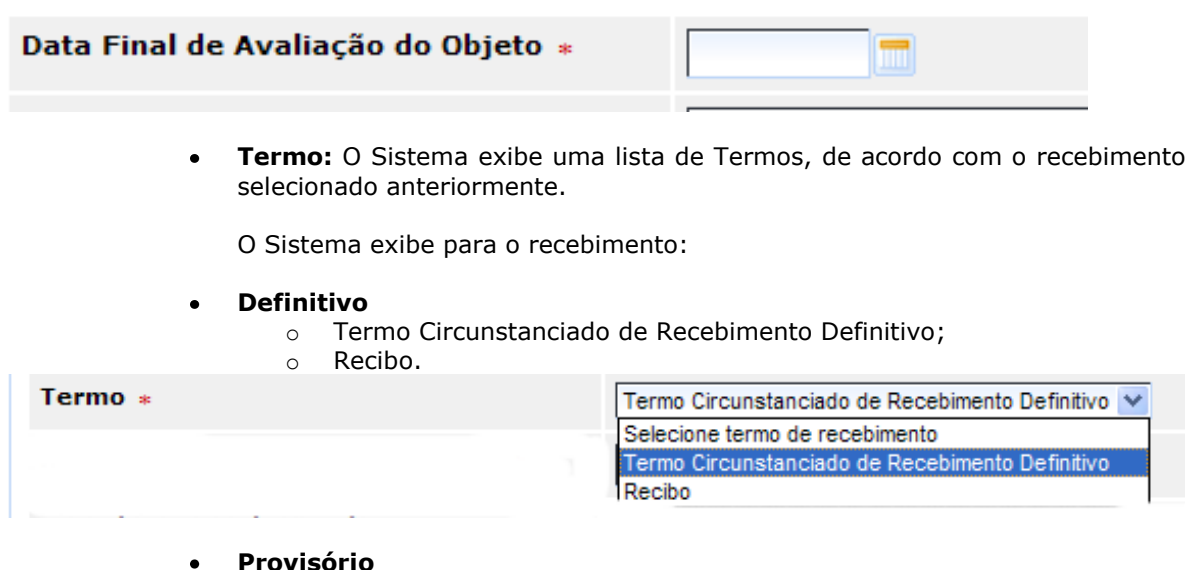

- o Termo Circunstanciado de Recebimento Provisório;
	- o Recibo.

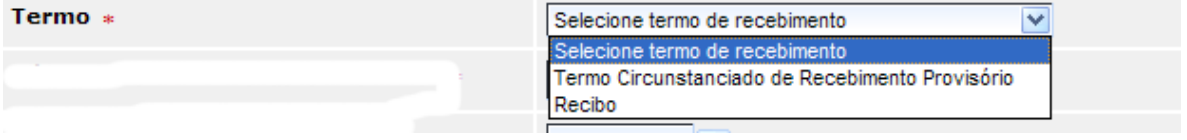

- **Número do Termo de Recebimento:** Número do termo de recebimento informado pelo usuário;
- **Data do Termo de Recebimento:** Data do Termo de Recebimento do objeto;
- **Descrição do Termo:** Descrição do termo informada pelo usuário;
- **Responsável pelo Contratante:** Nome do responsável pelo Órgão Contratante, informado pelo usuário;
- **CPF:** CPF do responsável pelo Órgão contratante, informado pelo usuário;

- **Responsável pelo Contratado:** Nome do responsável pela Empresa contratada, informado pelo usuário;
- **CPF:** CPF do responsável pela Empresa contratada, informado pelo usuário;
- **A Obrigação foi Cumprida:** Indica se a obrigação prevista anteriormente para a entrega do objeto foi cumprida. A lista conterá as seguintes opções:
	- o No Prazo;
	- o Fora do Prazo;
	- o Integralmente;
	- o Parcialmente, tendo em vista o seguinte:
		- *Obs.: No caso dessa opção, o Sistema habilita o campo para incluir a descrição do motivo.*

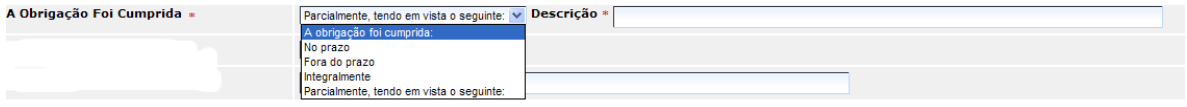

- **O Objeto foi Entregue:** O Sistema exibe uma lista com as opções:
	- o Na quantidade exigida;
	- o Em quantidade irregular;
	- o Outras.
		- *Obs.: No caso dessa opção, o Sistema habilita o campo para incluir a Observação sobre a entrega.*

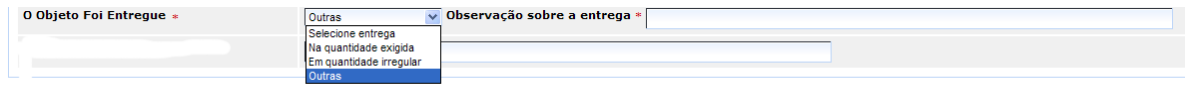

- $\bullet$ **Informações complementares:** Dados adicionais a serem informados pelo usuário, caso desejado;
- **Anexo:** O Sistema permite ao usuário selecionar um item da lista com as seguintes opções:
	- o Atas de Reunião;
	- o Ação Judicial;
	- o Aditivo;
	- o Apostila;
	- o Parecer Técnico;
	- o Parecer Jurídico;
	- o Parecer sobre Defesa;
	- o Garantia Contratual;
	- o Termo de Contrato;
	- o Extratos Publicação;
- o Termo de Distrato;
	- o Termo de Rescisão;
	- o Termo Recebimento Provisório;
	- o Termo Recebimento Definitivo;
	- o Recibo;
	- o Notificação;
	- o Autorização de Compra;
	- o Ordem de Execução de Serviços;
	- o Boletim de Medição;
	- o Outros.

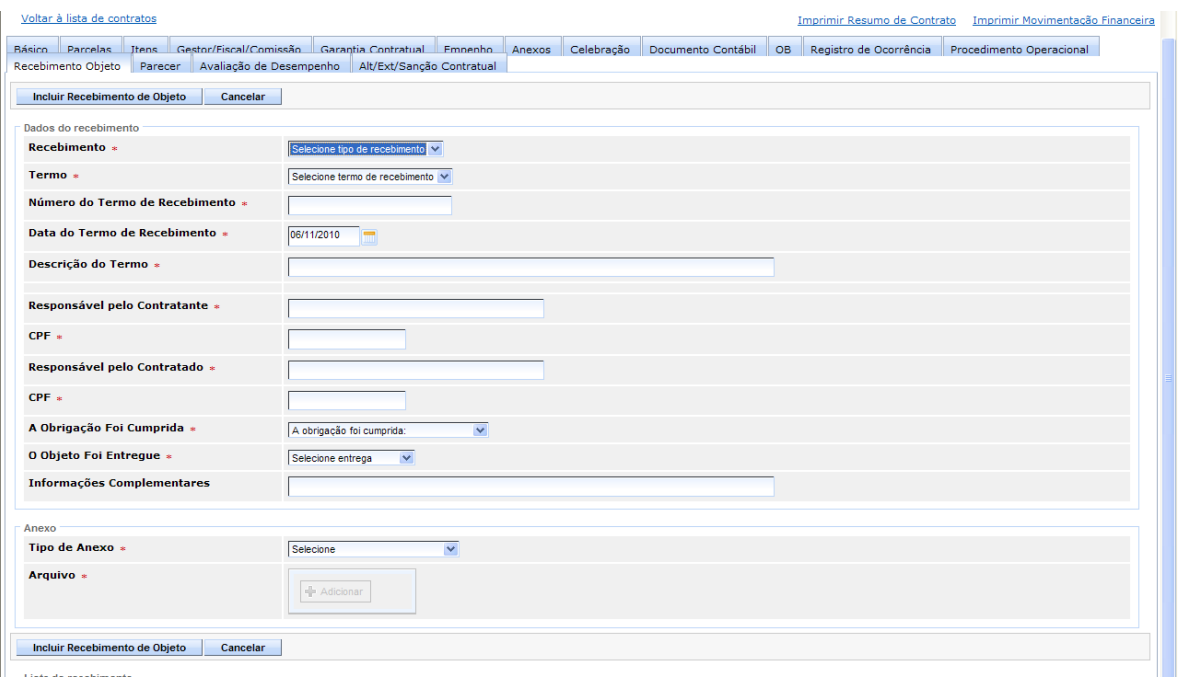

O usuário, após preencher os campos, clica no botão "**Incluir Recebimento do Objeto**", para finalizar o procedimento de inclusão do Recebimento.

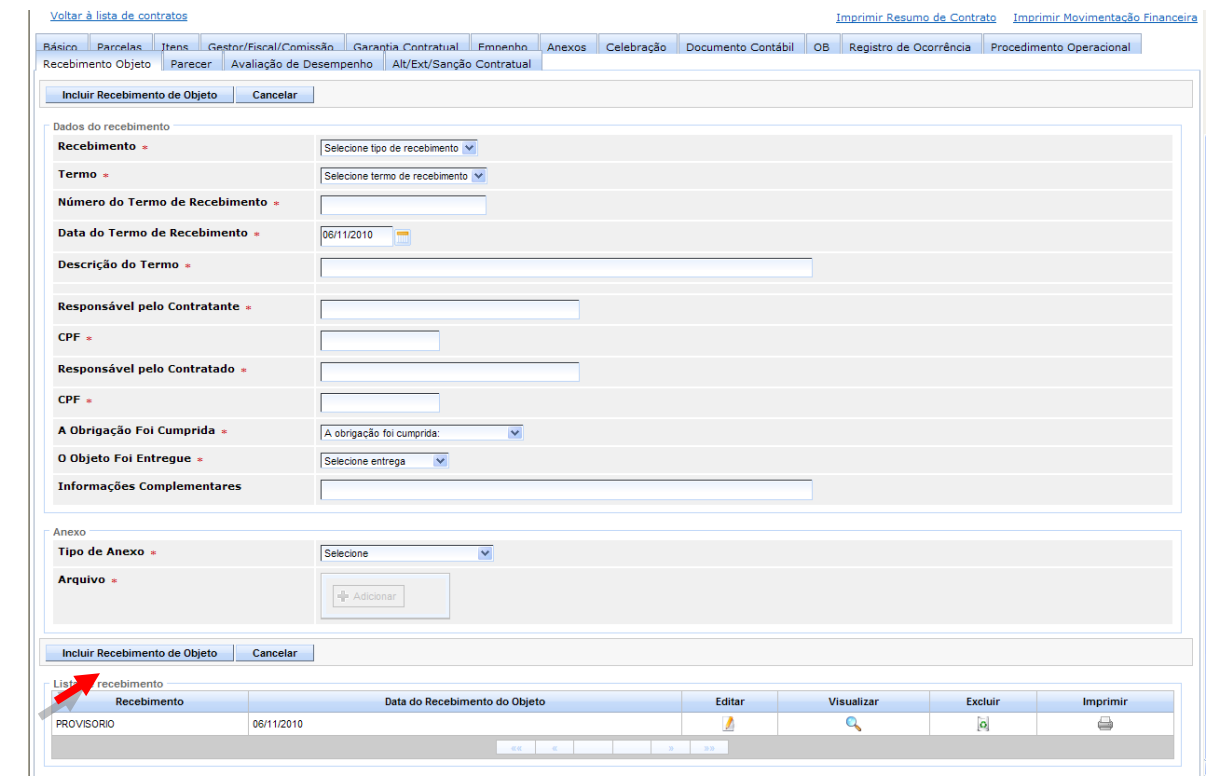

# **3.2.14 ABA PARECER**

Esta aba mantém os registros de Parecer Técnico, Jurídico ou sobre a defesa que é emitida mediante análise durante a execução de uma Sanção, Alteração Contratual ou Extinção Contratual.

O registro de um parecer ocorrerá por meio de acesso específico, devendo o usuário que o possui inserir o documento em forma de anexo.

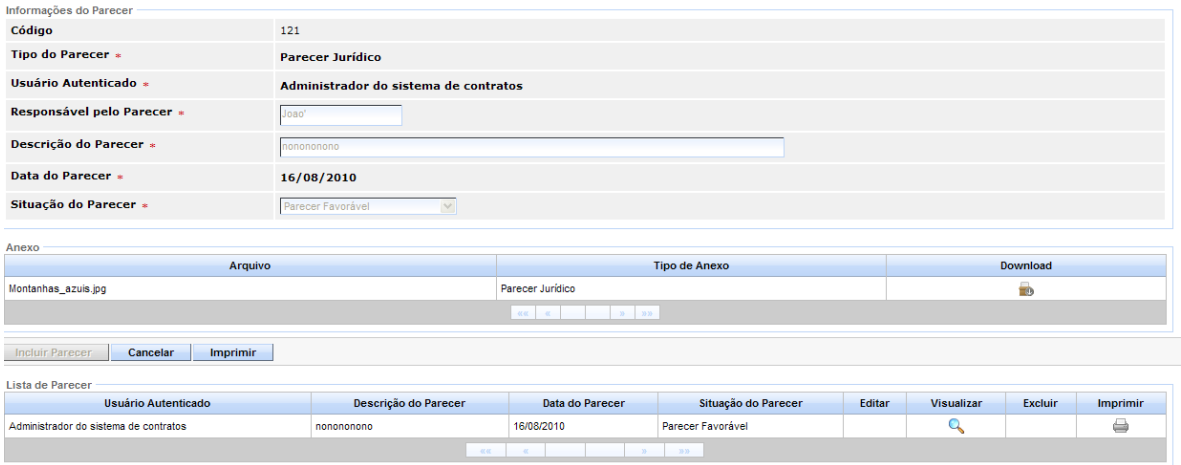

### **3.2.15 ABA AVALIAÇÃO DE DESEMPENHO**

O procedimento de avaliar o desempenho das empresas contratadas tem como marco a vigência da **Portaria SEGER/SECONT/SEFAZ nº 49-R**. Tal avaliação deverá ser realizada quadrimestralmente nos contratos de serviços contínuos e de obras e serviços de engenharia.

Deverão ser avaliados os atributos estabelecidos na Portaria, acrescidos de outros que o órgão estabelecer, avaliando-se aspectos relacionados à qualidade e prazo de entrega dos serviços.

A Aba Avaliação de Desempenho mantém as informações do cadastro de categoria para utilização no cadastro de avaliação e na avaliação de desempenho.

O usuário tem que informar os dados para concluir a criação da Avaliação de Desempenho:

- **Avaliação:** Exibido neste campo uma lista de avaliações previamente cadastradas para o Órgão do Contrato;
- **Data de Avaliação de Desempenho:** Data Informada pelo usuário;
- **Fiscal/Gestor/Comissão:** Seleciona um Fiscal/Gestor/Comissão previamente cadastrado no Sistema;
- **Anexo:** O Sistema permite ao usuário selecionar um item da lista com as seguintes opções:
	- o Atas de Reunião;
	- o Ação Judicial;
	- o Aditivo;
	- o Apostila;
	- o Parecer Técnico;
	- o Parecer Jurídico;
	- o Parecer sobre Defesa;
- o Termo Distrato;
- o Termo Rescisão;
- o Termo Recebimento Provisório;
- o Termo Recebimento Definitivo;
	- o Recibo;
	- o Notificação;
- o Autorização Compra

- o Garantia Contratual;
- o Termo de Contrato; o Extratos Publicação;
- o Ordem Execução de Serviços;
- o Boletim Medição;
- o Outros.

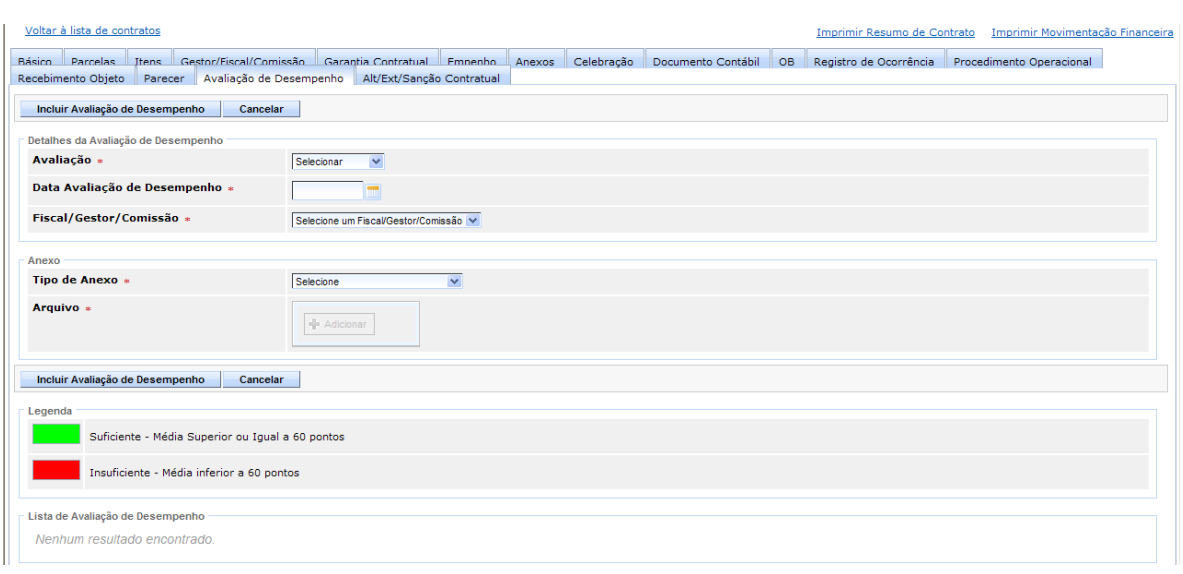

- **Itens de Avaliação:** O Sistema lista os itens da avaliação vinculados a sua  $\bullet$ categoria;
	- o Notas: Para cada Avaliação o Sistema apresenta o campo nota com as opções:
		- $\bullet$  0;
		- $-1;$
		- $N/A$  (traz como padrão).
	- o Peso: Apresenta o peso vinculado a cada avaliação da categoria;
	- o Média: O Sistema exibe o resultado da media calculada sobre as notas.

O usuário, após preencher os campos, clica no botão "**Incluir Avaliação de Desempenho**", para finalizar o procedimento de inclusão da Avaliação.

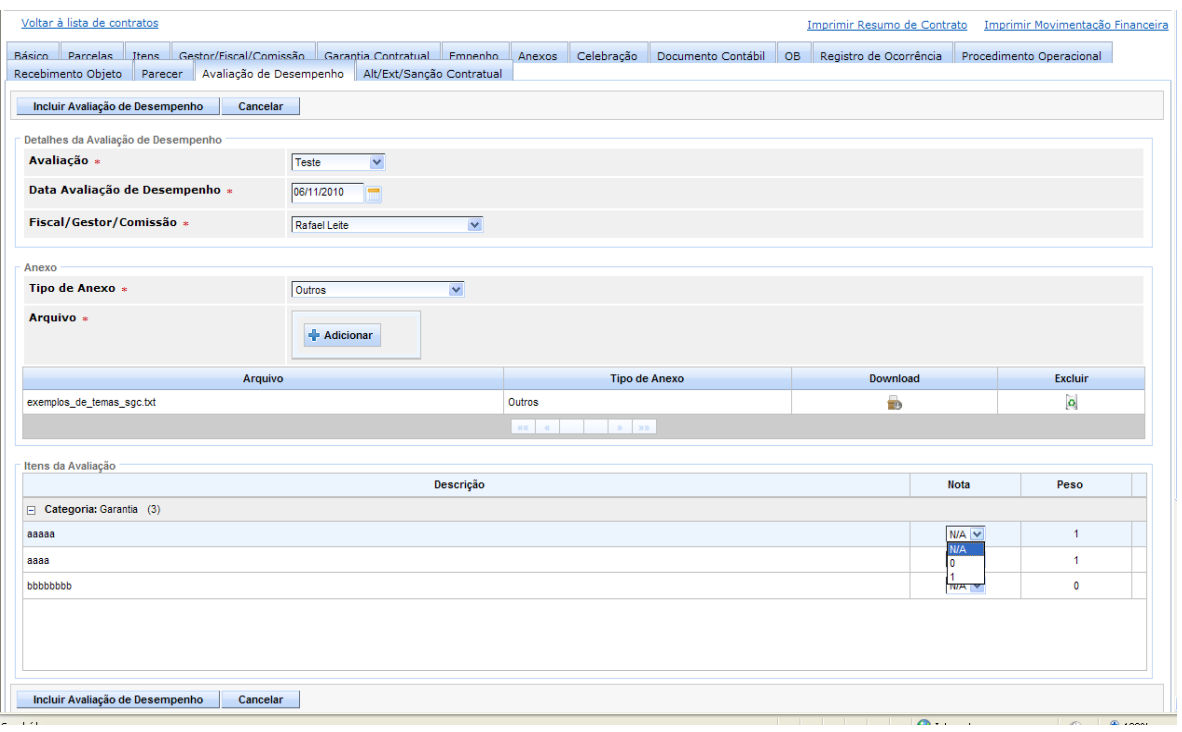

*Obs.: A Avaliação será gerenciada pela Gestão A Vista, no Sistema, com alertas por cores, da seguinte forma para a avaliação de desempenho:*

#### **Avaliação de desempenho**

O Sistema exibe a mensagem, quando na avaliação de desempenho a contratada obtém média inferior a media 60 (sessenta pontos).

- **Cor do alerta**: amarelo
- **Mensagem:** "Fornecedor considerado insuficiente na avaliação de desempenho".

O Sistema exibe a mensagem quando ocorre por 2 (duas) avaliações subsequentes com resultado "Insuficiente".

- **Cor do alerta**: amarelo
- **Mensagem**: "Fornecedor considerado "Insuficiente" mais de 2 vezes subsequentes na avaliação de desempenho, devendo o Gestor advertir a contratada".

O Sistema exibe a mensagem quando ocorre por 3 (três) avaliações alternadas com resultado "Insuficiente".

- **Cor do alerta**: amarelo
- **Mensagem:** "Fornecedor considerado "Insuficiente" mais de 3 (três) vezes alternadas na avaliação de desempenho, devendo o Gestor advertir a contratada".

O Sistema exibe a mensagem quando ocorre por 3 (três) avaliações subsequentes com resultado "Insuficiente".

- **Cor do alerta**: amarelo
- **Mensagem: "**Fornecedor considerado "Insuficiente" mais de 3 (três) vezes subseqüentes na avaliação de desempenho, devendo o Gestor aplicar multa a contratada".

O Sistema exibe a mensagem quando ocorre por 4 (quatro) avaliações alternadas com resultado "Insuficiente".

**Cor do alerta**: amarelo

 **Mensagem**: "Fornecedor considerado "Insuficiente" mais de 4 (quatro) vezes alternadas na avaliação de desempenho, devendo o Gestor aplicar multa a contratada".

### **3.2.16 ABA ALT/EXT/SANÇÃO CONTRATUAL**

A Aba Alt/Ext/Sanção Contratual, mantêm os registros de Alterações Contratuais, Sanções e Extinções, em forma centralizada dos 3 (três) módulos do Sistema.

Nessa Aba, o usuário tem a visualização de todos os documentos, e tem a opção de "**Visualizar**" ou "**Editar**" o documento.

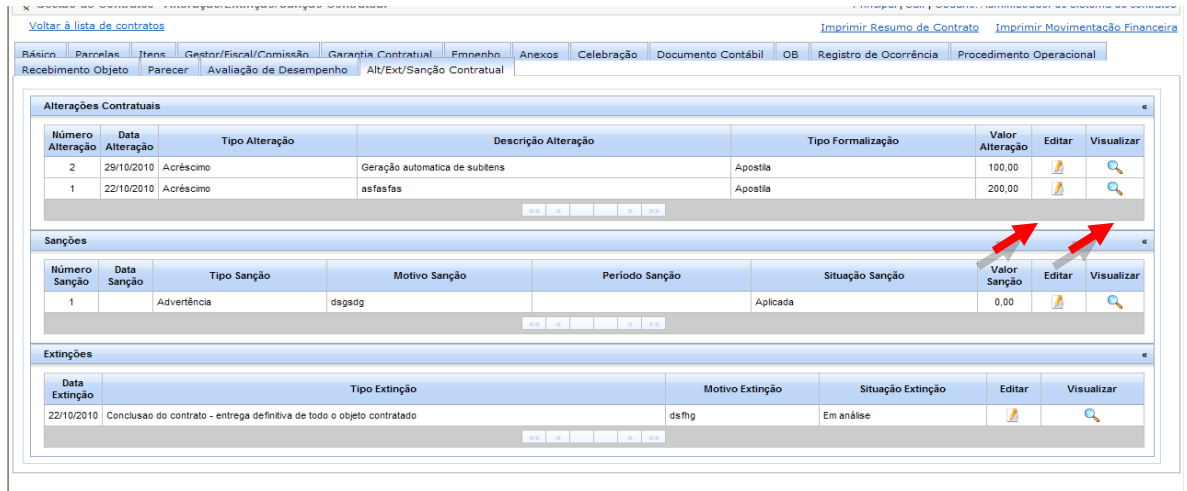

Para situações em que o usuário "editar" o documento, o Sistema abrirá a tela e remeterá à estrutura do Sistema, para dar prosseguimento às informações.

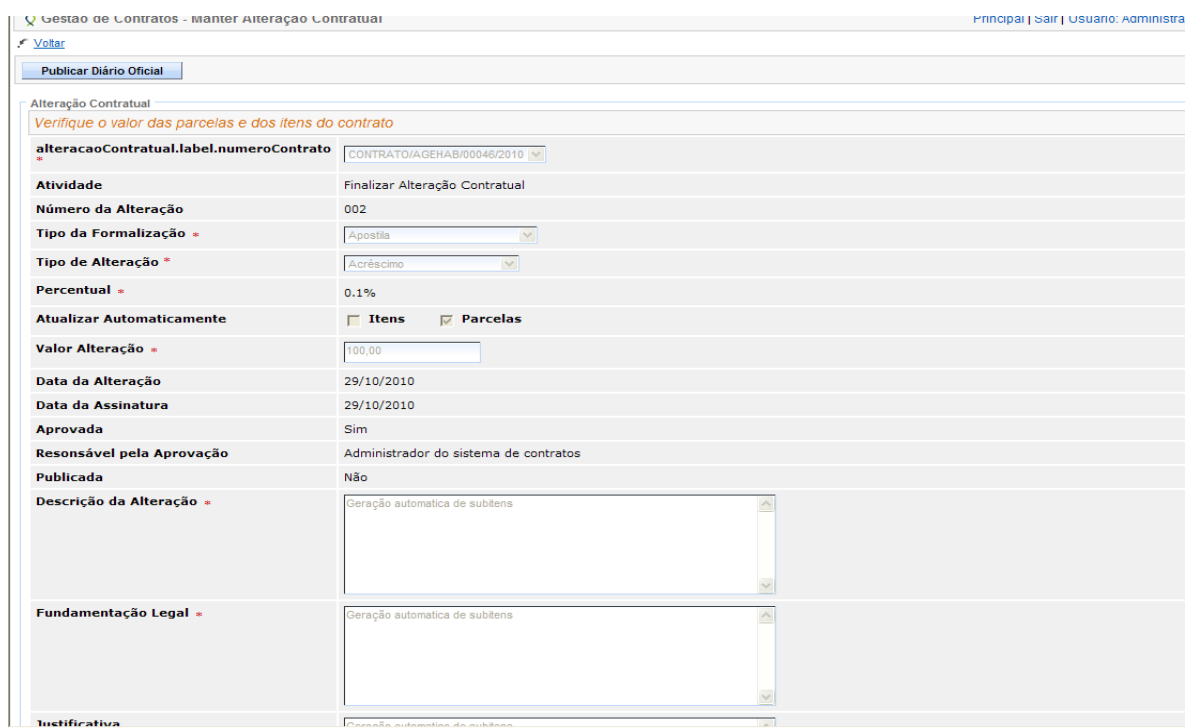

### **4. ALTERAÇÃO CONTRATUAL**

Alteração Contratual é o procedimento realizado, para fazer valer quaisquer modificações que um Contrato, já celebrado entre as partes, venha sofrer, sejam elas referente a prazo, valores, formas de pagamento, entre outros.

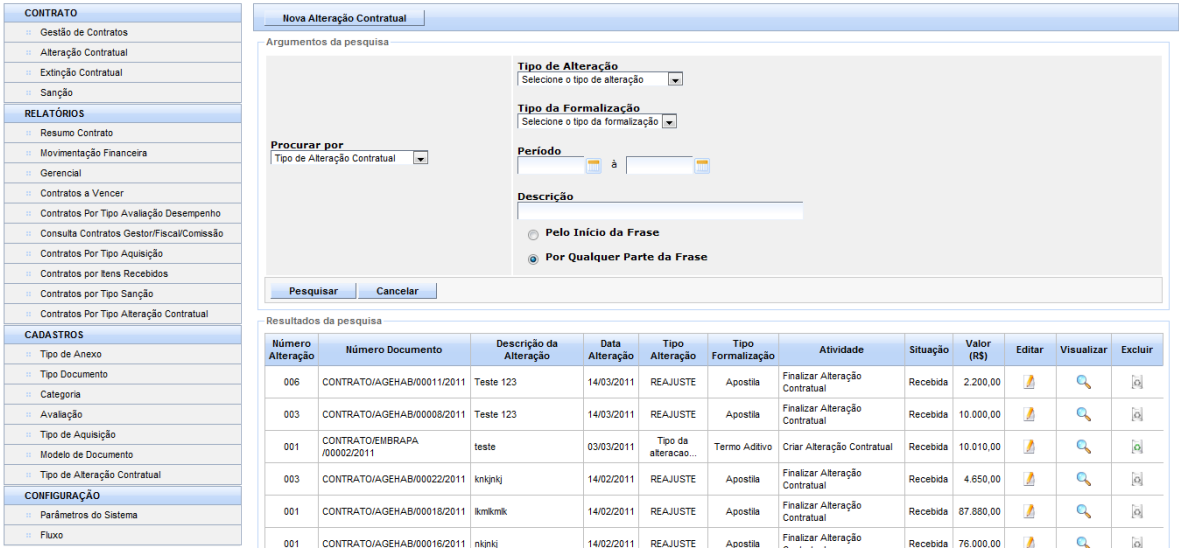

## **4.1 PESQUISANDO UMA ALTERAÇÃO CONTRATUAL**

Permite ao usuário realizar as consultas das Alterações Contratuais, previamente cadastrados, onde as formas de pesquisa são pelo Tipo de Alteração Contratual, Número da Alteração Contratual, Número do Documento (nº Contrato).

Escolher um dos Tipos de Pesquisa e clicar no botão **"Pesquisa**".

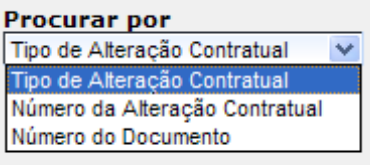

Caso o usuário escolha por Tipo de Alteração Contratual, a pesquisa pode ser feita por alguns filtros a mais de busca:

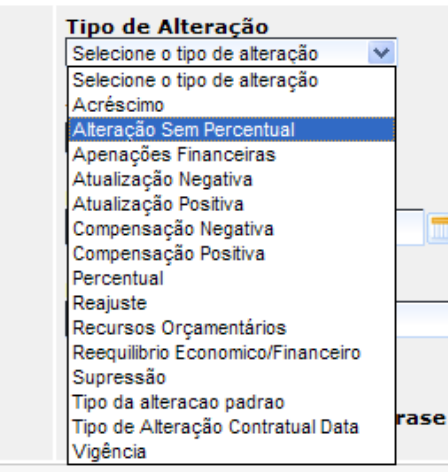

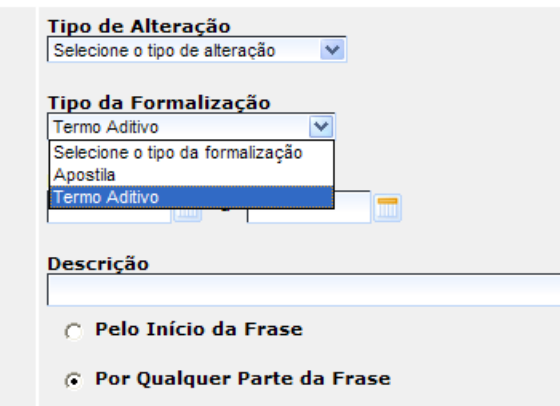

Caso escolha as opções: Número da Alteração Contratual ou Número do Documento, o Sistema habilita o campo para inserção do número, e assim clicar no botão "**Pesquisar***".*

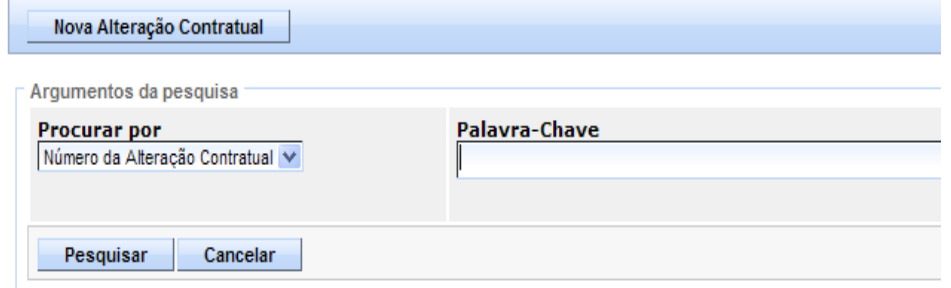

## **4.2 NOVA ALTERAÇÃO CONTRATUAL**

Para criar uma nova Alteração Contratual, clicar no botão **"Nova Alteração Contratual"**, para criar o documento.

O Sistema traz alguns dados no documento, já preenchidos, outros, o usuário tem que informar para concluir a criação da capa da Alteração Contratual:

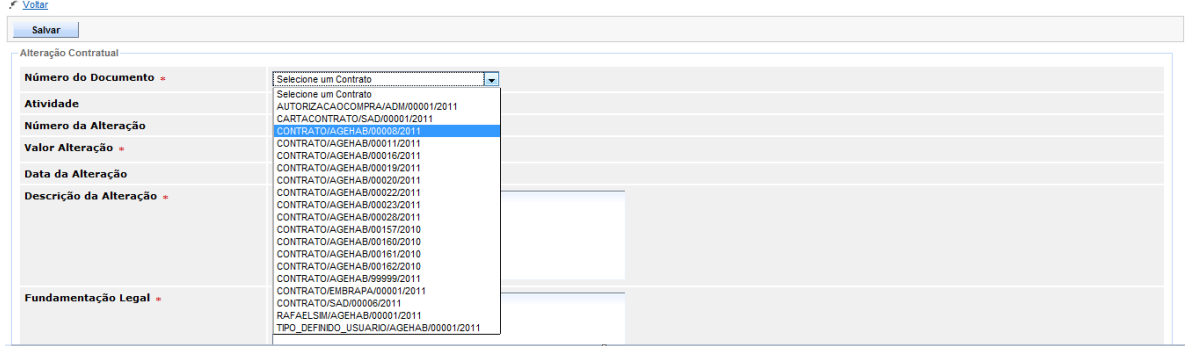

- **Número do Documento**: o Sistema exibe uma lista com todos os Contratos  $\bullet$ que sejam do Órgão de acesso do usuário logado, que estejam na situação "*Celebrado"* e que não possuam alteração contratual. Também são exibidos os Contratos que possuírem alteração "**Concluída**".
- **Tipo de Formalização:** O Sistema exibe uma lista com os tipos:

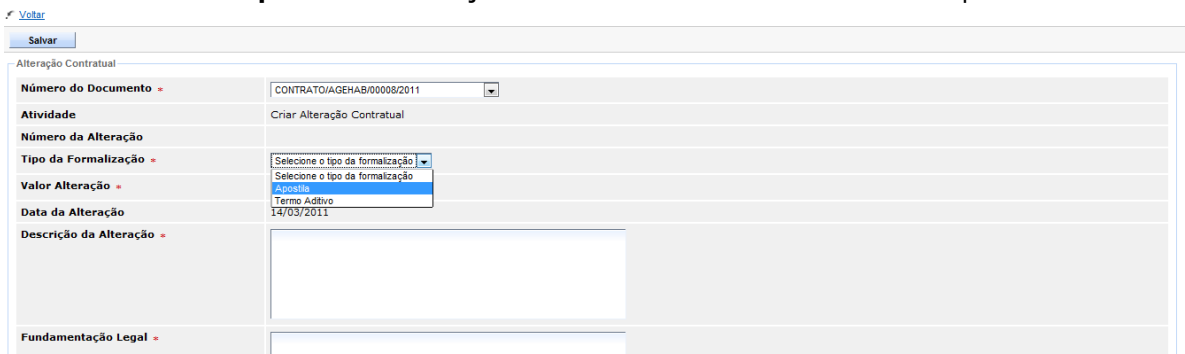

- o **Apostila** 
	- **Apostilamento:** É a anotação ou registro administrativo que pode ser feita no termo de Contrato ou nos demais instrumentos hábeis que o substituem, normalmente no verso da última página do Contrato ou juntada por meio de outro documento ao termo de Contrato ou aos demais instrumentos hábeis.

A apostila pode ser utilizada nos seguintes casos:

- I. Variação do valor contratual decorrente de reajuste previsto no contrato;
- II. Compensações ou penalizações financeiras decorrentes das condições de pagamento;
- III. Empenho de dotações orçamentárias suplementares até o limite do seu valor corrigido.

Após selecionar o Tipo da formalização "**Apostila**", o Sistema apresenta o campo "**Tipo de Alteração**" para o usuário selecionar e clicar em "**Adicionar**".

*Obs.: A partir daqui, será apresentada as funcionalidades da alteração contratual para o tipo de formalização "***Apostila***".*

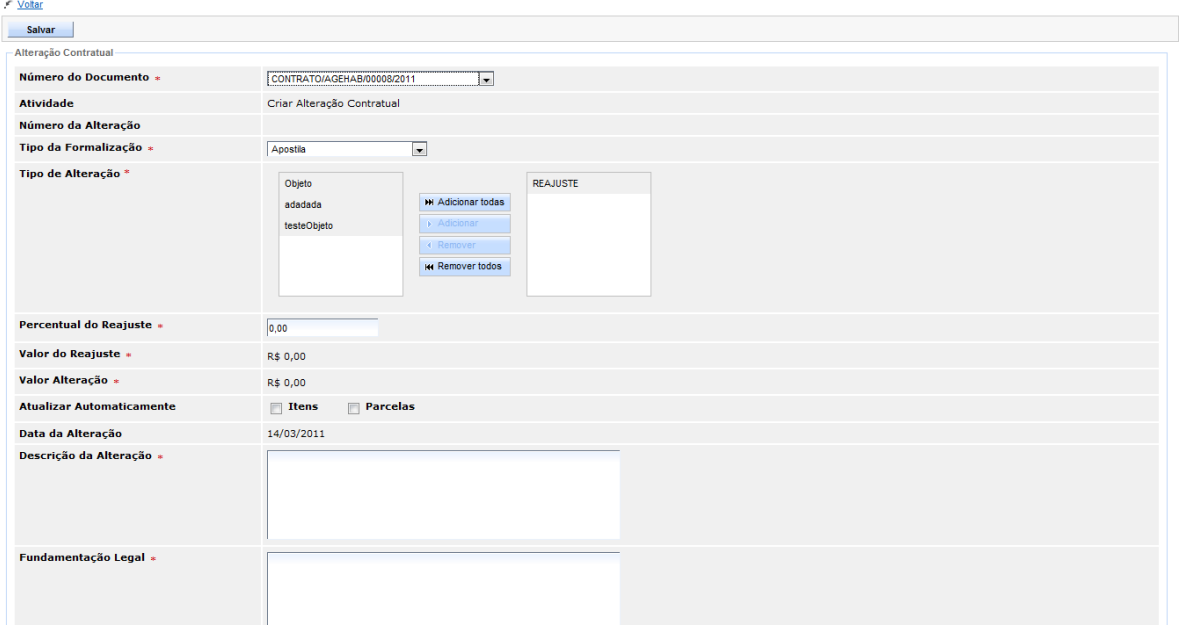

Ao adicionar o tipo, o Sistema apresenta os campos da alteração conforme o tipo selecionado.

- **Descrição da Alteração:** Descrição da alteração contratual, informada pelo usuário;
- **Fundamentação Legal:** Fundamentação legal informada pelo usuário;
- **Justificativa:** Indica se há algum motivo e/ou justificativa para a alteração  $\bullet$ contratual;
- **Anexo:** O Sistema permite ao usuário selecionar um item da lista com as  $\bullet$ seguintes opções:
	- o Atas de Reunião;
	- o Ação Judicial;
	- o Aditivo;
	- o Apostila;
	- o Parecer Técnico;
	- o Parecer Jurídico.

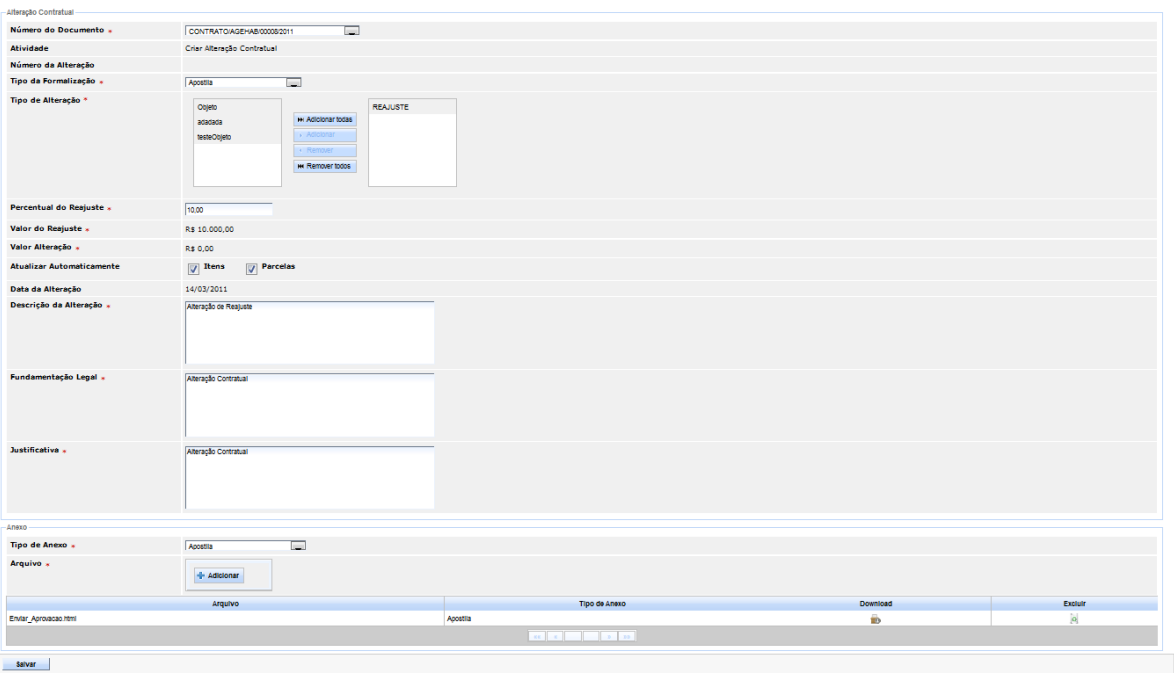

O usuário preenche os campos referentes a alteração contratual e em seguida clica em "**Salvar**" para finalizar o procedimento de criação da Capa da Alteração Contratual.

- *Obs.: O número da alteração contratual será gerado automaticamente pelo Sistema, o mesmo será sequencial por Contrato (iniciando por 001).*
- *Ex: O Documento CONTRATO/AGEHAB/00008/2011 ainda não possui alteração contratual, ao criar uma nova o Sistema gerará o número 001. Caso uma segunda alteração contratual seja criada - para este Contrato, o número desta segunda será 002 e assim por diante.*

Assim, o Sistema apresenta o botão "**Trâmite**", para dar início ao fluxo de autorização da Alteração Contratual.

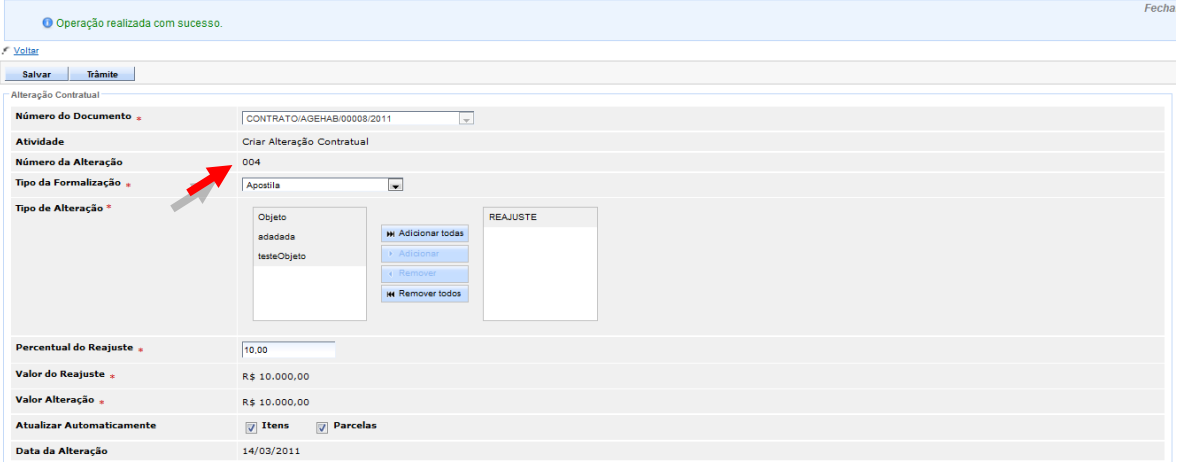

O usuário deverá selecionar a opção "**Aplicar Decisão**" e clicar no botão "**Encaminhar**".

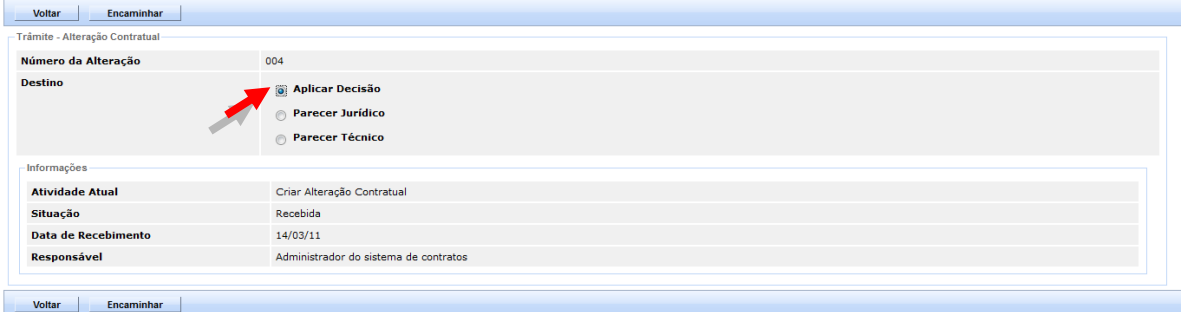

#### Na atividade "**Aplicar Decisão**" , clicar no botão "**Receber**".

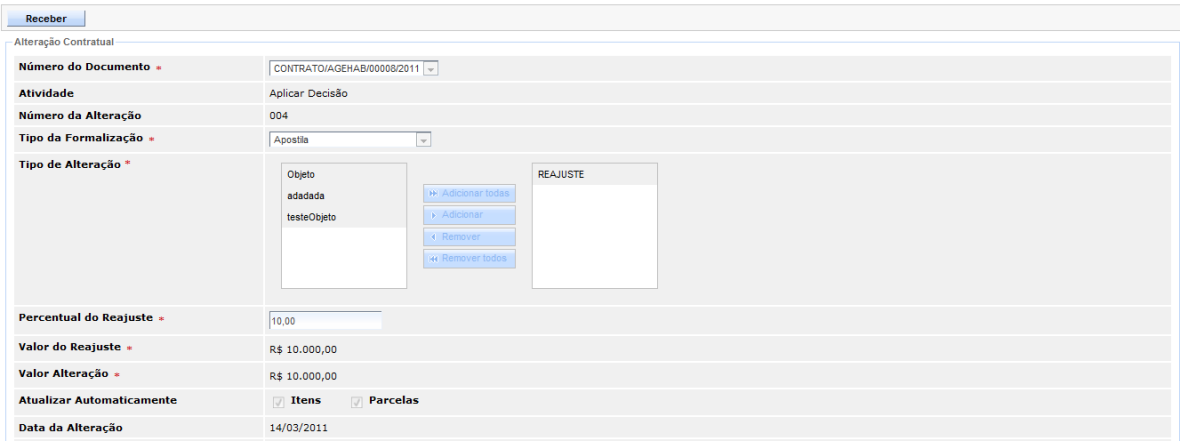

 $\sqrt{C}$  Voltar

 $f$  Voltar

O responsável pela autorização da Decisão, edita a Alteração Contratual e depois da análise tem as opção de "**Aprovar**" ou **"Rejeitar**" o documento.

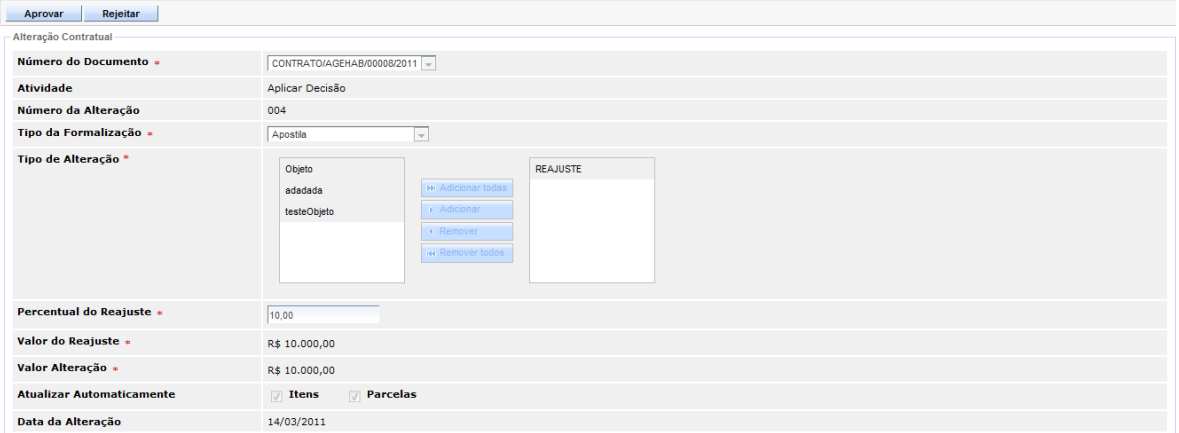

Ao aprovar a Alteração Contratual o Sistema, salva as informações, emite uma mensagem de sucesso, habilitando o botão "**Trâmite**", para ser encaminhada para a etapa de Finalização da Alteração Contratual.

Selecionar a opção "**Finalizar Alteração Contratual**" e clicar em "**Encaminhar**".

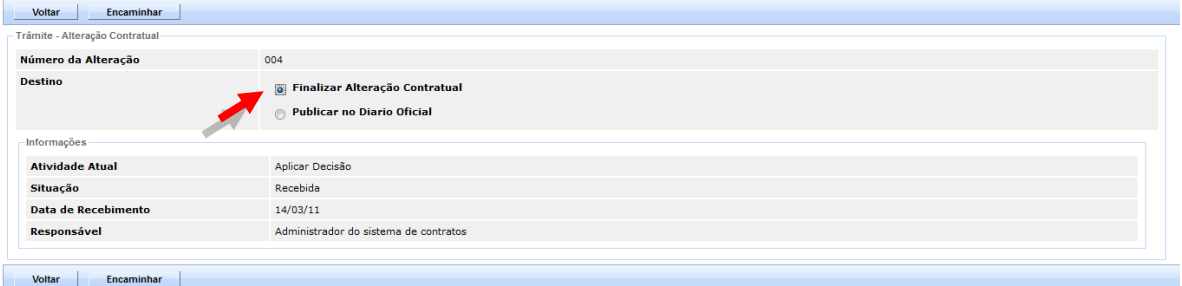

#### O usuário responsável clica no botão "**Receber**".

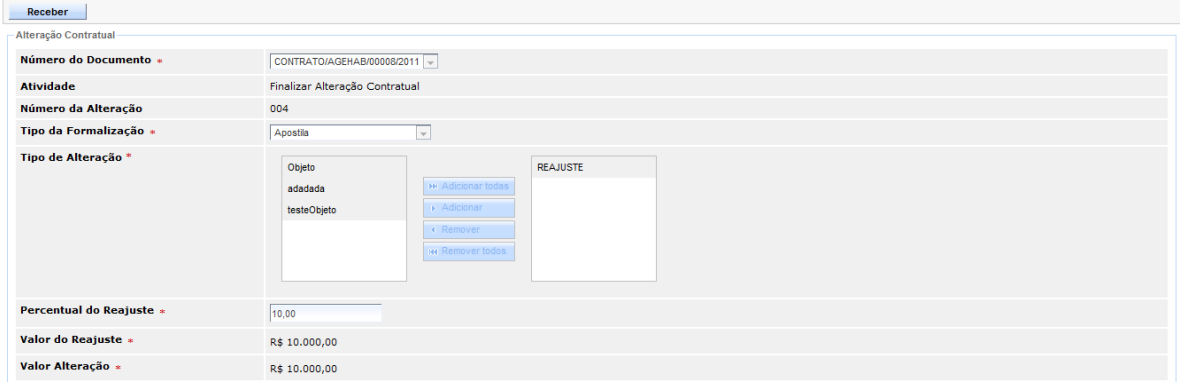

#### Por fim, clicar no botão "**Concluir**" para finalizar a Alteração Contratual.

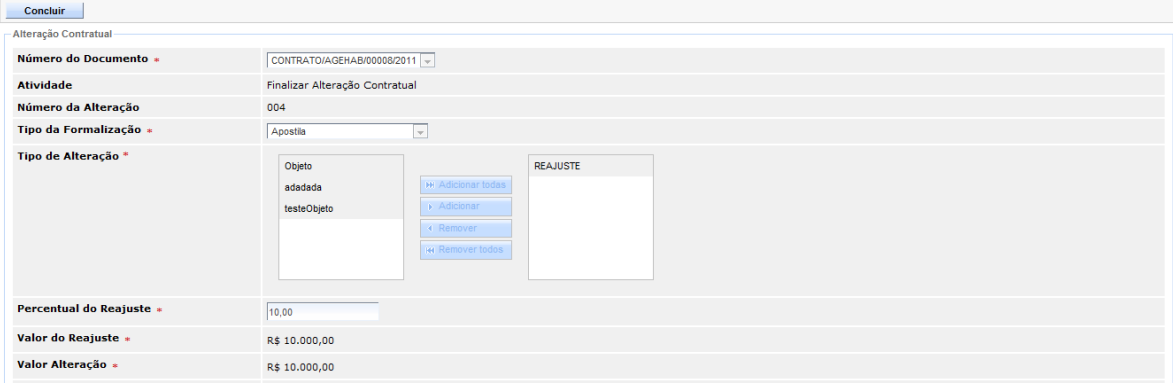

#### o **Termo Aditivo**

 $f$  Voltar

 $f$  Voltar

- **Aditamento:** É a alteração, criação ou extinção das cláusulas contratuais. É realizado por meio de termo aditivo. O termo aditivo é instrumento utilizado para modificar convênios, contratos ou similares cuja modificação seja autorizada em lei. Pode ser usadas para efetuar acréscimos ou supressões no objeto, prorrogações, além de outras modificações admitidas em lei que possam ser caracterizadas como alterações do Contrato. *Ex*:
	- O acréscimo de novas cláusulas a um texto de Contrato;
	- Renovação de Contrato.
- *Obs.: A partir daqui, será apresentada as funcionalidades da alteração contratual para o tipo de formalização "***Termo Aditivo***".*

Após selecionar o Número do Documento, o Sistema apresenta o campo "**Tipo de Formalização**" para seleção.

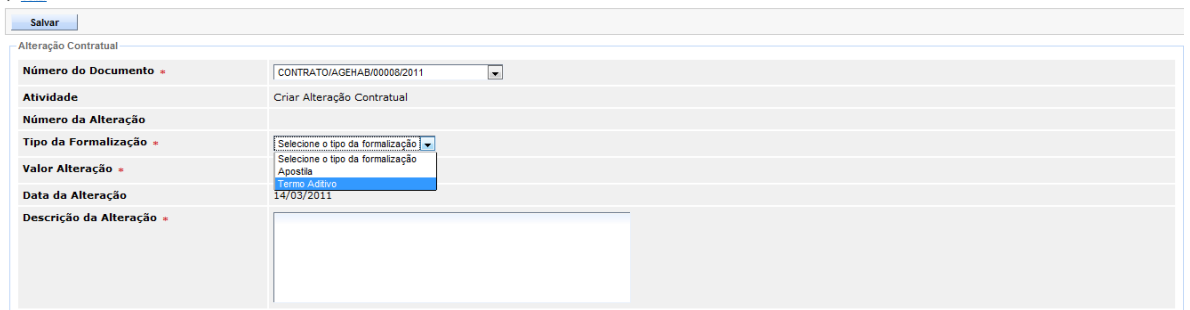

r<br>Voltar

Ao adicionar o tipo, o Sistema apresenta os campos da alteração conforme o tipo selecionado.

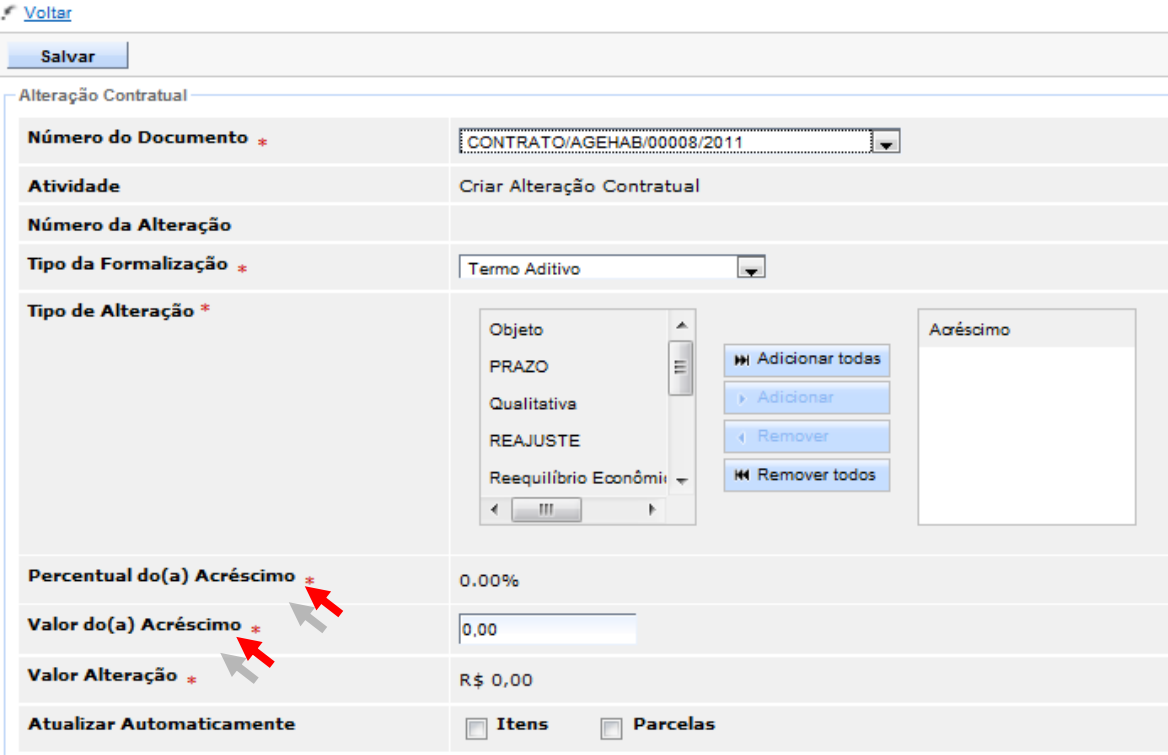

O usuário preenche os campos referentes a alteração contratual e em seguida clica em "**Salvar**" para finalizar o procedimento de criação da Capa da Alteração Contratual.

*Obs.: O número da alteração contratual será gerado automaticamente pelo Sistema, o mesmo será sequencial por Contrato (iniciando por 001), por Ex:*

*O Documento CONTRATO/AGEHAB/00008/2011 ainda não possui alteração contratual, ao criar uma nova o Sistema gerará o número 001. Caso uma segunda alteração contratual seja criada para este Contrato, o número desta segunda será 002 e assim por diante.*

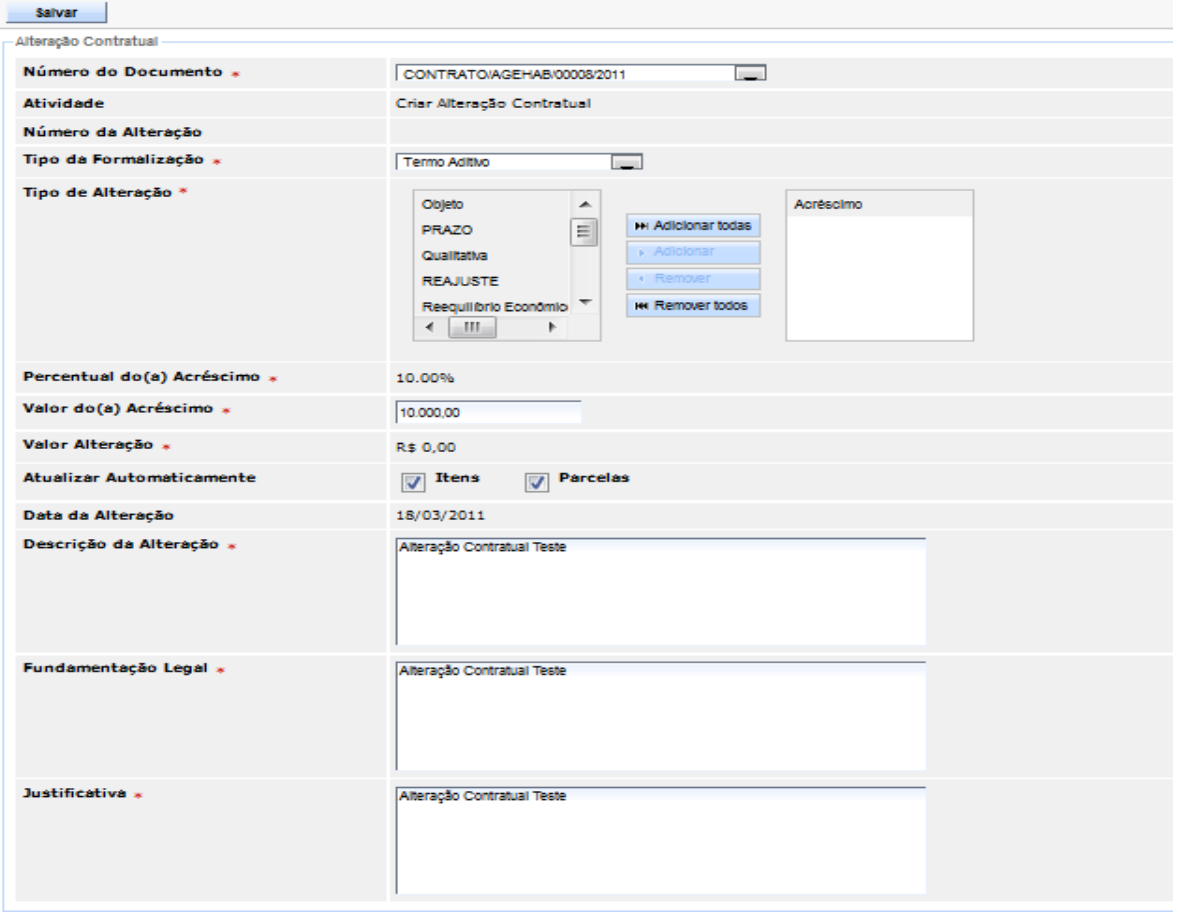

Assim, o Sistema apresenta o botão "**Trâmite**", para dar início ao fluxo de autorização da Alteração Contratual.

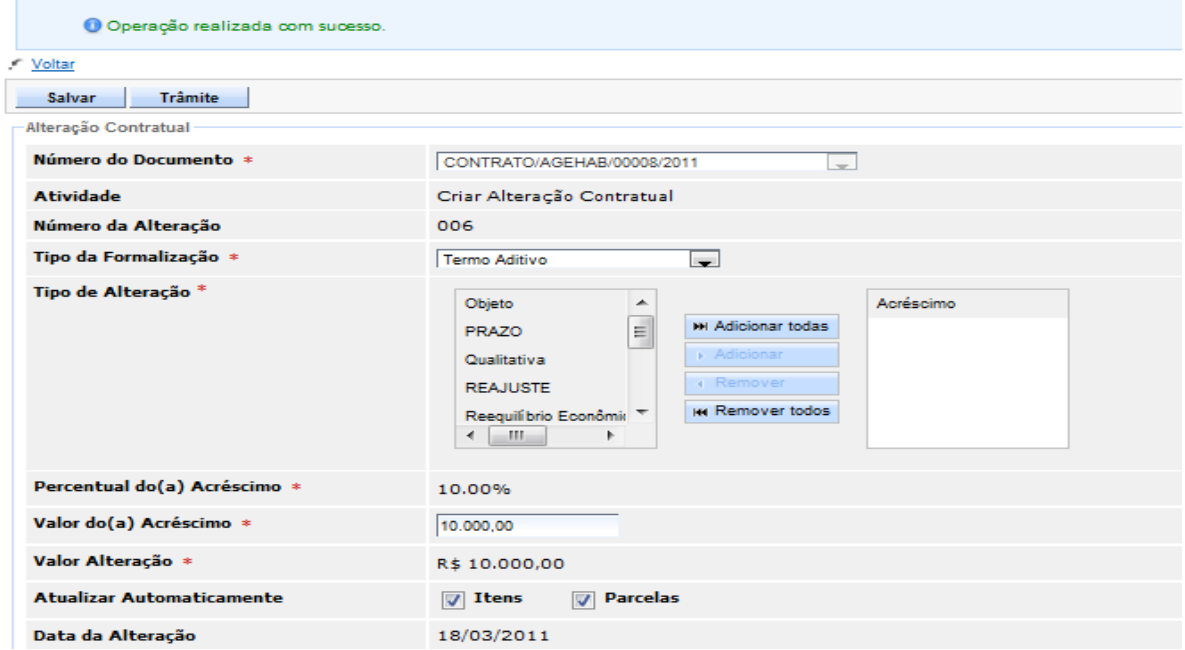

O usuário deverá selecionar a opção "**Parecer Técnico**" e clicar no botão "**Encaminhar**".

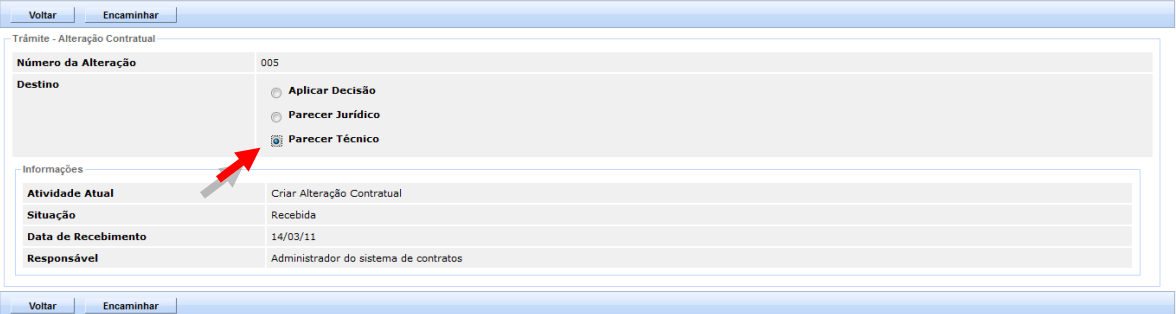

#### Na atividade "**Parecer Técnico**" , clicar no botão "**Receber**".

.€ Voltar

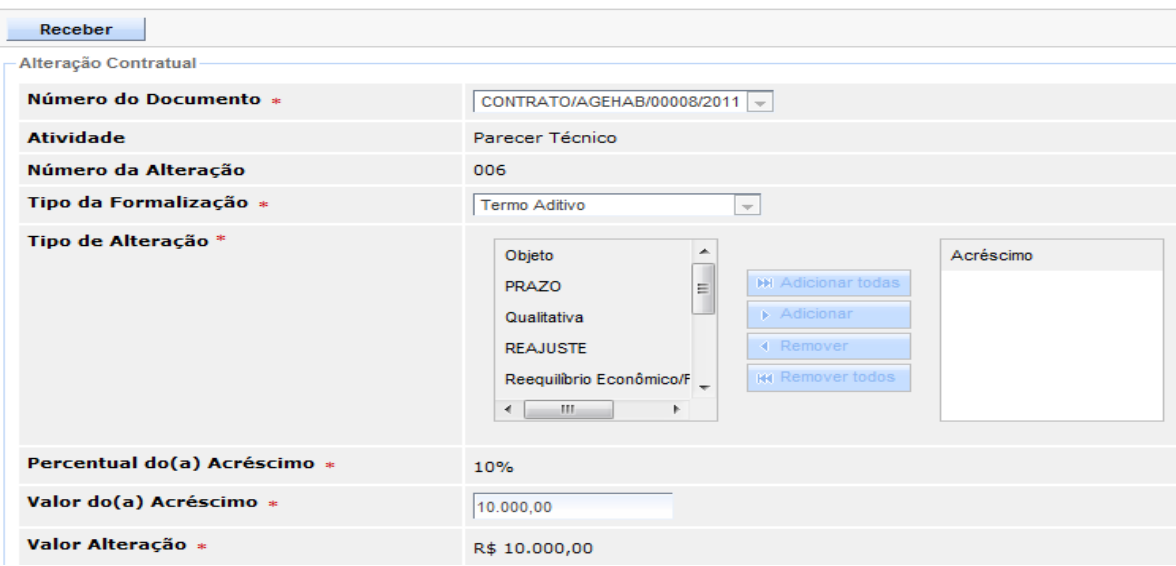

O responsável pelo parecer técnico, edita a Alteração Contratual e preenche os campos referentes ao parecer e clica no botão "**Incluir Parecer**".

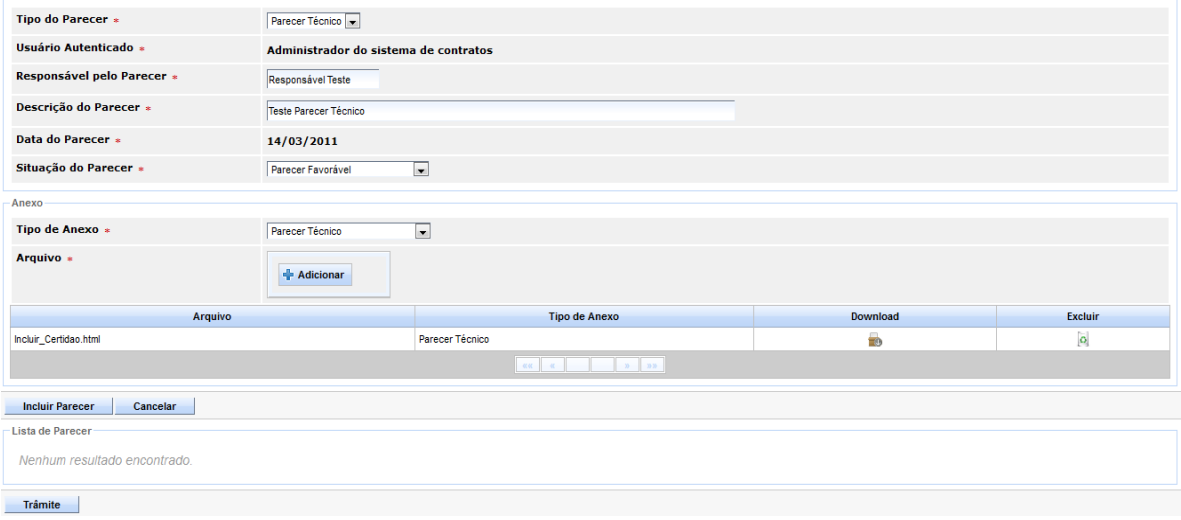

Após incluir o Parecer Técnico, clicar no botão "**Trâmite**".

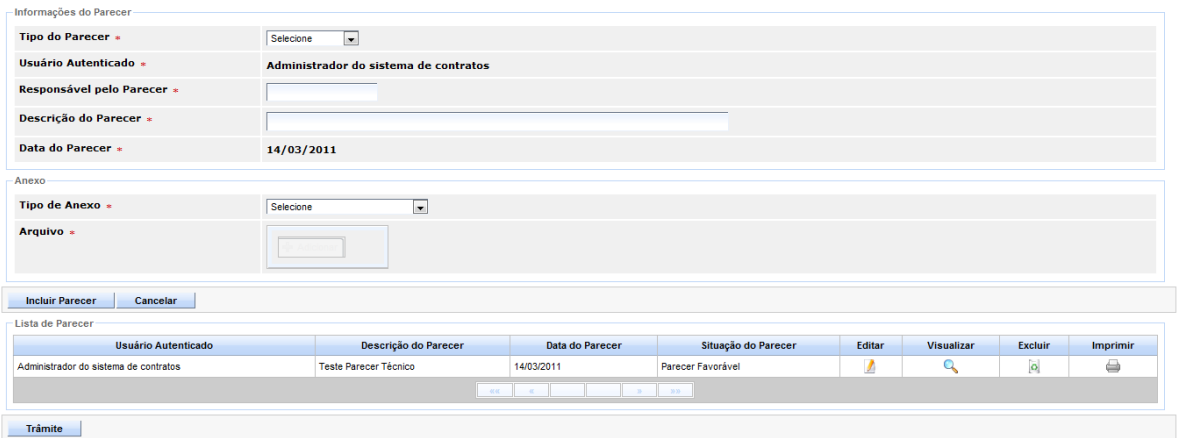

Após, o usuário escolhe a opção "**Parecer Jurídico**" para o prosseguimento da Alteração Contratual, e clica no botão "**Encaminhar**".

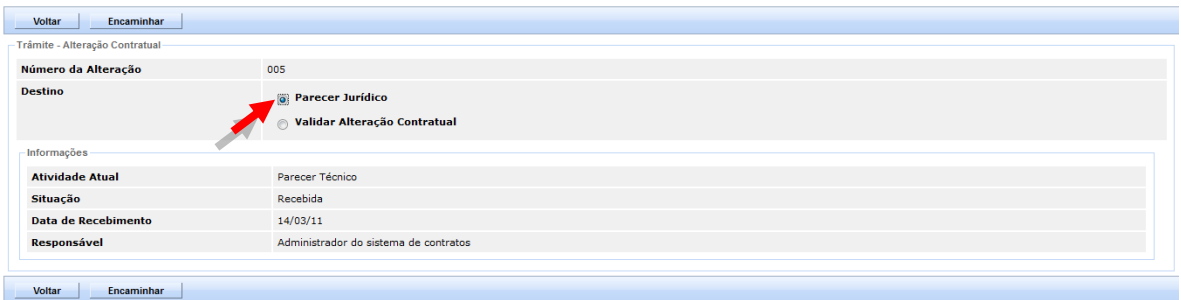

### Na atividade "**Parecer Jurídico**" , clicar no botão "**Receber**".

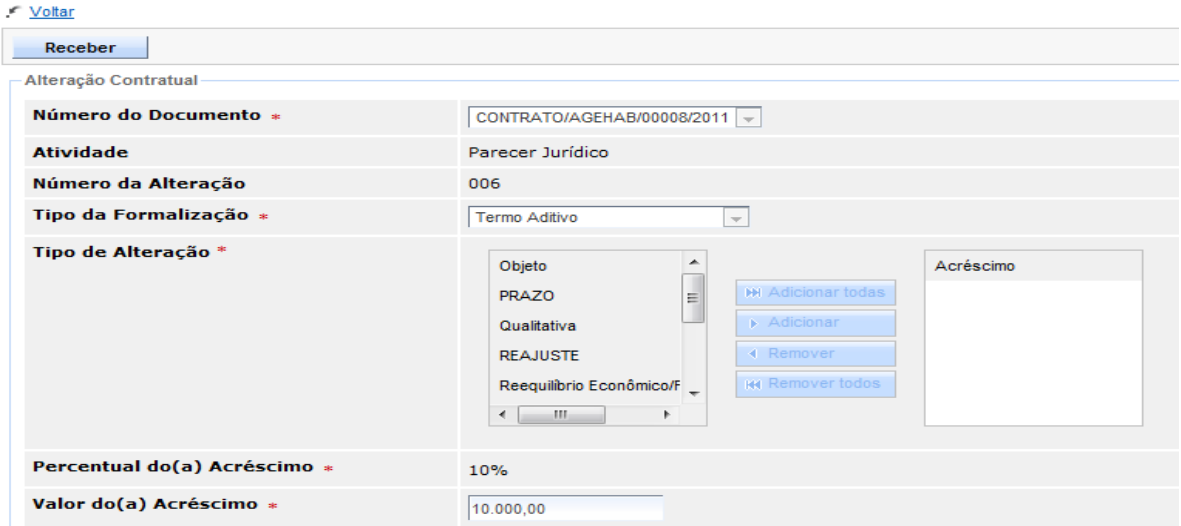

O responsável pelo parecer jurídico, edita a Alteração Contratual e depois do preenchimento dos campos referentes ao parecer deverá clicar no botão "**Incluir Parecer**".

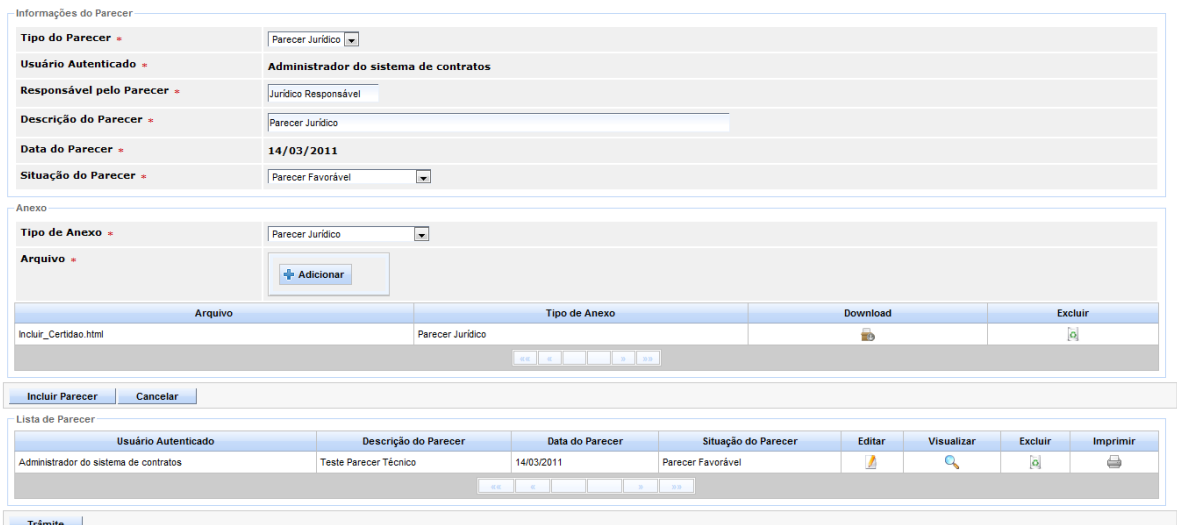

Após, clicar no botão "**Trâmite**".

Na atividade "**Parecer Jurídico**" , clicar no botão "**Receber**".

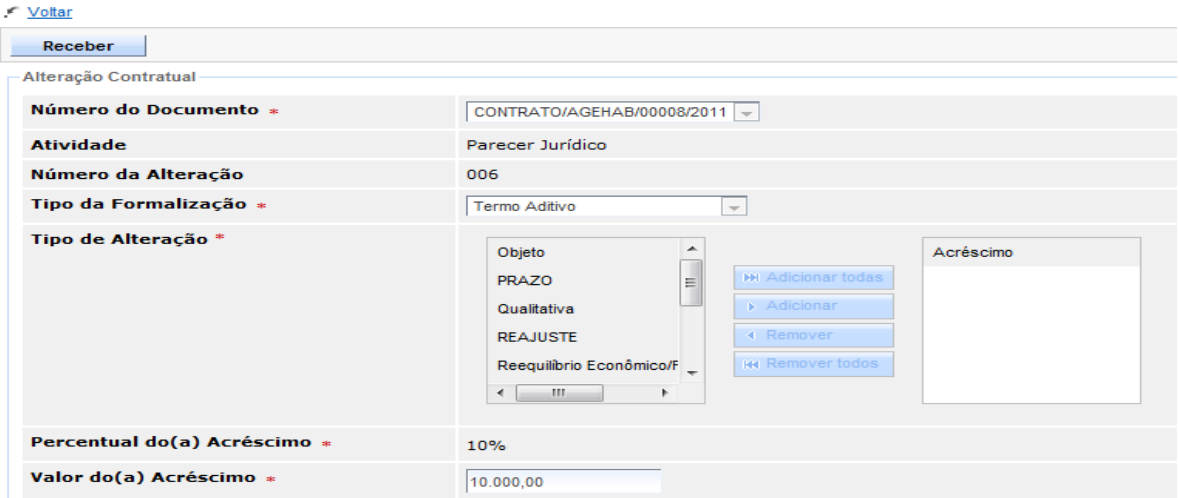

O usuário deverá preencher os campos referentes ao Parecer Jurídico e clicar no botão "**Incluir Parecer**".

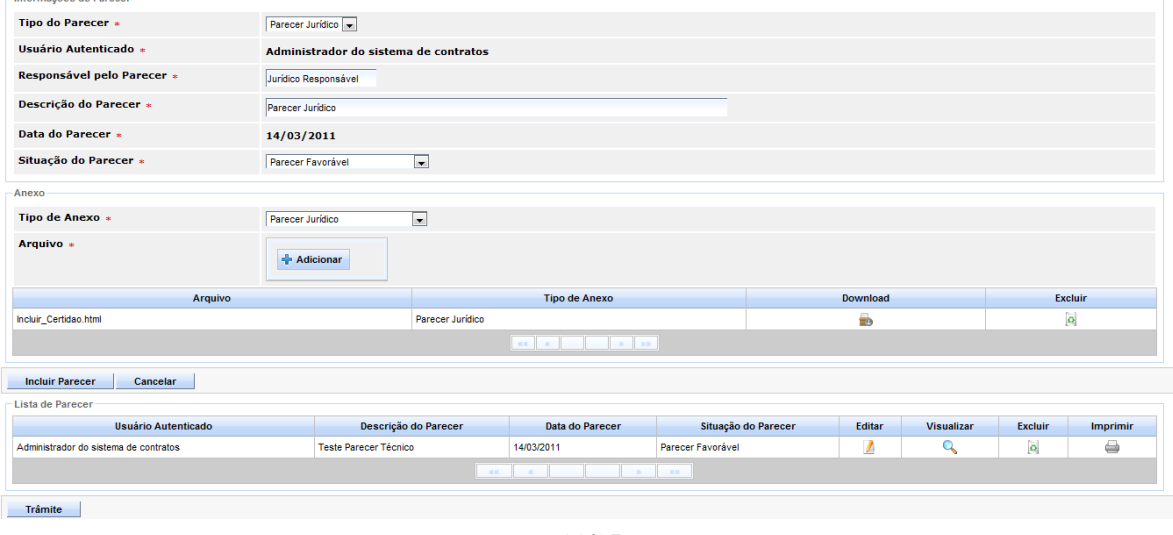

Após incluir o Parecer Jurídico, clicar no botão "**Trâmite**".

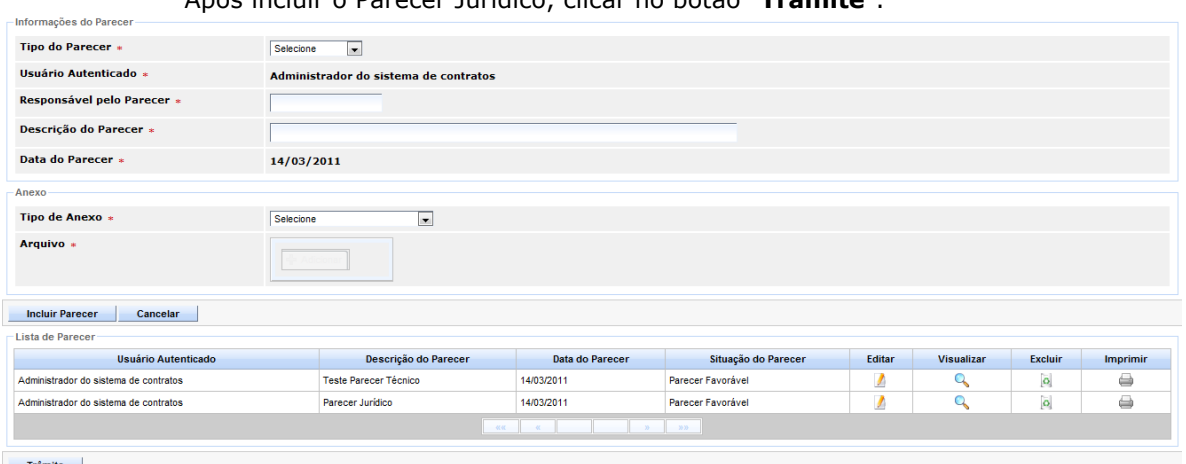

O usuário deverá selecionar a opção "**Aplicar Decisão**" e clicar no botão "**Encaminhar**".

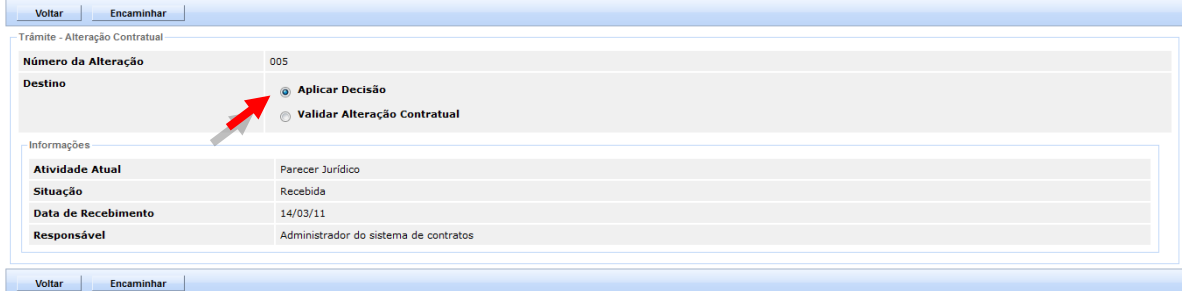

### Na atividade "**Aplicar Decisão**" , clicar no botão "**Receber**".

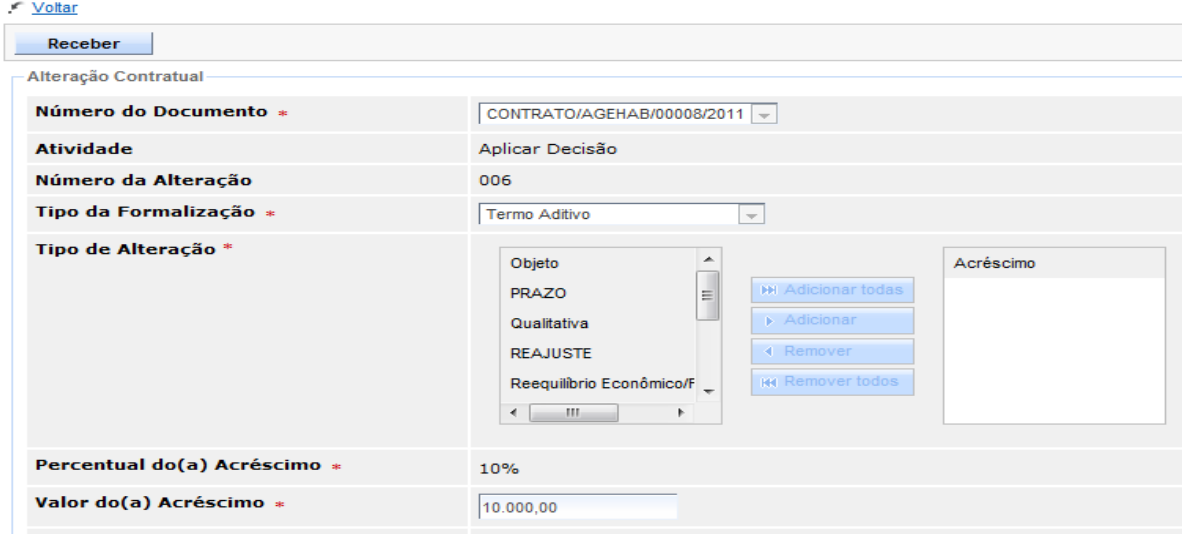

O responsável pela autorização da Decisão, edita a Alteração Contratual e depois da análise tem as opção de "**Aprovar**" ou **"Rejeitar**" o documento.

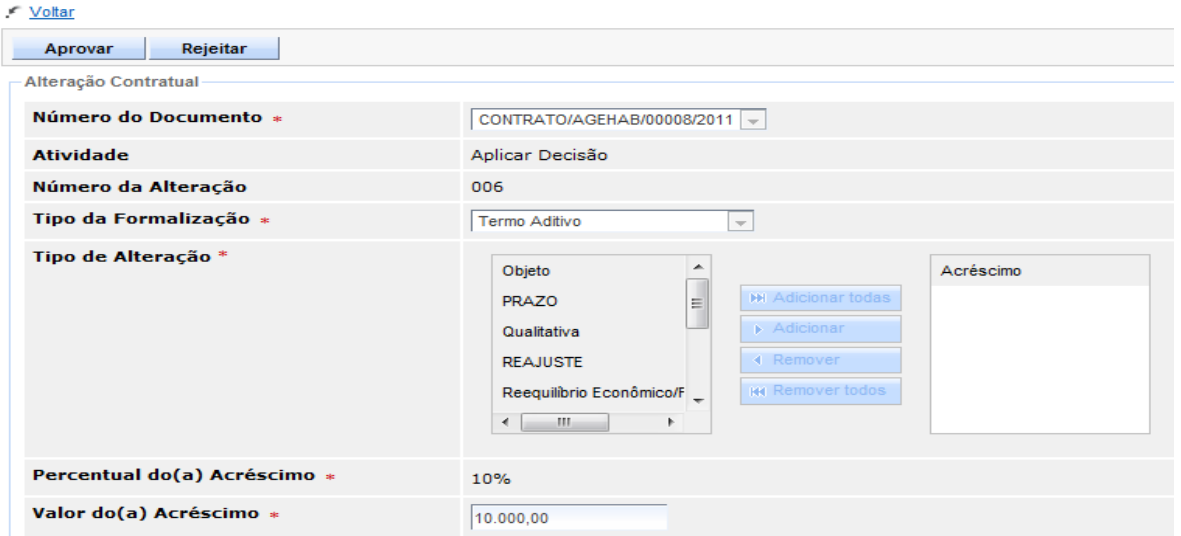

Ao aprovar a Alteração Contratual o Sistema, salva as informações, emite uma mensagem de sucesso, habilitando o botão "**Trâmite**", para ser encaminhada para a publicação.

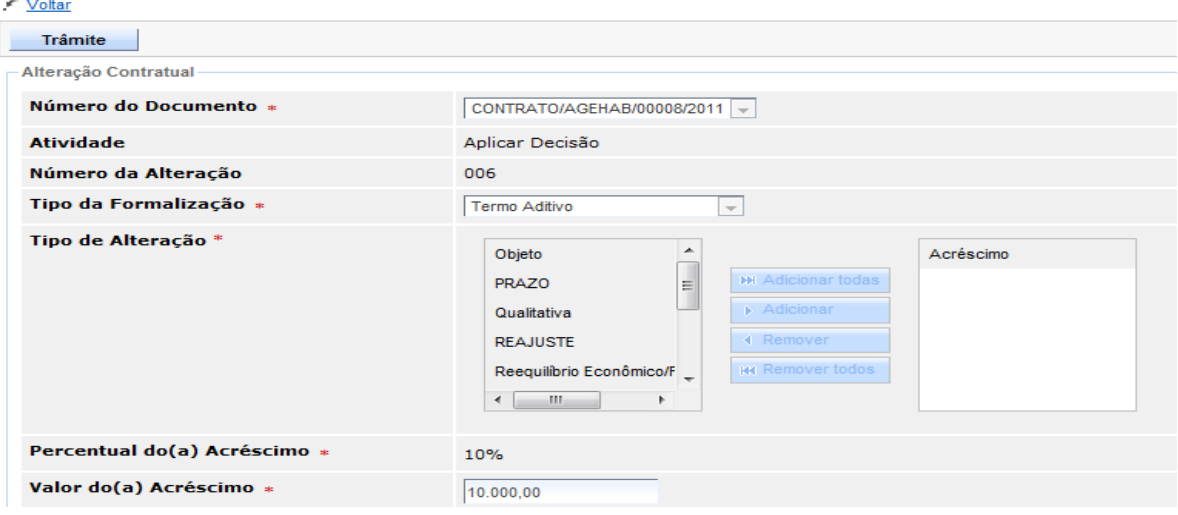

O usuário deverá selecionar a opção "**Publicar no Diário Oficial**" e clicar no botão "**Encaminhar**".

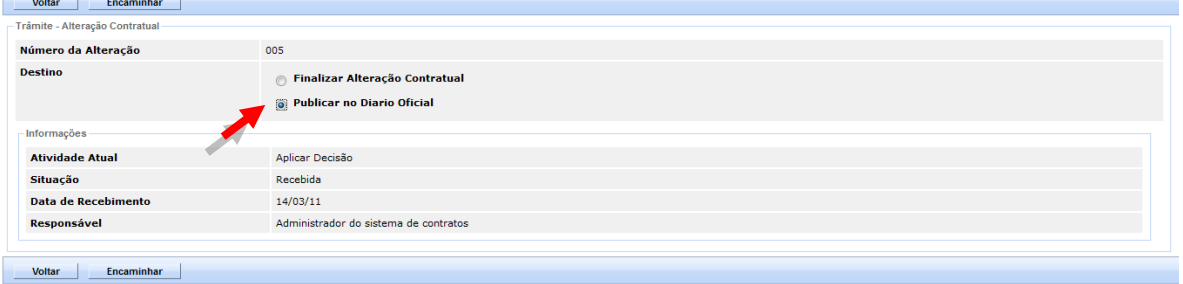

Na atividade "**Publicar no Diário Oficial**" clicar no botão "**Receber**".

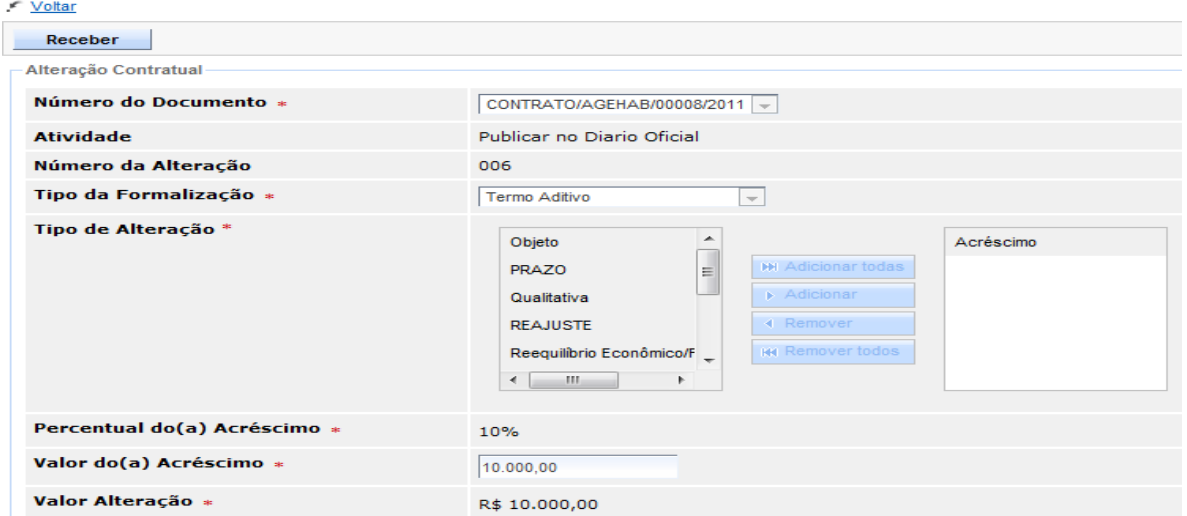

Ao receber, o usuário deverá preencher os campos referentes à publicação e clicar no botão "**Salvar**".

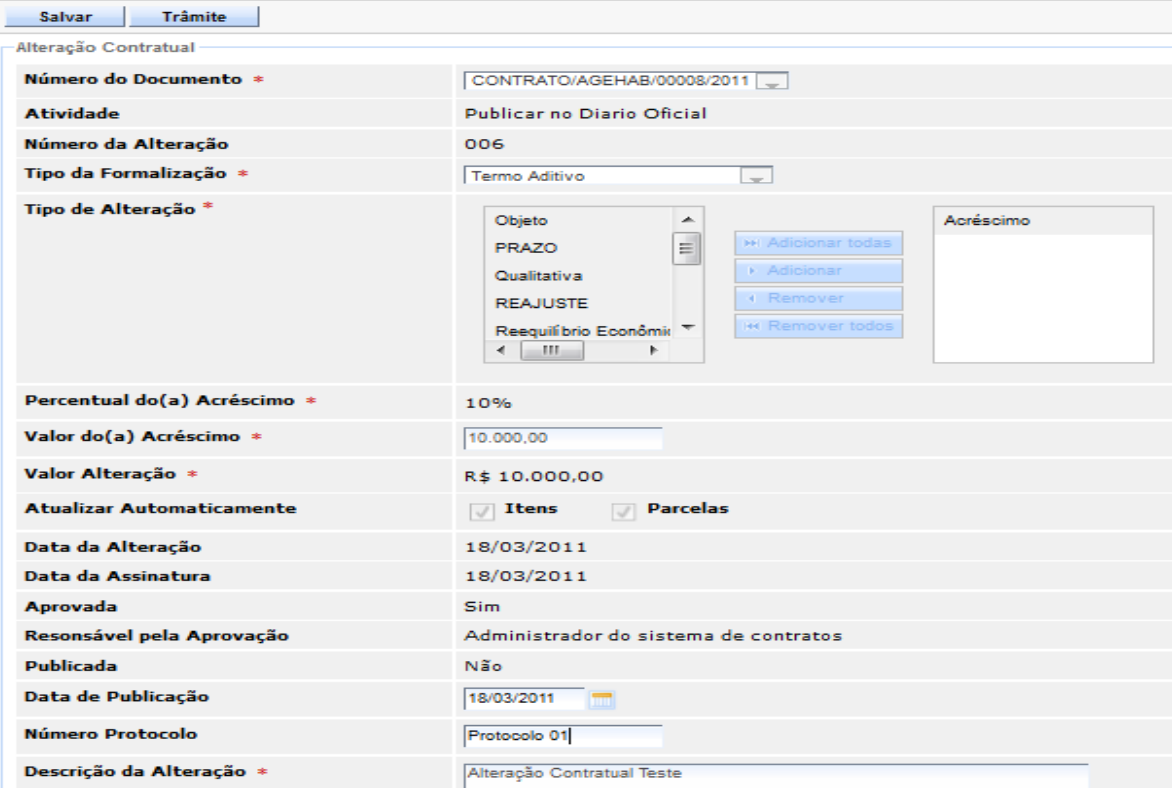

Ao salvar a Alteração Contratual, o Sistema habilita o botão "**Trâmite**", para ser encaminhada para a etapa de Finalização da Alteração Contratual. Então o usuário clica no botão "**Trâmite**".

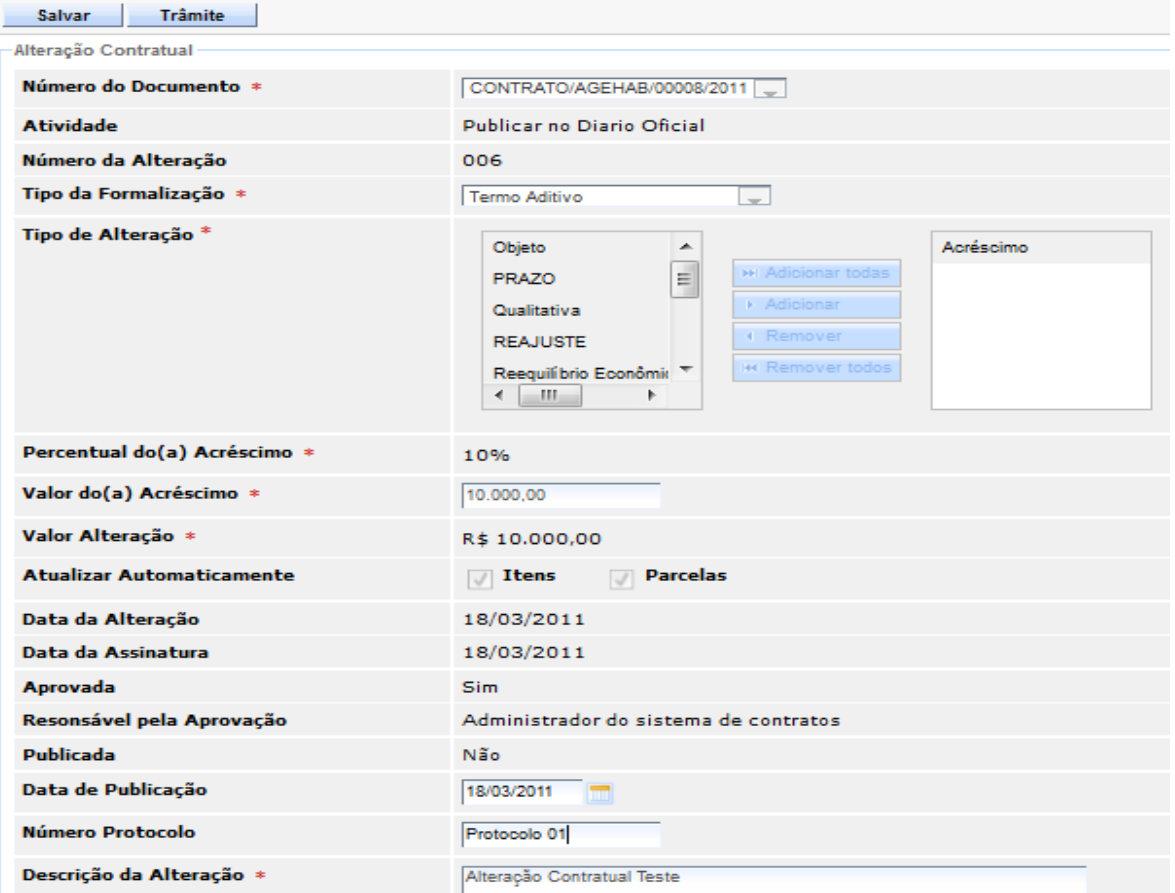

Selecionar a opção "**Finalizar Alteração Contratual**" e clicar em "**Encaminhar**".

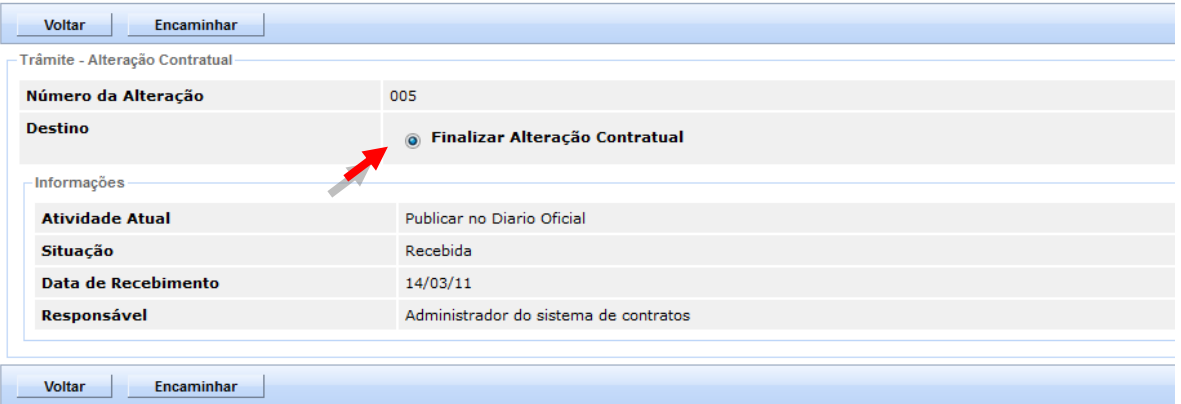

Na atividade "**Finalizar Alteração Contratual**", clicar no botão "**Receber"**.

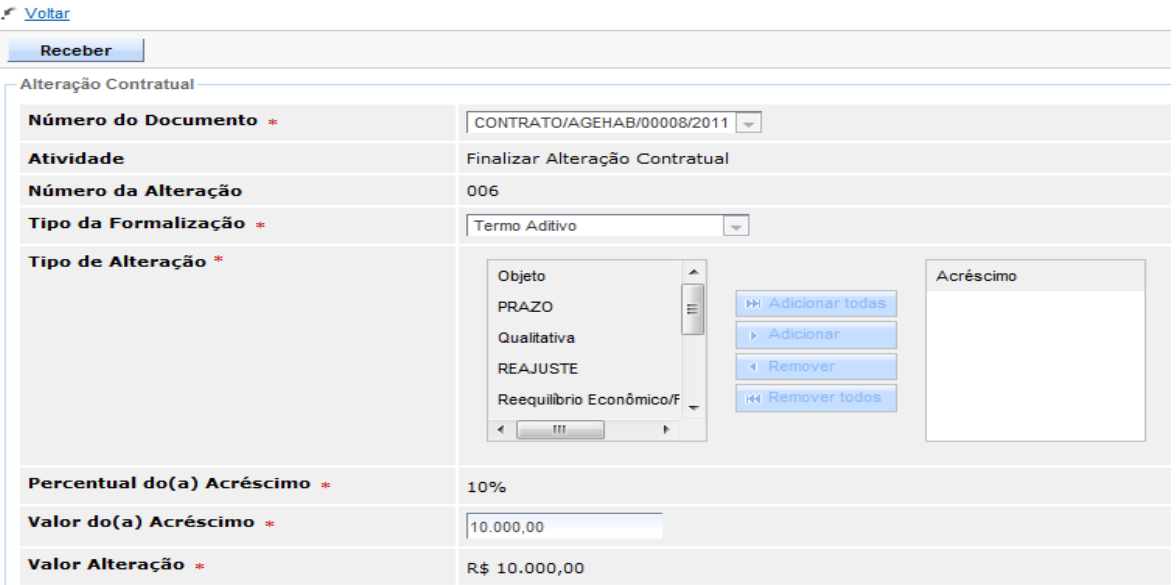

Por fim, clicar no botão "**Concluir**" para finalizar a Alteração Contratual.

 $C$  Mother

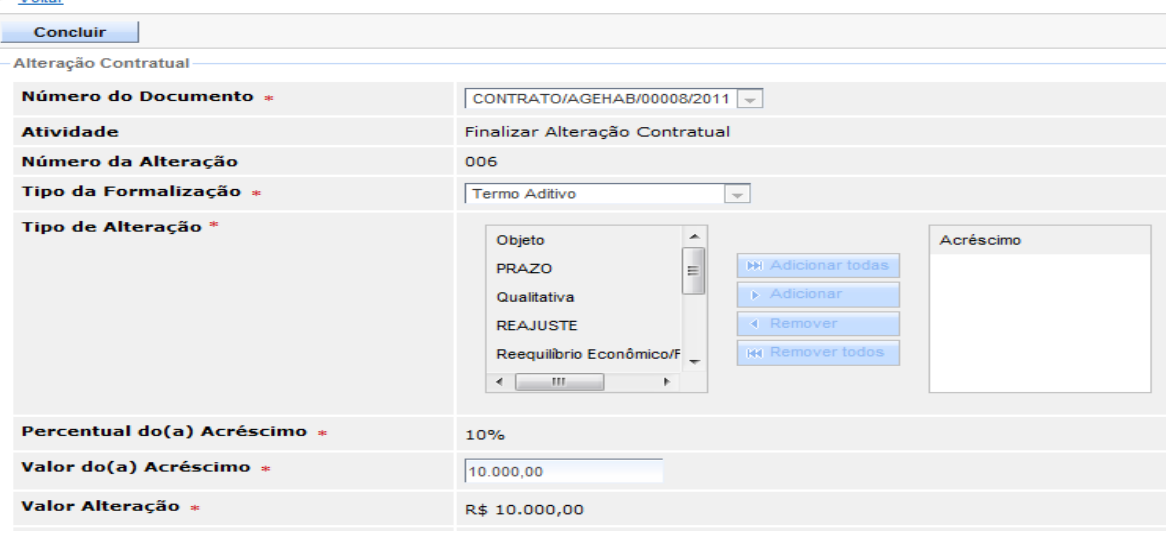

*Obs.: Para os Tipos de Alteração que se referem a valores (tipo "Valor positivo" ou "Valor negativo") o Sistema verificará e exibirá as seguintes informações: Percentual, Atualizar Itens e Valor da Alteração, as mesmas estarão disponíveis para edição dependendo do tipo de alteração.*

*O valor da alteração será informado ou calculado automaticamente pelo Sistema, de acordo com o tipo de alteração contratual selecionado (a verificação ocorrerá no cadastro do tipo). Para aqueles que:*

- *Utilizam percentual – o valor será calculado e não estará disponível para edição. Neste caso, o percentual é obrigatório.*
- *Não utilizam percentual – o valor será informado e a partir deste, o percentual será calculado. Neste caso, o valor da alteração é obrigatório.*

### **5. EXTINÇÃO CONTRATUAL**

Extinção Contratual é o termo utilizado quando há a finalização do Contrato, independente de qual seja o motivo: Término do Prazo de Vigência, Entrega de todo o objeto ou prestação de todo o serviço contratado, Rescisão Contratual por acordo entre as partes ou Rescisão Unilateral.

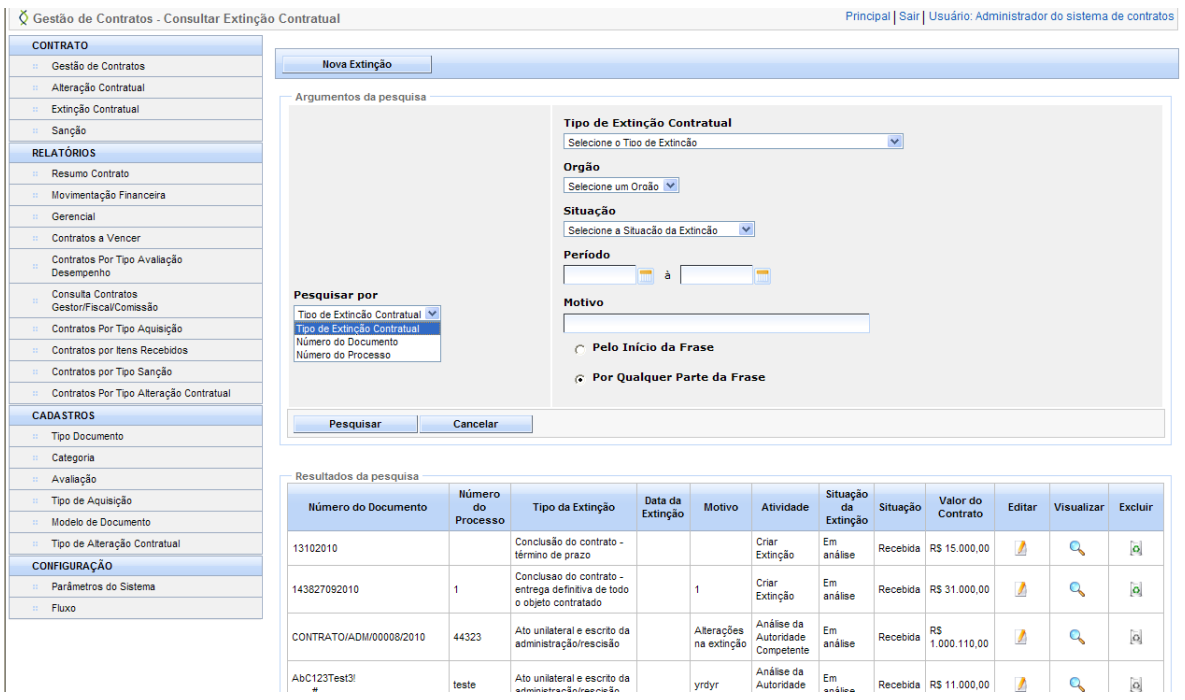

## **5.1 PESQUISANDO UMA EXTINÇÃO CONTRATUAL**

Permite ao usuário realizar as consultas das Extinções Contratuais, previamente cadastrados. São filtros de pesquisa: Tipo de Extinção Contratual, Órgão, Situação, Período e Motivo.

Escolher um dos Tipos de Pesquisa e clicar no botão **"Pesquisar**".

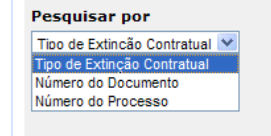

Caso o usuário escolha por Tipo de Extinção Contratual, a pesquisa pode ser feita por alguns filtros a mais de busca:

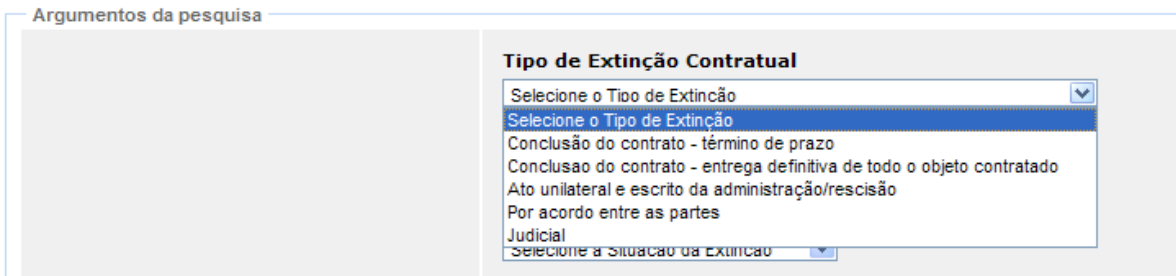
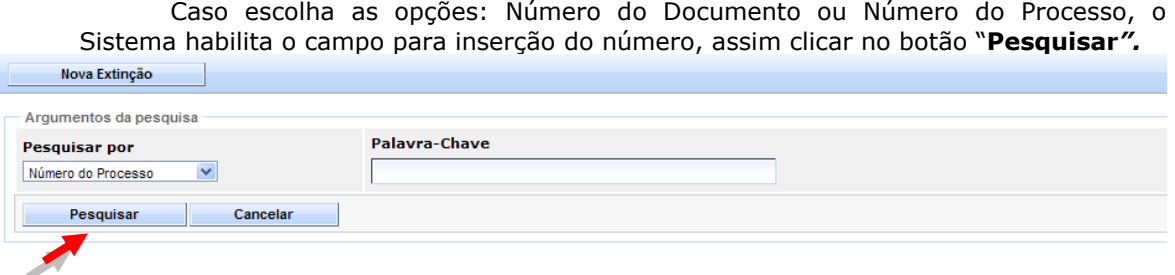

## **5.2 NOVA EXTINÇÃO CONTRATUAL**

Para criar uma nova Extinção Contratual, clicar no botão *"***Nova Extinção Contratual***"*, para criar o documento.

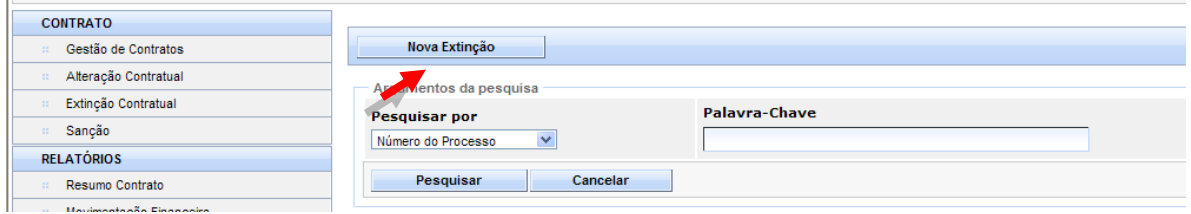

*Obs.: O Sistema traz alguns dados no documento, já preenchidos, outros, o usuário tem que informar para concluir a criação da capa da Alteração Contratual.*

Serão exibidos os campos:

- **Número do Documento**: o Sistema exibe uma lista com todos os  $\bullet$ Contratos que sejam do Órgão de acesso do usuário logado, que estejam na situação *"Celebrado"* e que não possuam Extinção Contratual. Sendo que, os que possuírem extinção contratual publicadas também serão exibidos.
	- *Obs.: Ao escolher o número do Contrato, o Sistema preenche automaticamente alguns campos solicitados, com informações trazidas do Contrato.*
- **Autorizado por:** Responsável pela criação da extinção;  $\bullet$  . *Obs.: Traz como default o nome completo do usuário logado no Sistema, mas permite alteração para outro nome.*
- **Número do Processo**: Número do processo administrativo da extinção, a ser informado pelo usuário;
- **Situação da Extinção:** Situação da extinção, preenchida  $\bullet$  . automaticamente pelo Sistema. Inicialmente recebe o valor "*Em análise*" ou "*Em ação judicial*", podendo assumir ainda as seguintes situações:
	- o Contrato Extinto;
	- o Contrato Ativo Recurso Acatado;
	- o Contrato Extinto Recurso Indeferido;
	- o Contrato Ativo Não Rescindido.
- **Tipo extinção:** Tipo da Extinção Contratual, contem uma lista com as seguintes opções:

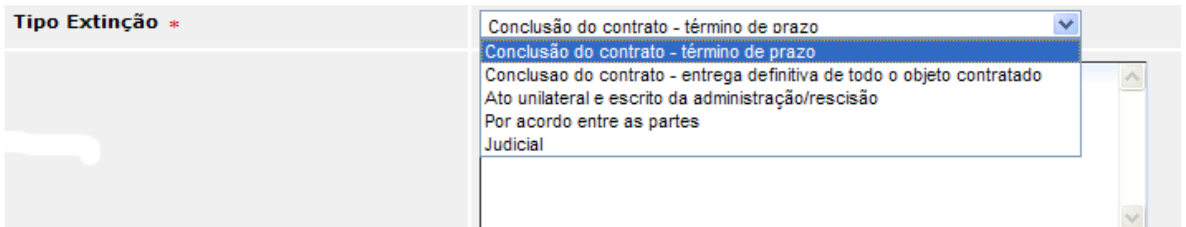

- **Motivo:** Motivo pelo qual a extinção está sendo aplicada, a ser  $\bullet$  . informado pelo usuário;
	- *Obs.: O campo Motivo será obrigatório, apenas para os tipos: "Judicial", "Ato unilateral e escrito da administração/rescisão" e "Conclusão do Contrato – entrega definitiva de todo o objeto contratado".*
- $\bullet$ **Observação:** Observação a ser informada pelo usuário, caso haja;
	- *Obs.: O campo Observação será obrigatório apenas para os tipos "Por acordo entre as partes" e "Conclusão do Contrato – entrega definitiva de todo o objeto contratado".*
- **Nome do Contratante:** Nome do contratante, a ser informado pelo  $\bullet$ usuário;
- **CPF/CNPJ:** CPF/CNPJ do contratante, a ser informado pelo usuário;
- **Nome do Contratado:** Nome do contratado, a ser informado pelo usuário;
- **CPF/CNPJ:** CPF/CNPJ do contratado, a ser informado pelo usuário;  $\bullet$ 
	- *Obs.: Os campos: Contratante, CPF, Nome do Contratado, CPF, serão obrigatórios apenas para os tipos "Ato unilateral e escrito da administração/rescisão" e "Conclusão do Contrato – entrega definitiva de todo o objeto contratado".*
- **Anexo:** Contem uma lista com os seguintes tipos:
	- o Ata de Reunião; o Ação Judicial;

o Parecer Técnico; o Parecer Jurídico;

o Parecer Sobre a Defesa; o Garantia Contratual; o Termo Contrato; o Extratos Publicação; o Termo Distrato;

o Aditivo; o Apostila;

- o Termo Rescisão;
	- o Termo de Recebimento Provisório;
	- o Termo de Recebimento Definitivo;
	- o Recibo;
	- o Recurso;
	- o Notificação;
	- o Autorização de Compra;
	- o Ordem de Execução de Serviços;
	- o Boletim de Medição;
	- o Decisão da Autoridade;
	- o Outros.

O usuário, após preencher os campos, deverá clicar no botão "**Salvar**", para finalizar o procedimento de criação da Capa da Extinção Contratual.

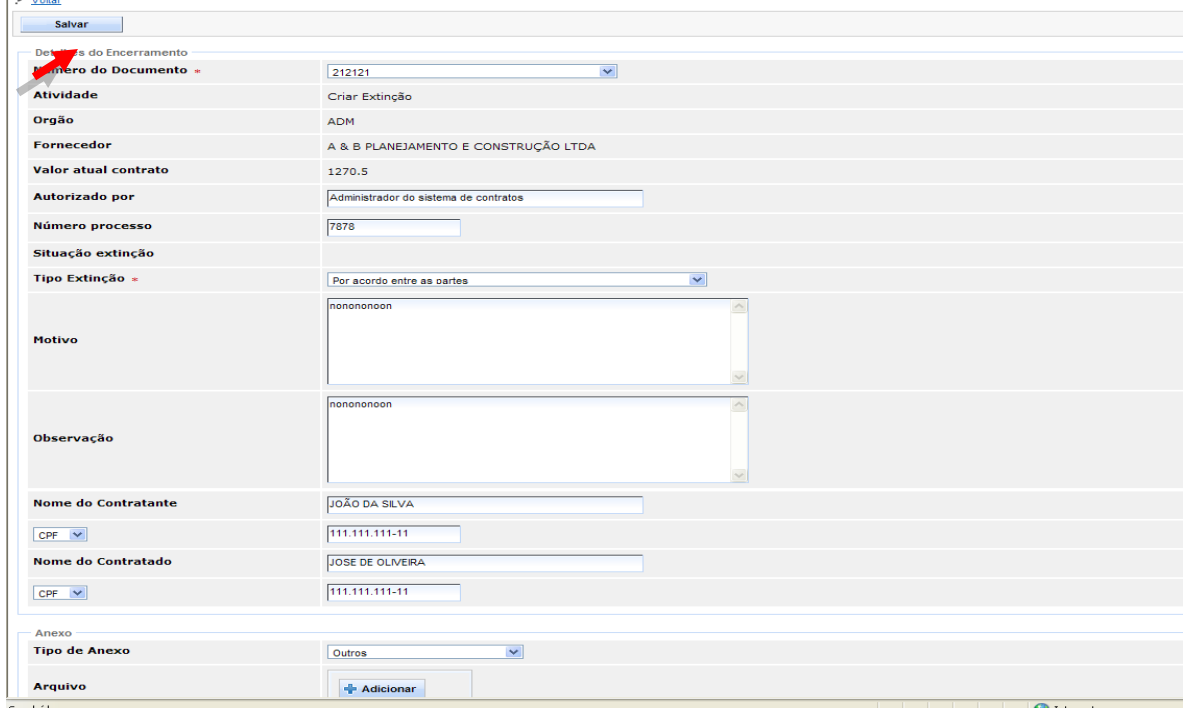

A partir do momento que o usuário salvou a capa da Extinção Contratual, o Sistema habilita o botão de "**Trâmite**" no menu, para dar início ao fluxo de autorização da Alteração Contratual.

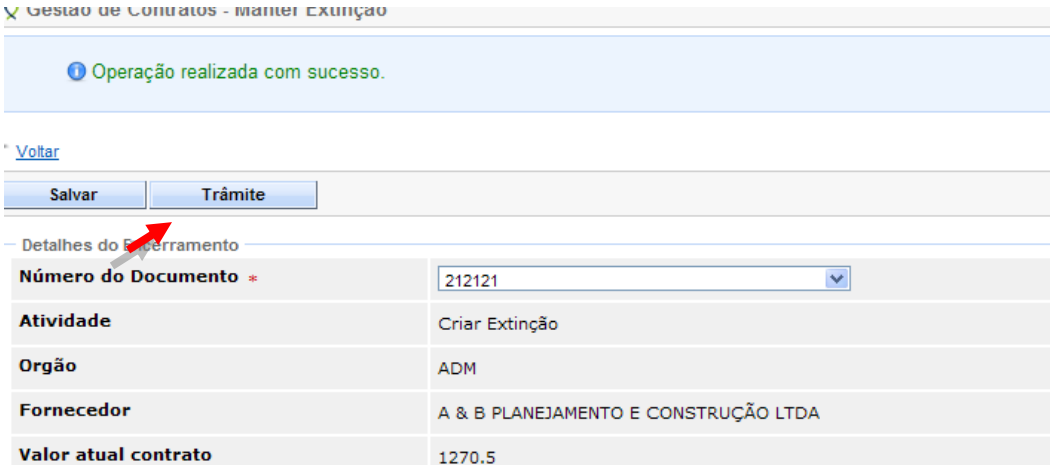

Escolher uma opção a ser seguido, de acordo com o demanda da Extinção Contratual, o usuário clica no botão "**Encaminhar**".

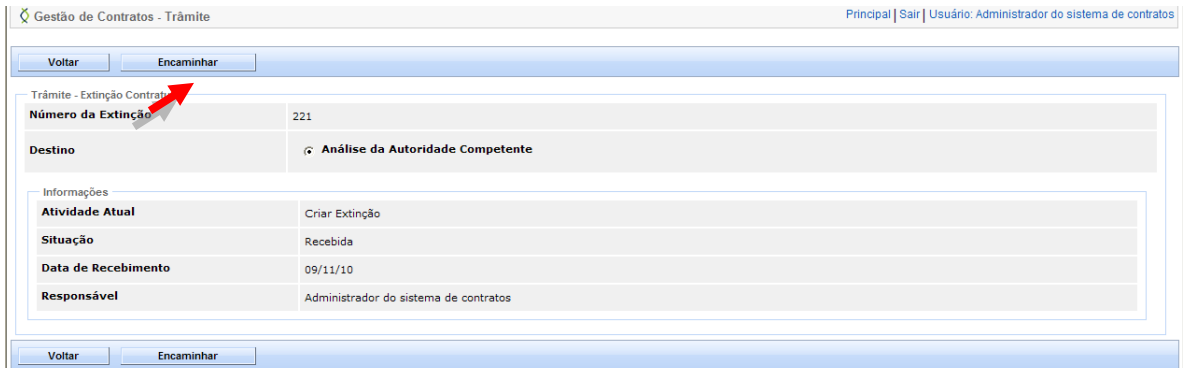

O responsável pela Análise da Autoridade Competente, Edita e Recebe a Extinção Contratual, e depois da Análise, inclui os dados com as informações no campo "**Decisão da Autoridade**" e clica no botão "**Salvar***"* e depois no botão "**Trâmite***"*.

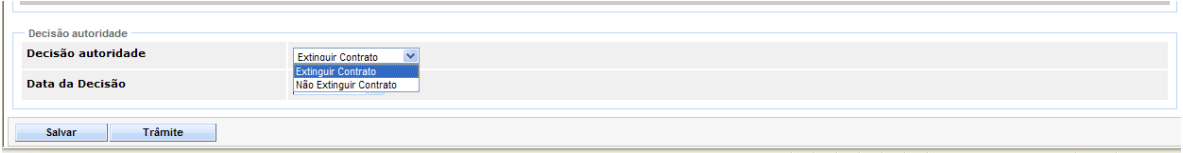

Após a decisão encaminhar para a próxima etapa, obedecendo as regras de fluxos de acordo com o Tipo de Extinção;

*Obs.: Somente os tipos de extinção Ato unilateral e escrito da administração/rescisão e Por acordo entre as partes são permitidos para a atividade "Publicar Diário Oficial*".

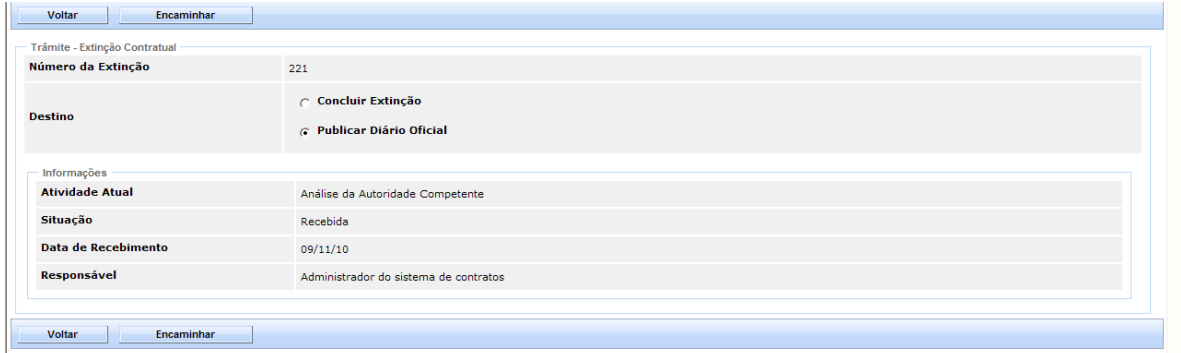

O responsável por Concluir Extinção, Edita e Recebe a Extinção Contratual, e depois da Análise, clica no botão "**Concluir Extinção***".*

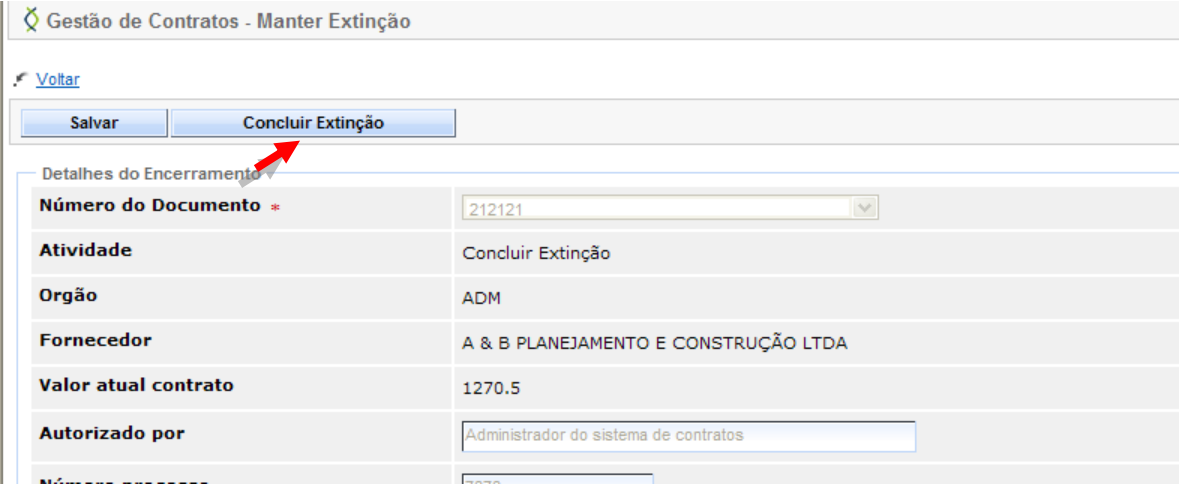

Após Concluir a Extinção, será verificada a decisão da autoridade competente, ficando a Situação do Documento da seguinte forma:

- *Rescindir Contrato* A situação da extinção será alterada para "Contrato Extinto" e a situação do Contrato para "Encerrado".
- *Não Rescindir Contrato* Apenas a situação da extinção será alterada para "Contrato Ativo – Não Rescindido". Neste caso, a situação do Contrato será mantida.

#### **6. SANÇÃO**

Sanções administrativas são penalidades legais aplicadas ao Contratado, pelo atraso injustificado ou inexecução total ou parcial do objeto contratado.

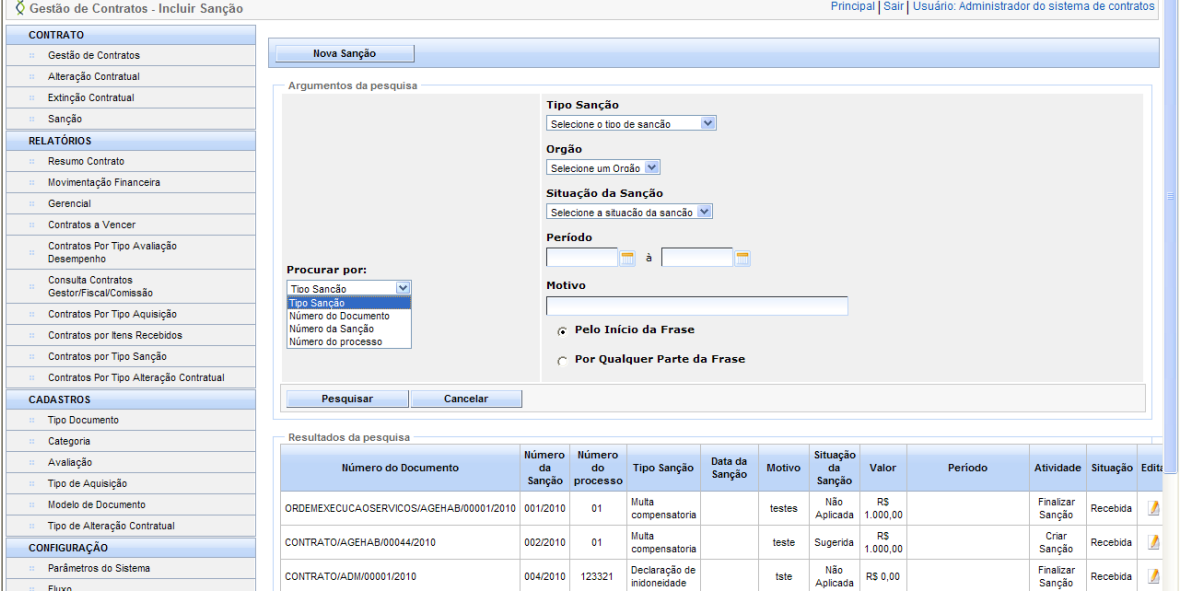

## **6.1 PESQUISANDO UMA SANÇÃO**

Permite ao usuário realizar as consultas das penalidades já aplicadas através do SIGA, contendo os seguintes filtros: Tipo de Sanção, Órgão, Situação da Sanção, Período e Motivo.

Escolher um dos Tipos de Pesquisa e clicar no botão **"Pesquisa**".

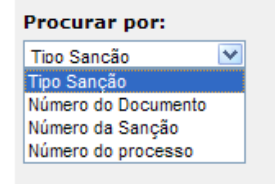

Caso o usuário escolha por Tipo de Sanção, a pesquisa pode ser feita por alguns filtros a mais de busca:

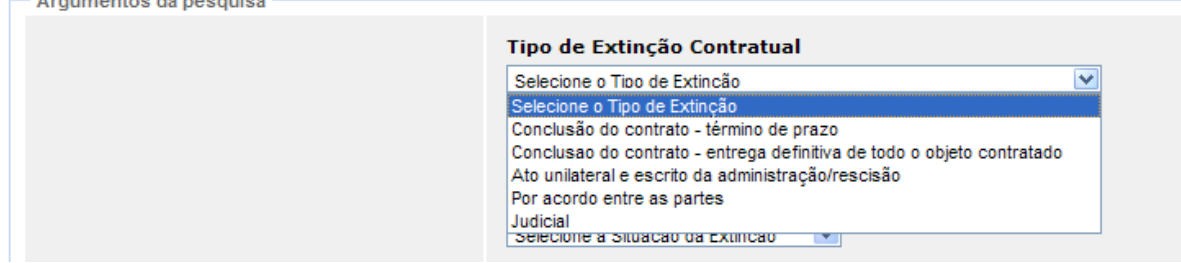

Caso escolha as opções: Número do Documento, Número da Sanção, ou Número do Processo, o Sistema habilita o campo para inserção do número. O usuário clica no botão "**Pesquisar***".*

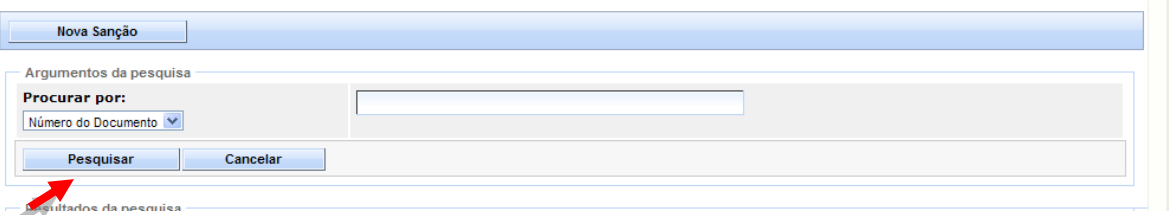

#### **6.2 NOVA SANÇÃO**

Para criar uma nova Sanção, clicar no botão *"***Nova Sanção***"*, para criar o documento.

*Obs.: O Sistema traz alguns dados no documento, já preenchidos, outros, o usuário tem que informar para concluir a criação da capa da Sanção.*

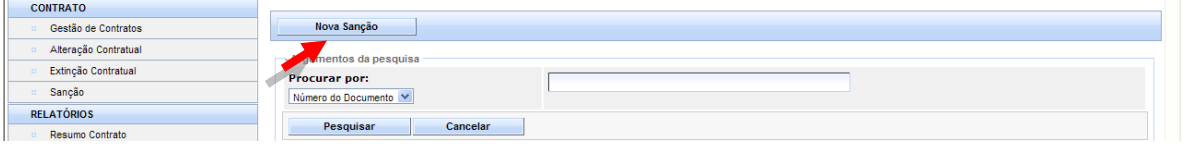

**Número do Documento:** o Sistema exibe uma lista com todos os Contratos que sejam do Órgão de acesso do usuário logado, que estejam na situação "Celebrado", "Encerrado" ou "Extinto" e que não possuam Sanção em andamento.

*Obs*.: *Serão exibidos também os Contratos que possuam sanção do tipo Multa de Mora, independente da situação da sanção.*

- **Situação da Sanção:** Preenchida automaticamente pelo Sistema. Inicialmente vem como padrão "Sugerida", podendo assumir ainda os valores:
	- o Aplicada;
	- o Não Aplicada.
- **Número do processo:** Número do processo administrativo da Sanção a ser informado pelo usuário;

- **Tipo da Sanção:** O Sistema exibe uma lista com os seguintes tipos:
	- o Advertência;
	- o Declaração de inidoneidade;
	- o Impedimento de licitar e contratar;
	- o Multa compensatória;
	- o Multa de mora;
	- o Suspensão temporária.
- **Valor**: Aparece na tela para informar o valor, caso o usuário for aplicar Sanção do tipo "Multa";
- **Motivo**: Motivo pelo qual a sanção está sendo sugerida, a ser informado pelo usuário;
- **Observação**: Observações a serem informadas pelo usuário;
- **Anexo**: Contem uma lista com os seguintes tipos:
	- o Ata de Reunião;
	- o Ação Judicial;
	- o Aditivo;
	- o Apostila;
	- o Parecer Técnico;
	- o Parecer Jurídico;
	- o Parecer Sobre a Defesa;
	- o Garantia Contratual;
	- o Termo Contrato;
	- o Extratos Publicação;
	- o Termo Distrato;
- o Termo Rescisão;
- o Termo de Recebimento Provisório;
- o Termo de Recebimento Definitivo;
	- o Recibo;
- o Recurso;
- o Notificação;
- o Autorização de Compra;
- o Ordem de Execução de Serviços;
- o Boletim de Medição;
- o Decisão da Autoridade;
- o Outros.

O usuário, após preencher os campos, clica no botão "**Salvar**", para finalizar o procedimento de criação da Capa da Sanção.

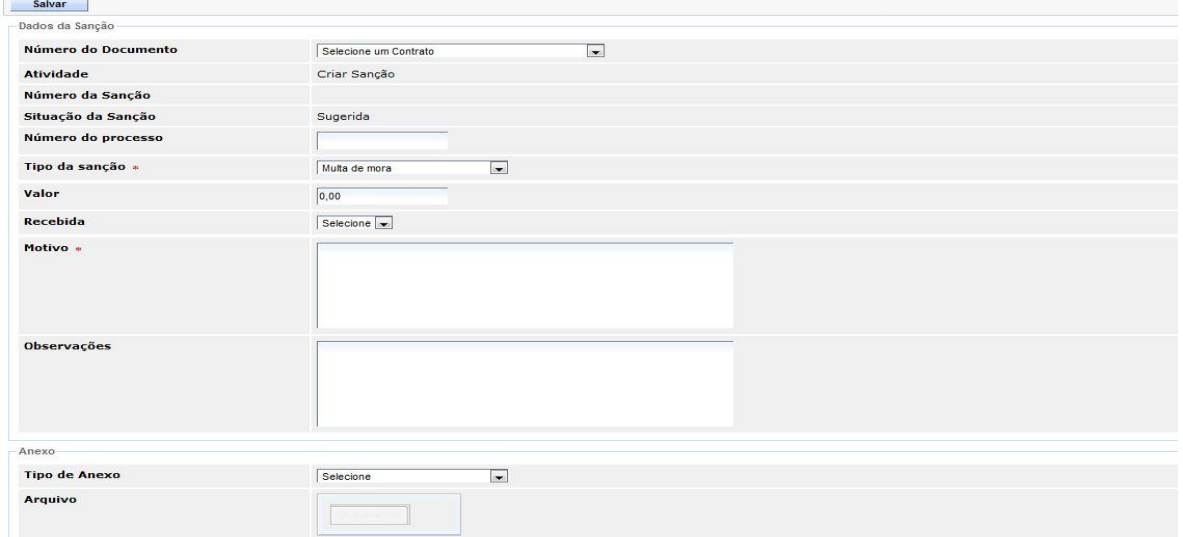

A partir do momento que o usuário salvou a capa da Sanção, o Sistema habilita o botão de "**Trâmite**" no menu, para dar início ao fluxo de autorização da Sanção.

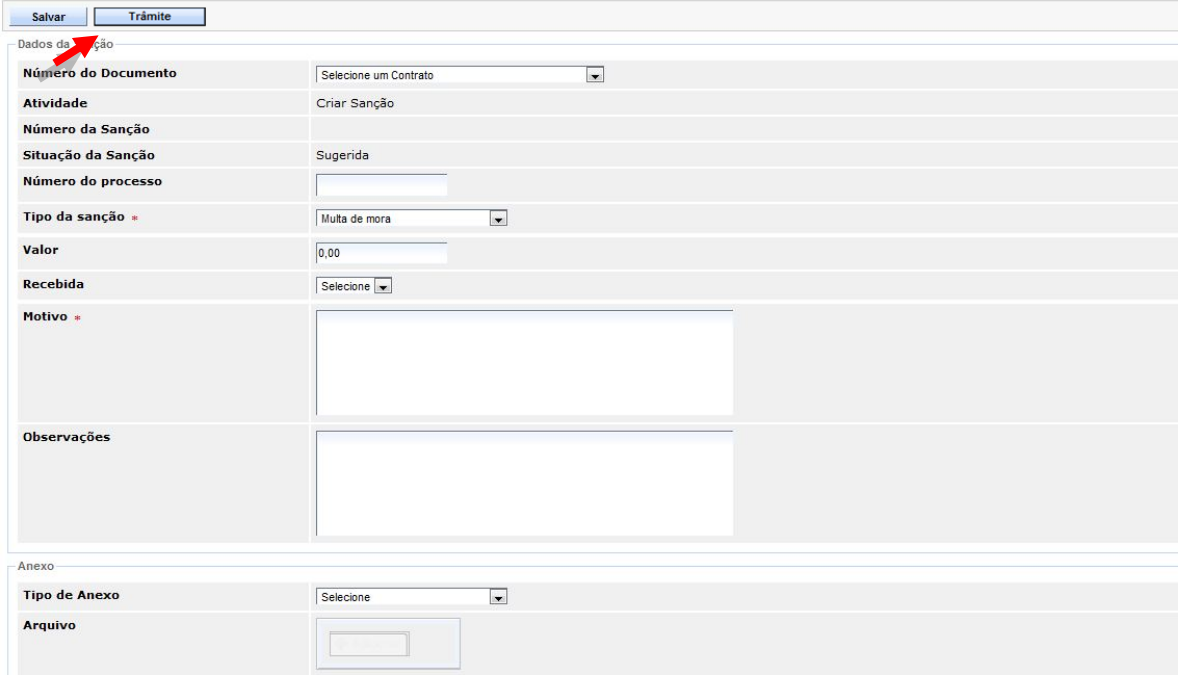

Escolha opção a ser seguida, de acordo com o demanda da Sanção, o usuário clica no botão "**Encaminhar**".

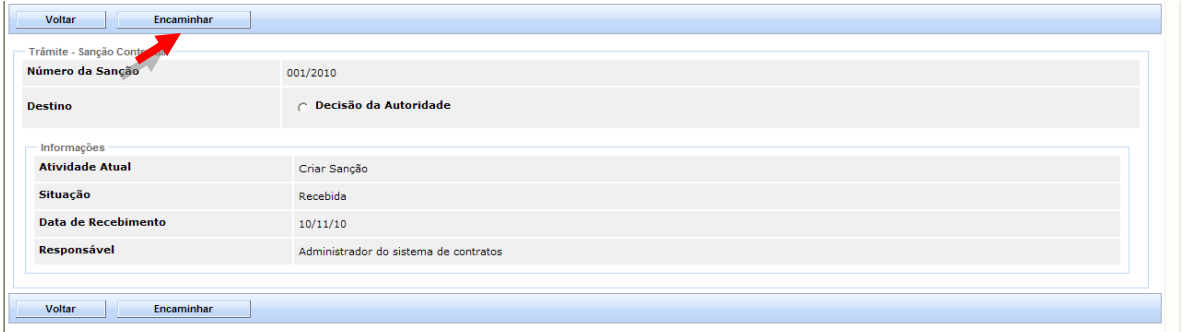

O responsável pela Análise da Autoridade Competente Edita e Recebe a Sanção, e depois da Análise, inclui os dados com as informações no campo "**Dados da Decisão**", e clica no botão "**Salvar***"* e depois no botão "**Trâmite***"*.

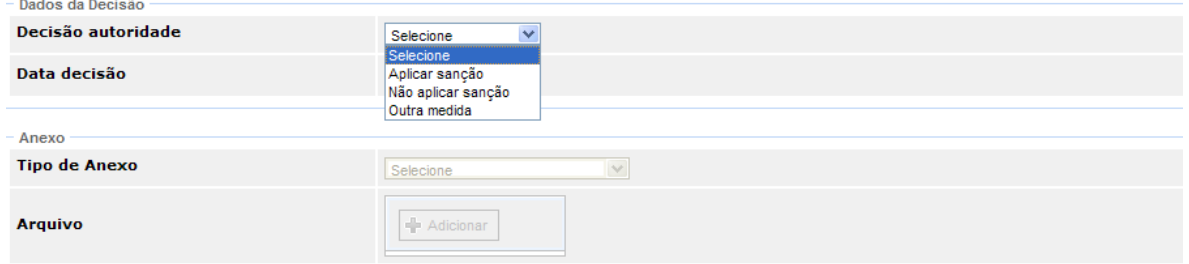

*Obs.: Caso a autoridade competente queira aplicar outro tipo de sanção, escolha no campo "Decisão Autoridade", a opção " Outra Medida".*

O Sistema habilita novos campos para completar as informações.

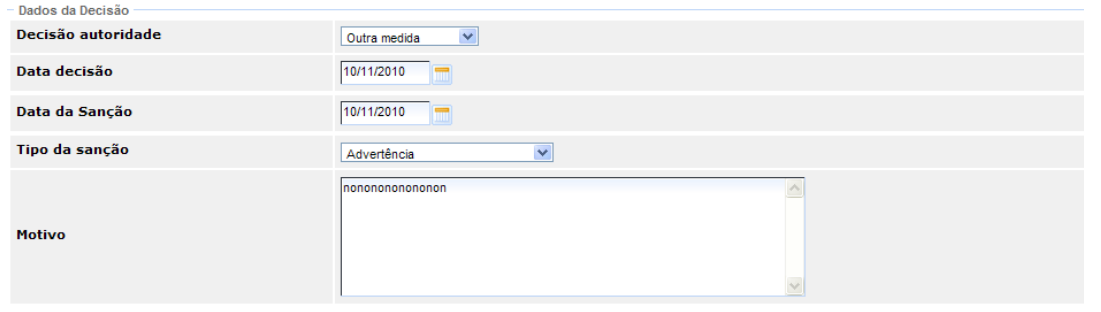

O usuário responsável escolhe o trâmite correspondente a Sanção, e clica no botão "**Encaminhar***".*

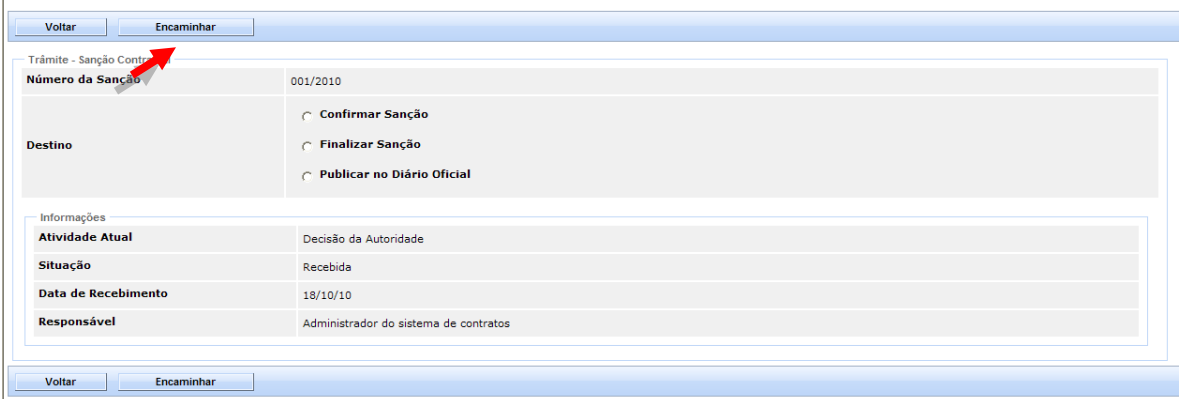

*Obs.: Caso a sanção siga o trâmite de Publicação no Diário Oficial, para posterior encaminhamento para atividade de "Recurso", coloque na capa do documento da Sanção a data de Publicação no D.O.*  $\mathbf{r}$ 

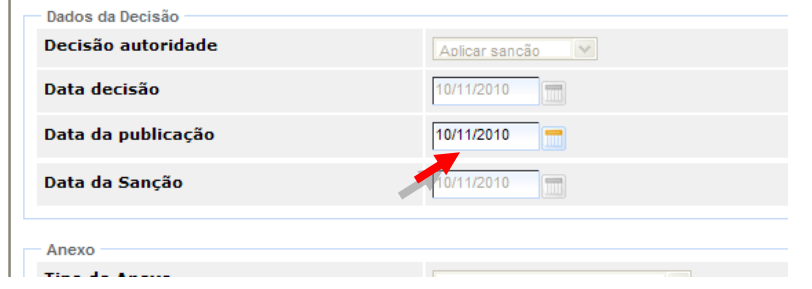

O trâmite da sanção com Recurso segue o fluxo, para os responsáveis:

- **Recurso:** Analisando e incluindo os Dados do Recursos, como *Recurso Administrativo* ou *Pedido de Reconsideração*, e encaminhar para;
- **Parecer Jurídico**: Onde o responsável pelo jurídico no Sistema, emite o parecer, e encaminha para;
- **Ordenador**: Analisa e *Aceita, Aceita Parcialmente* ou *Não Aceita* o Recurso, encaminhando para;
- **Finalização da Sanção**: O responsável conclui a Sanção, e o Sistema conclui a sanção e altera a situação, para Finalizada.

## **7. RELATÓRIOS**

No Sistema são gerados os Relatórios Gerenciais da seguinte forma abaixo:

#### **7.1 RESUMO CONTRATO**

É gerado relatório com os dados do Contrato em um arquivo no formato (.**PDF**) com as informações.

Para gerar o relatório, digite o número do Contrato e clique no botão *"***Imprimir**".

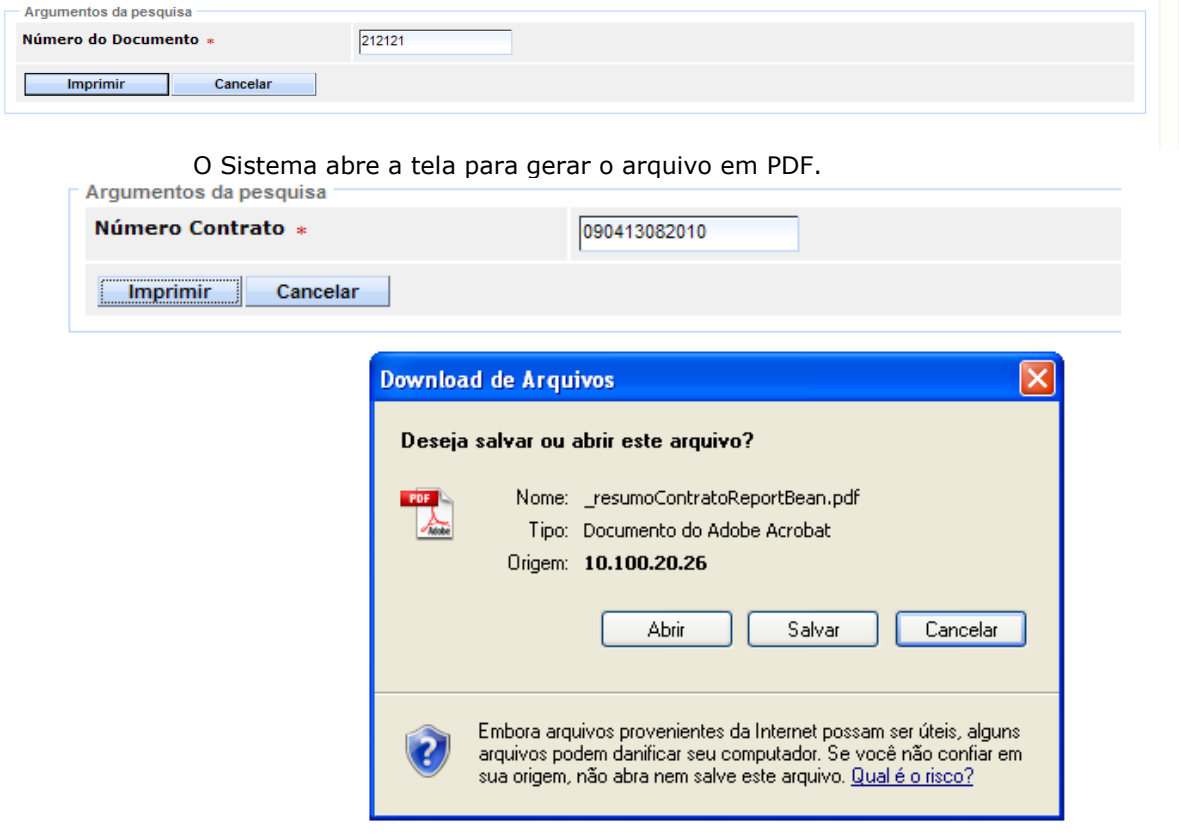

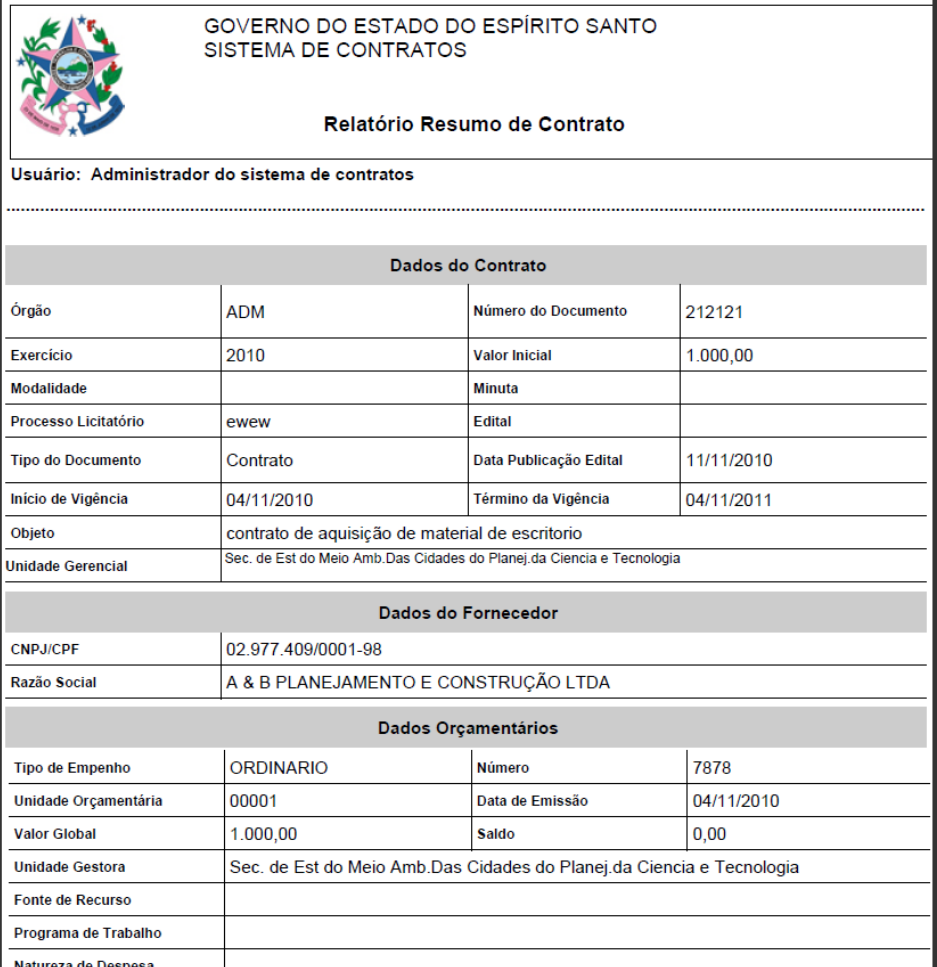

## **7.2 MOVIMENTAÇÃO FINANCEIRA**

O Relatório de Movimentação Financeira emite informações gerenciais sobre todos os Contratos existentes no Órgão, ou somente de um Contrato solicitado.

O Sistema apresenta uma tela de filtro contendo as seguintes informações para que o usuário selecione uma ou mais opções de pesquisa, para gerar o relatório referente a movimentação financeira de um determinado Contrato

Dados de pesquisa:

- Órgão;
- Número do Contrato;
- Período de Vigência;
- CNPJ do Fornecedor;
- Data de Criação do Contrato.

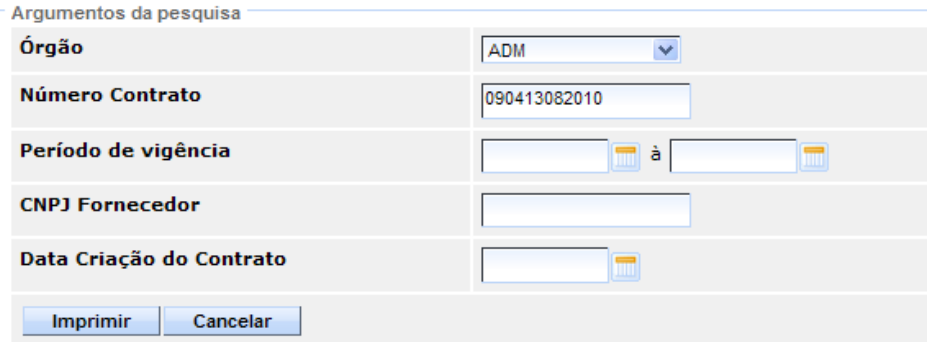

*Obs.: O usuário poderá filtrar por um ou por mais itens de pesquisa.*

Após selecionar o filtro, clique no botão **"Imprimir".**

O Sistema:

- Gera o relatório de acordo com a solicitação;
- Inclui o total de Contratos gerado no Relatório;
- Inclui o valor do resíduo Contratual por Contrato e um Geral.

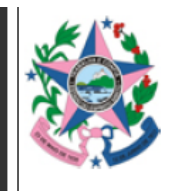

GOVERNO DO ESTADO DO ESPÍRITO SANTO SISTEMA DE CONTRATOS

#### Relatório de Movimentação Financeira

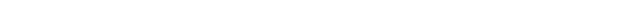

Usuário: Administrador do sistema de contratos

#### A & B PLANEJAMENTO E CONSTRUÇÃO LTDA - 02.977.409/0001-98

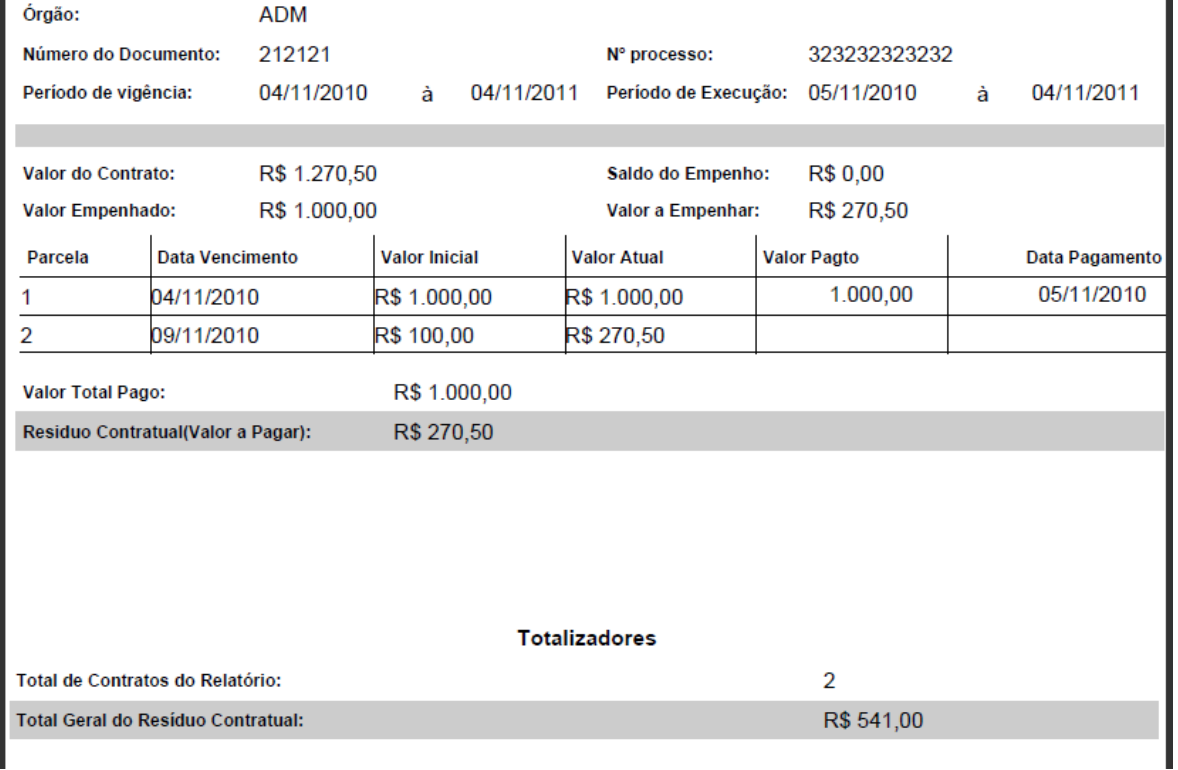

*Obs.: Após visualizar as informações, salve o arquivo nas suas pastas pessoais no seu computador, imprima ou feche o documento, para retornar ao Sistema.*

#### **7.3 GERENCIAL**

O Relatório Gerencial emite informações sobre todos os Contratos existentes no Estado ou por Órgão, sendo possível o filtro por Elemento de Despesa, Fornecedor, Órgão ou Todos, podendo escolher o período que deseja as informações, e por situação do Contrato.

O Sistema apresenta uma tela de filtro contendo as seguintes informações para que o usuário selecione.

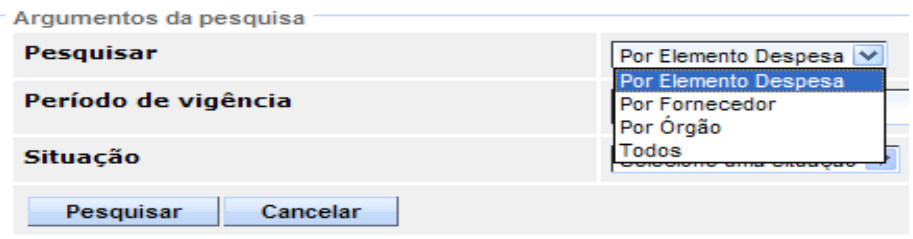

Ao selecionar as informações, clique no botão "**Pesquisar**".

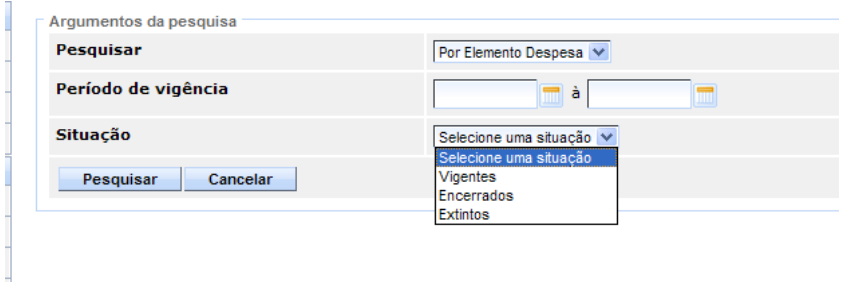

O Sistema gera na telas as informações da pesquisa, colocando o elemento de Despesa, Quantidade de Contratos para aquele Elemento de Despesa, Saldo Residual, Valor Executado e Valor do Total do Contrato.

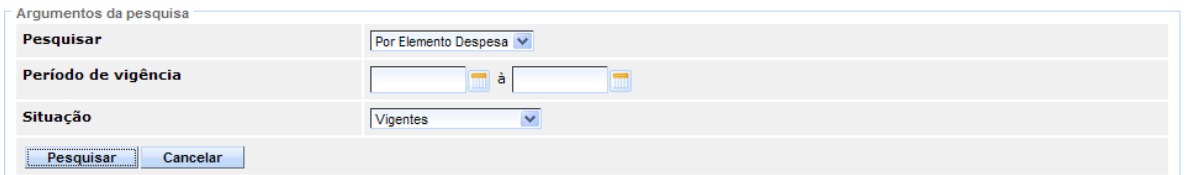

Por Elemento Despesa .<br>Lista de Florencia Bossonia

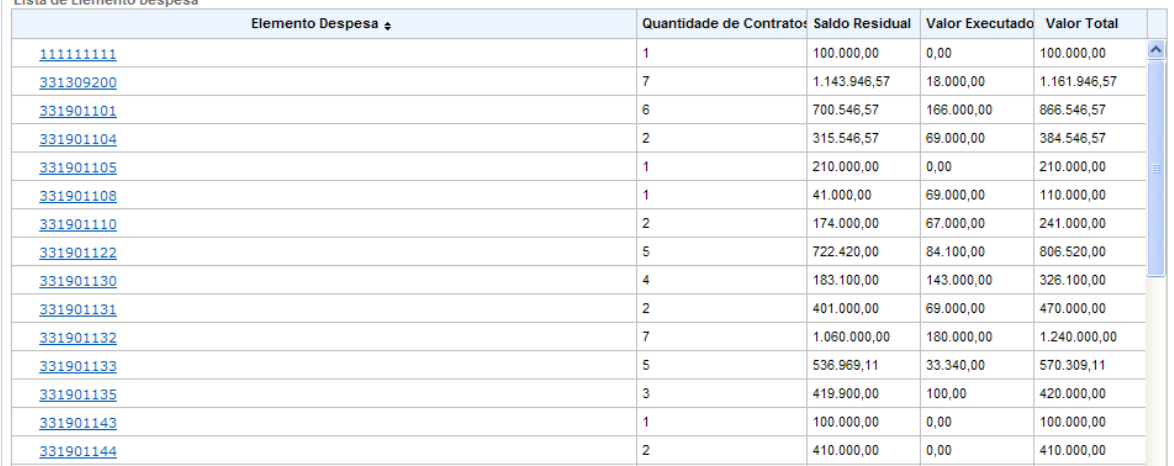

Por essa busca de informações, o Sistema cria um link, onde ao clicar é gerado novas informações sobre a informação Pesquisa e ao terminar o filtro de informações, gera o Relatório em PDF.

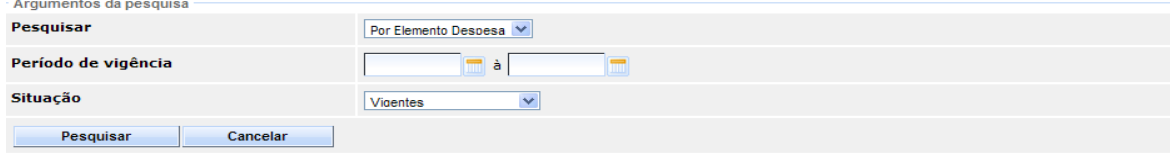

Por Elemento Despesa 331901144

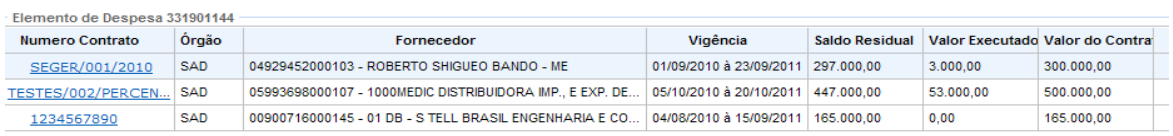

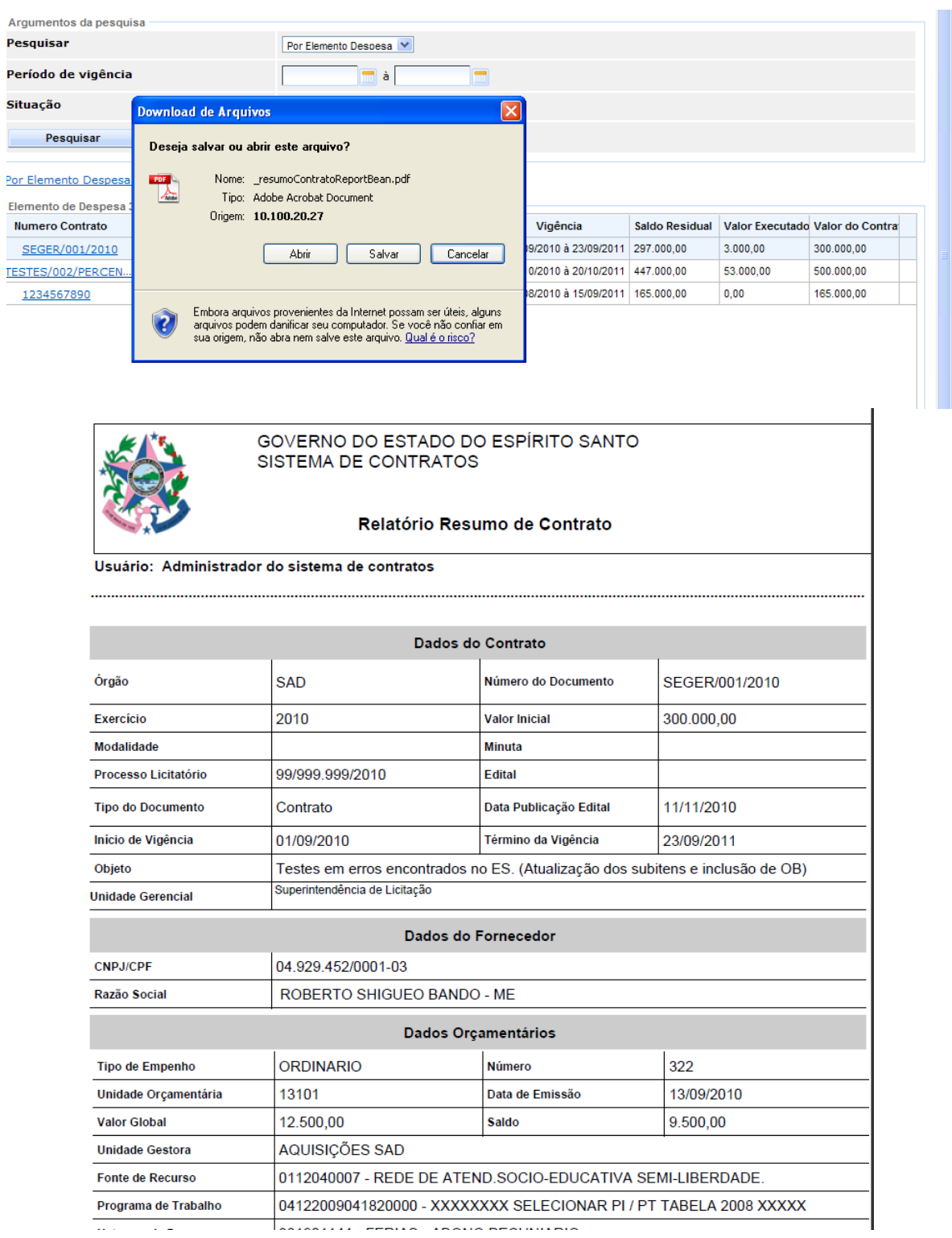

#### **7.4 CONTRATOS A VENCER**

O Relatório Contratos a Vencer, emite informações dos Contratos que estão próximos do vencimento indicado, podes ser pesquisa por: Quantidade de Dias, ou Percentual de atraso.

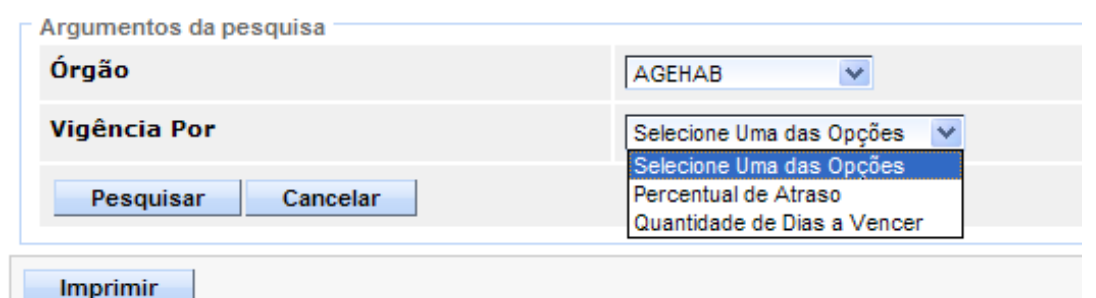

#### **Vigência por Quantidade de dias a Vencer:**  $\bullet$

O usuário escolhe a quantidade de dias que faltam para vencer, e o Sistema lista todos os Contratos que farão parte desse filtro, independente da data de celebração do Contrato, somente do término

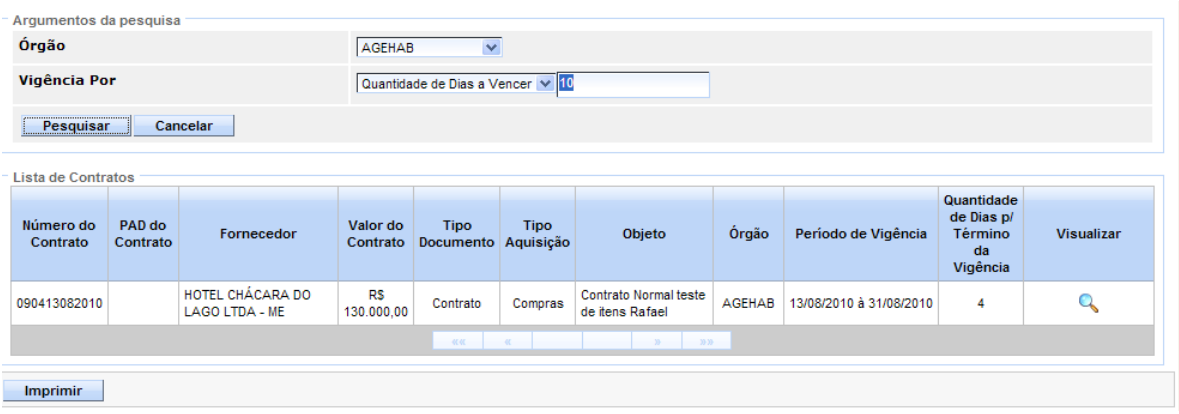

#### $\bullet$ **Vigência por Percentual de atraso:**

O usuário escolhe o percentual de dias que falta vencer para os Contratos, o Sistema relaciona os Contratos que estão até esse percentual, analisando sua data de celebração e final de vigência.

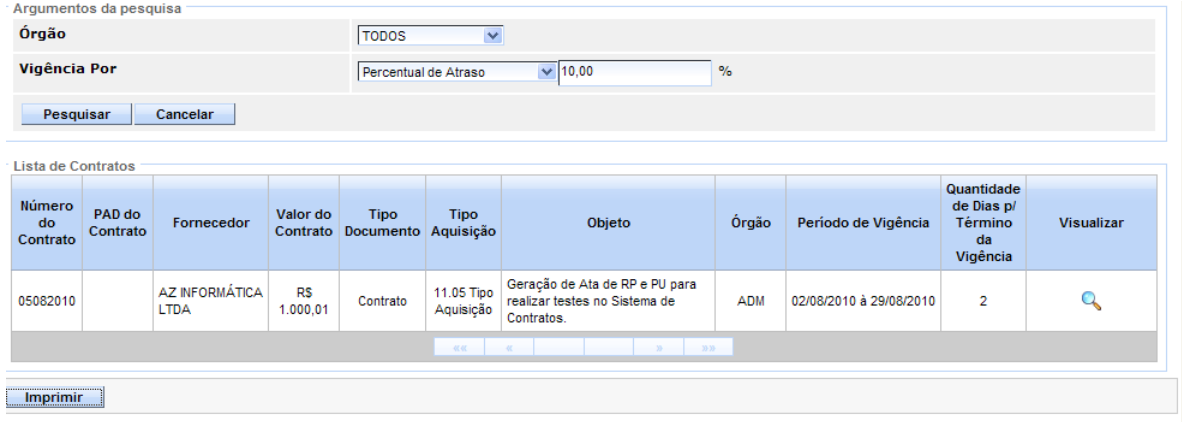

# **7.5 CONTRATOS POR TIPO AVALIAÇÃO DESEMPENHO**

O Relatório Contratos por Tipo de Avaliação de Desempenho,, emite informações referentes a Contratos com Avaliações de Desempenho, por fornecedor.

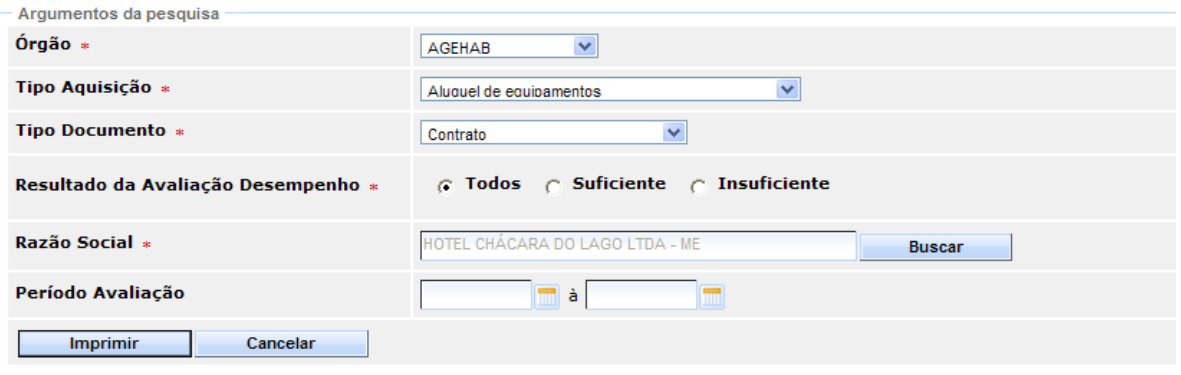

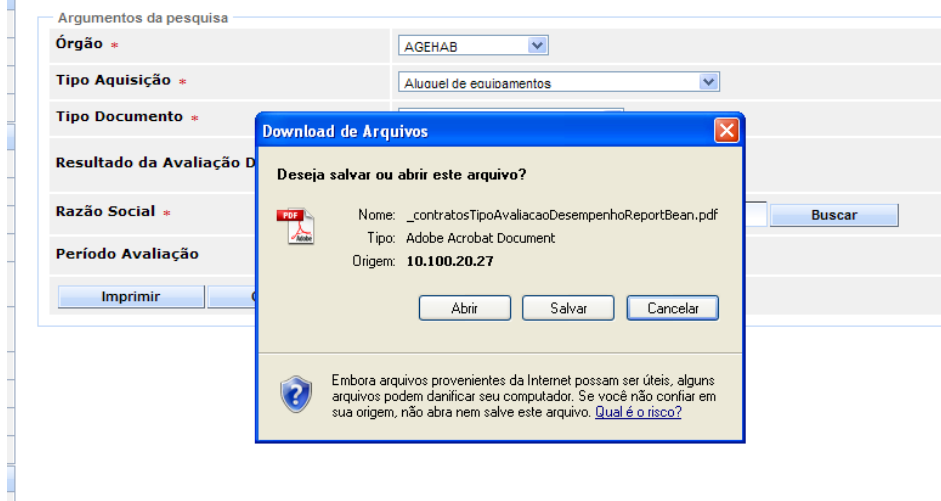

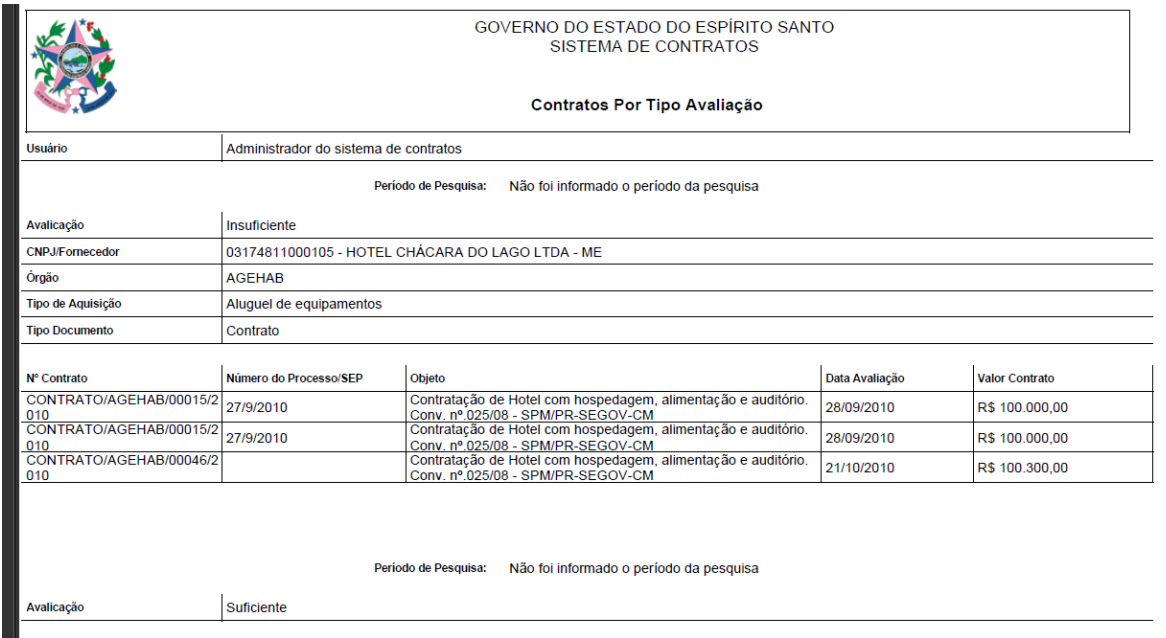

#### **7.6 CONSULTA CONTRATOS GESTOR /FISCAL/COMISSÃO**

O Relatório Contratos por Consulta Gestor/Fiscal/Comissão, emite informações referentes aos Gestores, Fiscais e Comissões cadastrados no Sistema, que estejam relacionados a um Contrato.

*Obs.: No campo Nome do Gestor/Fiscal/Comissão, o campo está preparado para buscar os nomes dos Gestores, Fiscal e membros da Comissão, através de busca automática, ao inserir as palavras relacionadas* ao *nome.*

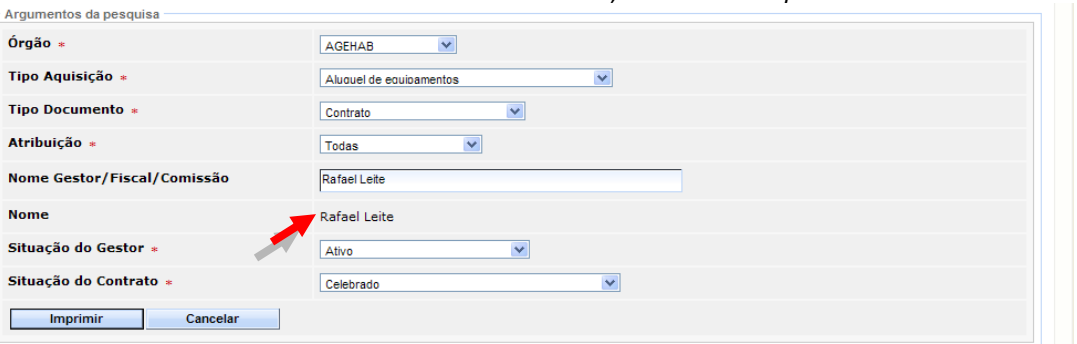

Clicar no botão "**Imprimir**", para gerar o relatório em PDF.

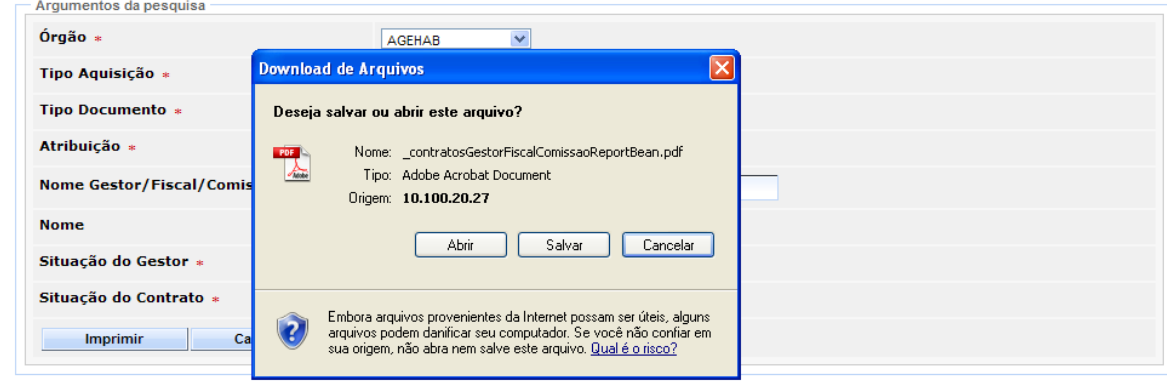

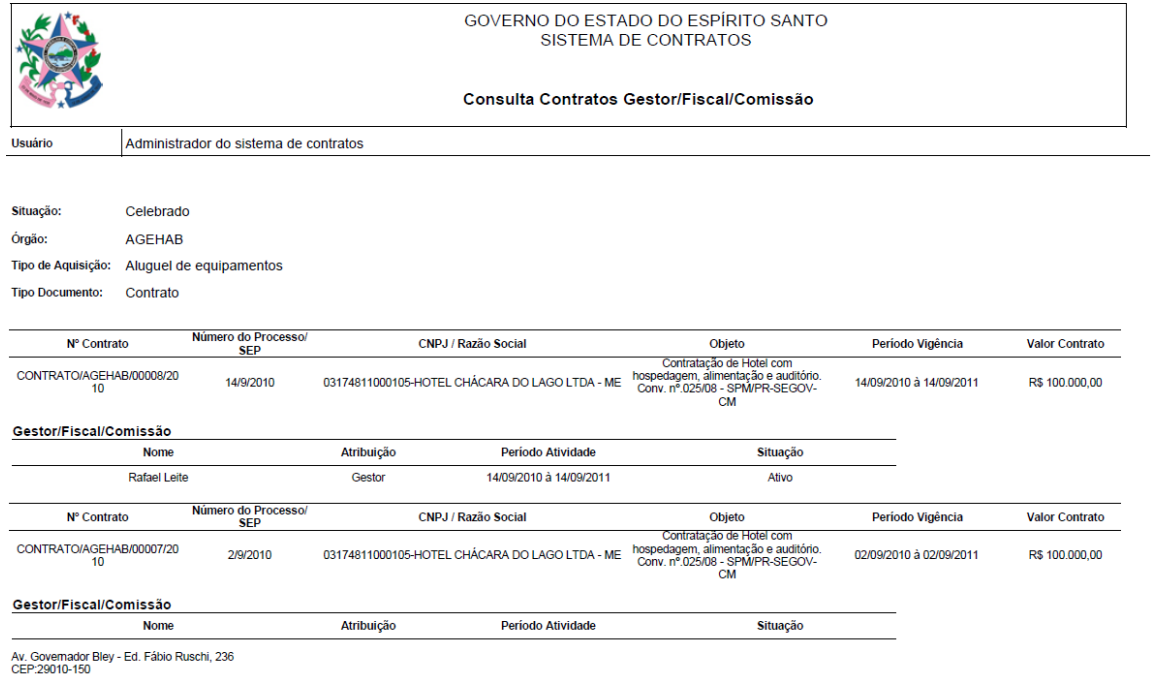

# **7.7 CONTRATOS POR TIPO AQUISIÇÃO**

O Relatório Contratos por Tipo de Aquisição, emite informações referentes aos Contratos, por aquisições e o valor que já foi efetuado, em um determinado período.

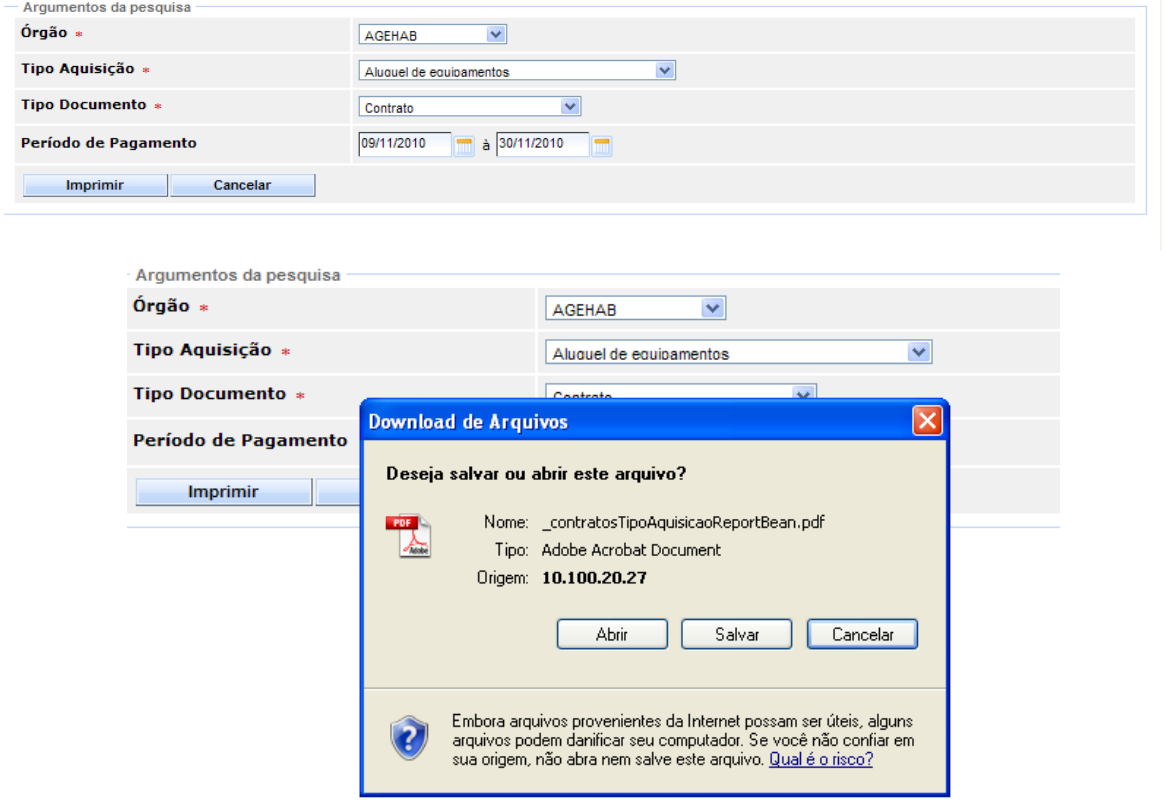

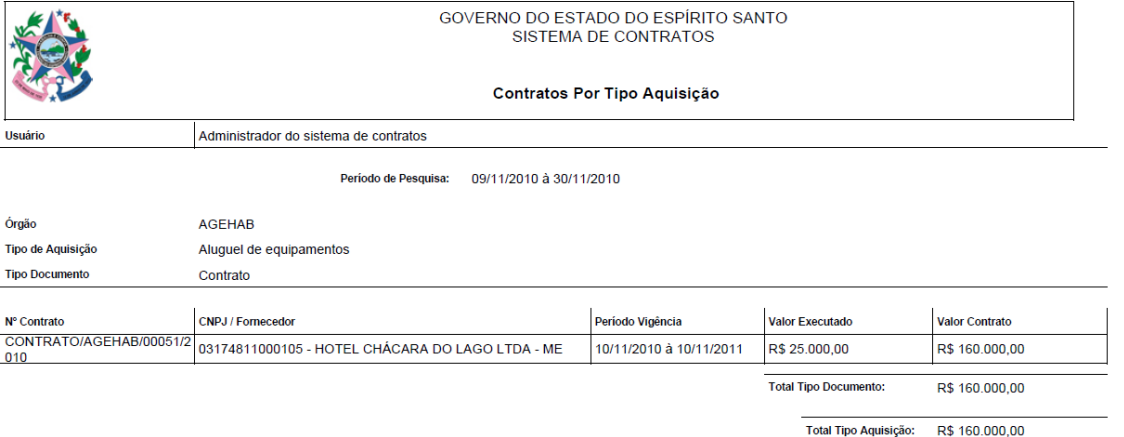

#### **7.8 CONTRATOS POR ITENS RECEBIDOS**

O Relatório Contratos por Itens Recebidos emite informações, referente a buscas nos Contratos que possuam registro de celebração e que o registro contenha a situação "**Celebrada**" ou "**Publicada**".

*Obs.: No campo Período Documento Contábil, o Sistema retornará Contratos que contenham OB's lançadas dentro do período informado. Caso não seja informado nenhum período, o Sistema buscará todos os Contratos que atendam aos demais filtros, independente das datas de lançamentos de OB's.*

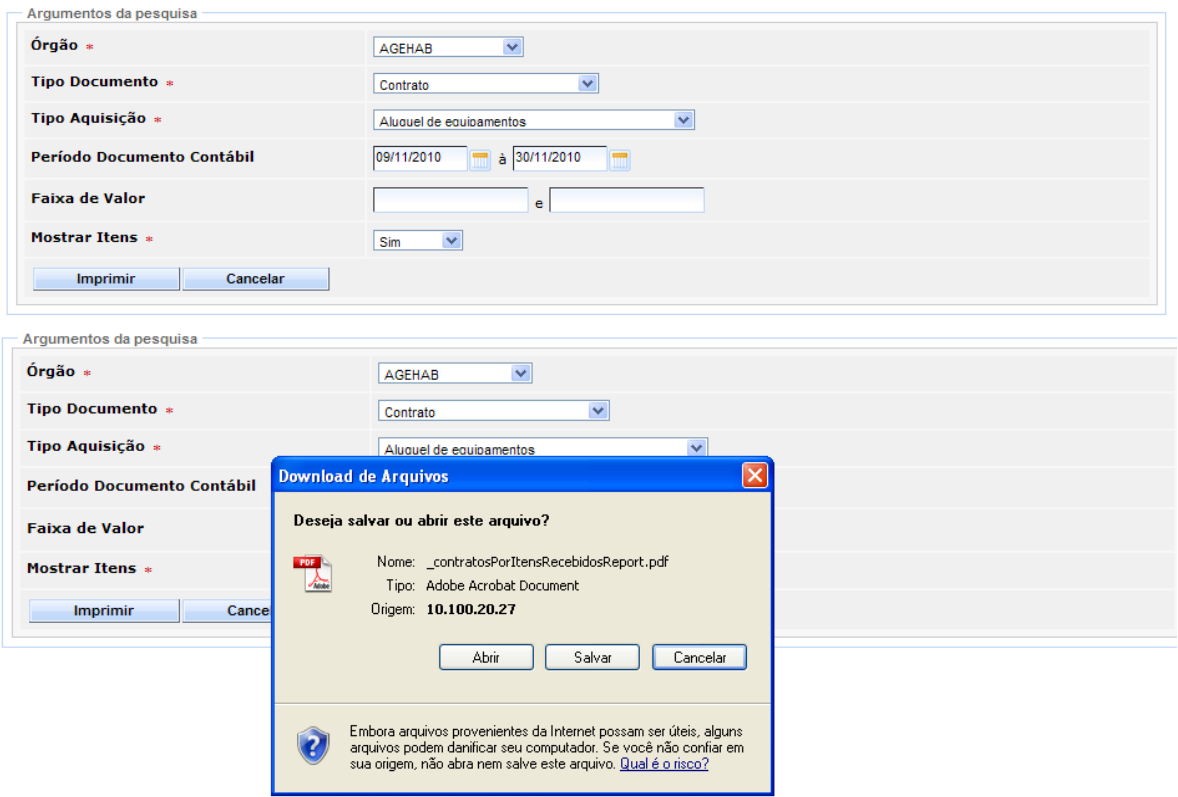

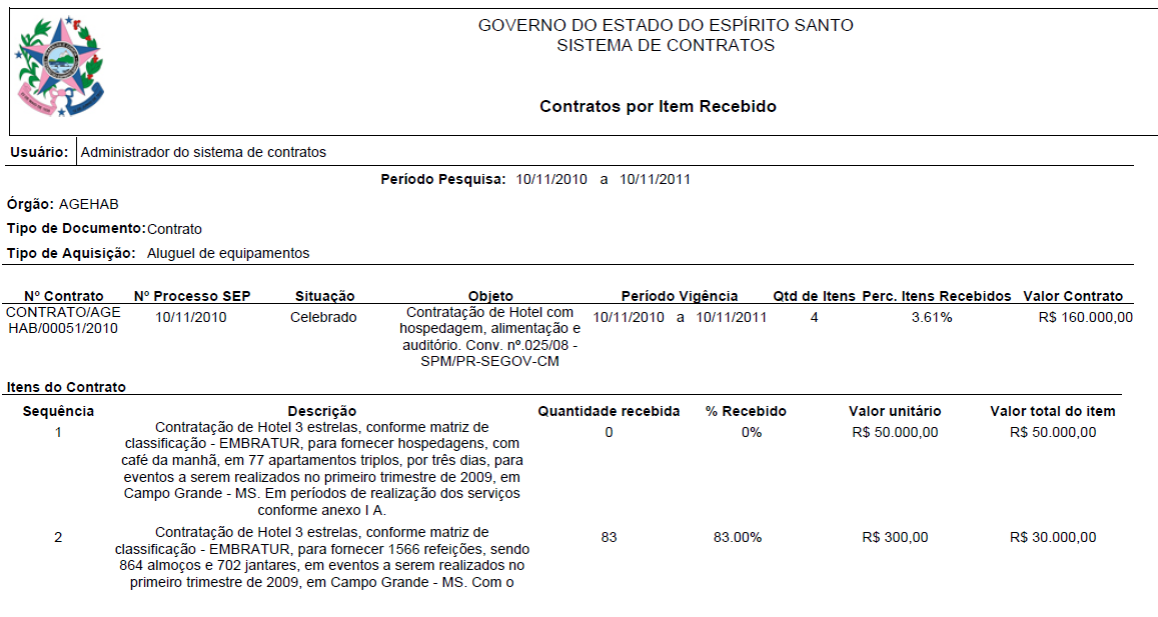

Av. Governador Bley - Ed. Fábio Ruschi, 236<br>CEP:29010-150

#### **7.9 CONTRATOS POR TIPO SANÇÃO**

O Relatório Contratos por Tipo Sanção emite informações, referente consulta dos Contratos que possuem Sanção.

*Obs.: O Sistema deverá efetuar as buscas somente nos contratos que contenha registro de Sanção vinculado*.

*Só serão campos obrigatórios, os campos que conterá "\*"*.

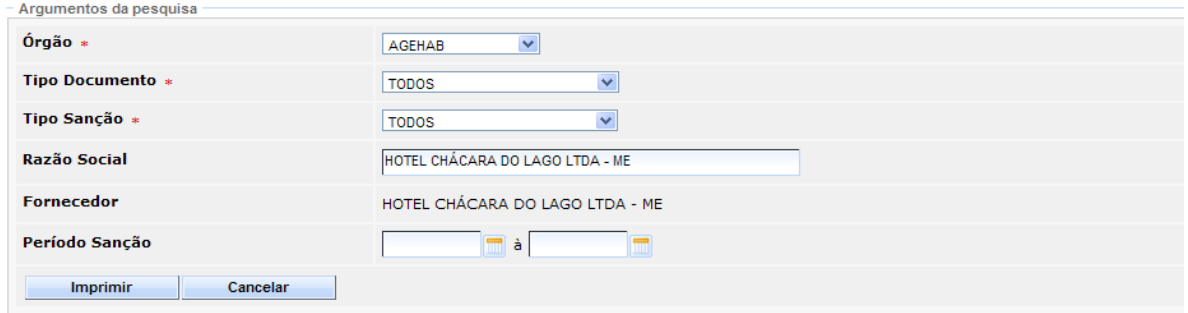

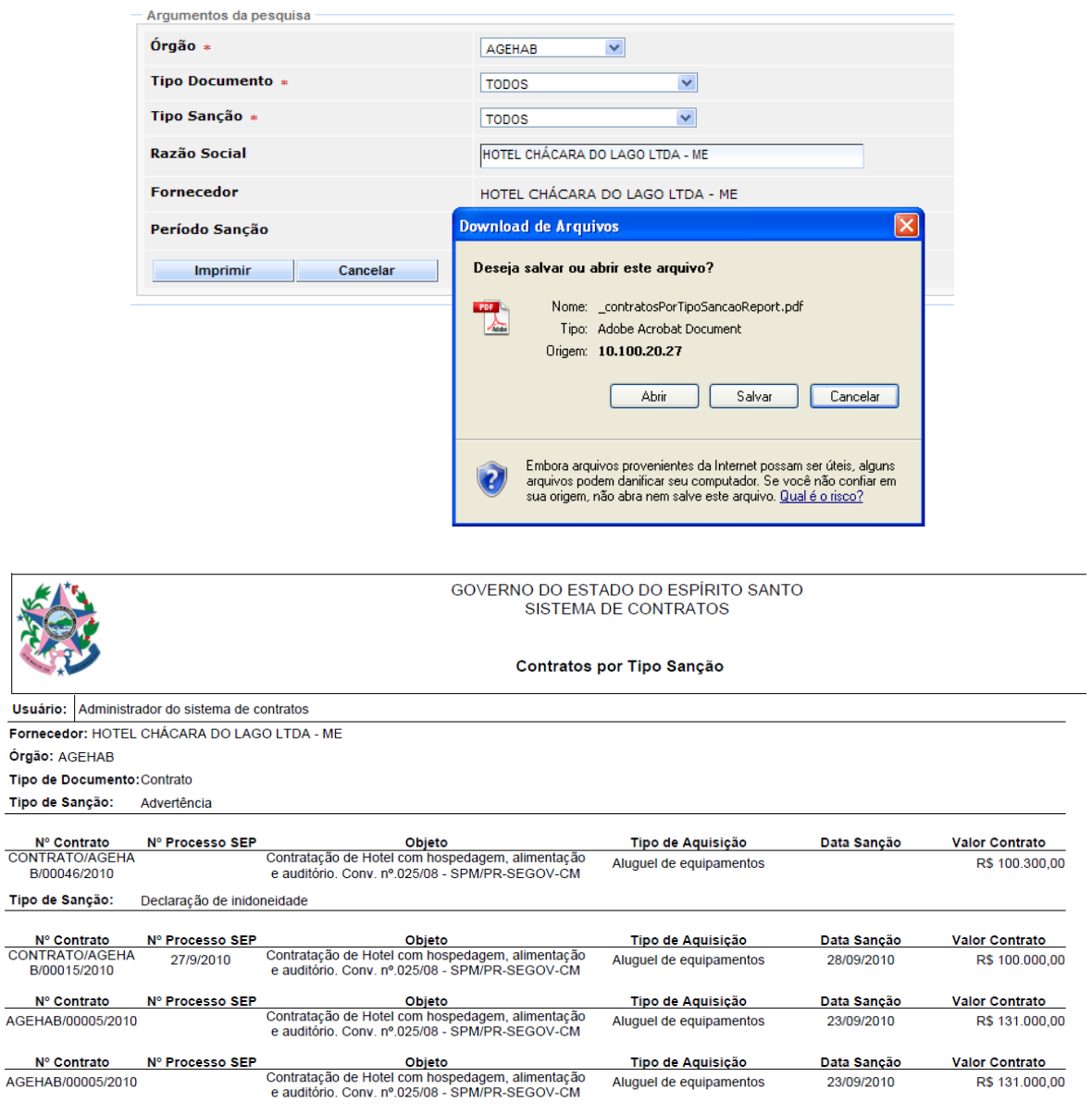

Av. Governador Bley - Ed. Fábio Ruschi, 236<br>CEP:29010-150

#### **7.10 CONTRATOS POR TIPO ALTERAÇÃO CONTRATUAL**

O Relatório Contratos por Tipo Alteração Contratual emite informações, referente as Alterações Contratuais, consolidando o tipo de Documento, Tipo de Formalização e Tipo e Alteração.

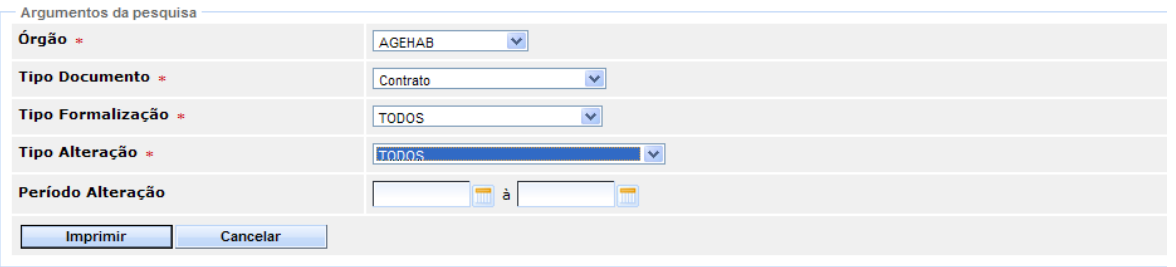

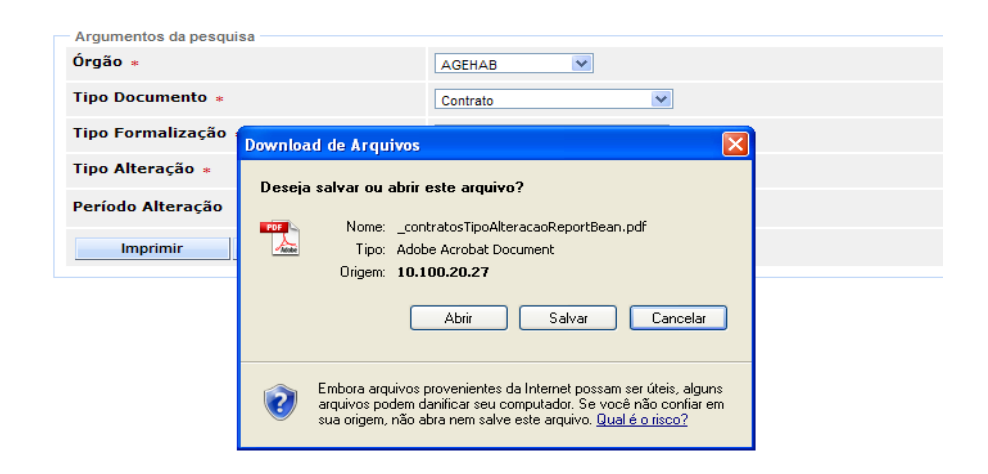

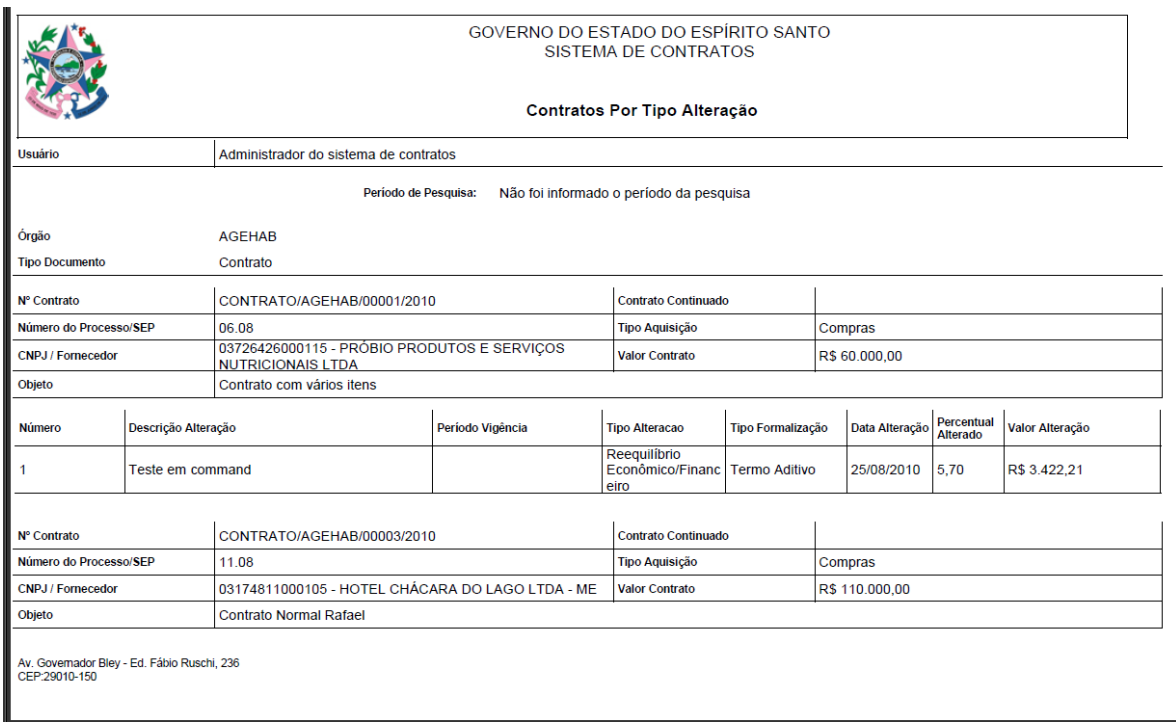